This document is watermarked because certain important information in the document has not yet been verified. This document has been sent to you as a draft and for informational purposes only.

The document should only be used for internal purposes and may not be distributed outside of the company. Distributing the document outside of the company could result in legal exposure to the company if the preliminary, unverified information in the draft turns out to be inaccurate.

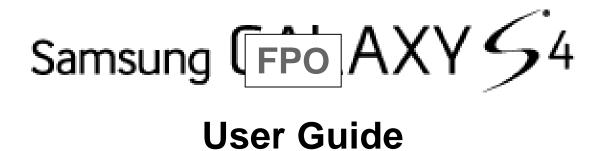

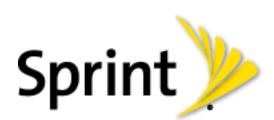

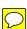

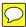

©2013 Sprint. Sprint and the logo are trademarks of Sprint. Other marks are trademarks of their respective owners.

(Sprint UG template version 12c)

SPT\_L520\_UG\_Eng\_ME7\_TE\_070913\_D1

DRAFT FOR INTERNAL USE ONLY

# Table of Contents

| Get Started                         | 1   |
|-------------------------------------|-----|
| Your Phone at a Glance              | 1   |
| Set Up Your Phone                   | 2   |
| Activate Your Phone                 | 3   |
| Complete the Setup                  | 4   |
| Set Up Voicemail                    | 5   |
| Sprint Account Information and Help | 6   |
| Sprint Account Passwords            | 6   |
| Manage Your Account                 | 6   |
| Sprint Support Services             | 7   |
| Phone Basics                        | 9   |
| Your Phone's Layout                 | 9   |
| Key Functions                       | 9   |
| Turn Your Screen On and Off         | .11 |
| Features                            | .12 |
| Motions and Gestures                | .12 |
| Smart Screen                        | .13 |
| Voice Control                       | .13 |
| Touchscreen Navigation              | .14 |
| Тар                                 | .14 |
| Touch and Hold                      | .14 |
| Swipe or Slide                      | .15 |
| Drag                                | .15 |
| Flick                               | .16 |
| Rotate                              | .16 |
| Pinch and Spread                    | .17 |
| Your Home Screen                    | .18 |
| Create Shortcuts                    | .18 |
| Add and Remove Primary Shortcuts    | .19 |
| Add and Remove Widgets              | .20 |

|     | Extended Home Screens             | 20 |
|-----|-----------------------------------|----|
|     | Recent Applications               | 20 |
|     | Status Bar                        | 21 |
|     | Enter Text                        | 22 |
|     | Text Input Methods                | 22 |
|     | Google Voice Typing               | 23 |
|     | Samsung Keyboard                  | 24 |
|     | Swype                             | 25 |
|     | Tips for Editing Text             | 26 |
| Pho | one Calls                         | 27 |
|     | Make Phone Calls                  | 27 |
|     | Call Using the Keypad             | 27 |
|     | Call from Logs                    | 27 |
|     | Call from Contacts                | 28 |
|     | Call a Number in a Text Message   | 28 |
|     | Call a Number in an Email Message | 28 |
|     | Call Emergency Numbers            | 28 |
|     | Receive Phone Calls               | 29 |
|     | Answer an Incoming Call           | 29 |
|     | Mute the Ringing Sound            | 29 |
|     | Reject an Incoming Call           | 29 |
|     | Reject a Call with a Text Message | 30 |
|     | Phone Call Options                | 30 |
|     | Dialing Options                   | 30 |
|     | Caller ID                         | 31 |
|     | Call Waiting                      | 31 |
|     | 3-Way Calling                     | 31 |
|     | Call Forwarding                   | 32 |
|     | In-call Options                   | 32 |
|     | Speed Dials                       | 33 |
|     | Voicemail                         | 34 |
|     | Set Up Voicemail                  | 34 |
|     | Retrieve Your Voicemail Messages  | 35 |
|     |                                   |    |

DRAFT FOR INTERNAL USE ONLY

|     | Voicemail Notification                      | 35 |
|-----|---------------------------------------------|----|
|     | Visual Voicemail                            | 36 |
|     | Logs                                        | 36 |
|     | View Logs                                   | 36 |
|     | Logs Options                                | 37 |
|     | Clear Logs                                  | 37 |
| Cor | ntacts                                      | 38 |
|     | Get Started With Contacts                   | 38 |
|     | Access Contacts                             | 38 |
|     | Contacts Options                            | 39 |
|     | Add a Contact                               | 40 |
|     | Save a Phone Number                         | 41 |
|     | Edit a Contact                              | 41 |
|     | Add or Edit Information for a Contact       | 41 |
|     | Assign a Picture to a Contact               | 42 |
|     | Assign a Ringtone to a Contact              | 42 |
|     | Join a Contact                              | 42 |
|     | Delete a Contact                            | 43 |
|     | Add Entries to Your Favorites               | 43 |
|     | Create Groups                               | 43 |
|     | Share a Contact                             | 44 |
| Acc | counts and Messaging                        | 46 |
|     | Google Account                              | 46 |
|     | Create a Google Account                     | 46 |
|     | Sign In to Your Google Account              | 47 |
|     | Access Gmail                                | 47 |
|     | Send a Gmail Message                        | 47 |
|     | Read and Reply to Gmail Messages            | 48 |
|     | Samsung Account                             | 48 |
|     | Email                                       | 48 |
|     | Add an Email Account                        | 49 |
|     | Add a Microsoft Exchange ActiveSync Account | 50 |
|     | Compose and Send Email                      | 51 |
|     |                                             |    |

| Reply or Forward Email                                         | 52 |
|----------------------------------------------------------------|----|
| Manage Your Email Inbox                                        | 52 |
| Edit Email Settings                                            | 53 |
| Delete an Email Account                                        | 56 |
| Text and Multimedia Messaging                                  | 56 |
| Send a Text Message (SMS)                                      | 56 |
| Send a Multimedia Message (MMS)                                | 57 |
| Save and Resume a Draft Message                                | 58 |
| New Messages Notification                                      | 58 |
| Managing Message Conversations                                 | 58 |
| Text and MMS Settings                                          | 60 |
| Social Networking Accounts                                     | 62 |
| Flipboard                                                      | 62 |
| Google Messenger                                               | 62 |
| Google+                                                        | 63 |
| Google Talk                                                    | 64 |
| YouTube                                                        | 64 |
| Apps and Entertainment                                         | 65 |
| DivX                                                           | 65 |
| DivX Legal Information                                         | 65 |
| Locate Your VOD Registration Number                            | 65 |
| Register Your DivX Device for VOD Playback of Purchased Movies | 65 |
| Google Play Store                                              | 66 |
| Find and Install an App                                        | 66 |
| Create a Google Wallet Account                                 | 67 |
| Open an Installed App                                          | 67 |
| Uninstall an App                                               | 68 |
| Navigation                                                     | 68 |
| Google Maps                                                    | 68 |
| Google Local                                                   | 68 |
| Google Navigation                                              | 69 |
| TripAdvisor                                                    | 69 |

# DRAFT FOR INTERNAL USE ONLY

| Get assistance finding hotels, restaurants, and attractions in any destination of reviews, opinions and candid photos from travelers just like you |    |
|----------------------------------------------------------------------------------------------------|----|
| Samsung Apps                                                                                                    | 69 |
| Music                                                                                                    | 69 |
| FM Radio                                                                                                    | 69 |
| Google Play Music                                                                                                    | 69 |
| Music                                                                                                    | 70 |
| Google Play Movies & TV                                                                                                    | 72 |
| Google Play Books                                                                                                    | 73 |
| Google Play Magazines                                                                                                    | 73 |
| Group Play                                                                                                    | 73 |
| Samsung Link                                                                                                    | 74 |
| Configure Samsung Link Settings                                                                                                    | 75 |
| Use Samsung Link to Share Media with Another Device                                                                                                | 76 |
| Web and Data                                                                                                    | 77 |
| Wi-Fi                                                                                                    | 77 |
| Turn Wi-Fi On and Connect to a Wireless Network                                                                                                    | 77 |
| Connect to a Different Wi-Fi Network                                                                                                    | 78 |
| Data Services (Sprint 3G and 4G)                                                                                                    | 79 |
| Your Data Services User Name                                                                                                    | 79 |
| Launch the Browser                                                                                                    | 79 |
| 4G Services                                                                                                    | 80 |
| Virtual Private Networks (VPN)                                                                                                    | 80 |
| Prepare Your Phone for VPN Connection                                                                                                    | 80 |
| Add a VPN                                                                                                    | 81 |
| Connect to a VPN                                                                                                    | 81 |
| Disconnect from a VPN                                                                                                    | 82 |
| Chrome                                                                                                    | 82 |
| Internet                                                                                                    | 82 |
| Pictures and Video                                                                                                    | 83 |
| Camera                                                                                                    | 83 |
| Open the Camera                                                                                                    | 83 |
| Take a Pictures                                                                                                    | 84 |

| Record Videos                           | 84  |
|-----------------------------------------|-----|
| Camera Options                          | 85  |
| Quick Camera Settings                   | 86  |
| Advanced Camera Settings                | 86  |
| Gallery                                 | 87  |
| View Photos and Videos                  | 89  |
| Zoom In or Out on a Photo               | 90  |
| Working with Photos                     | 91  |
| Share Photos and Videos                 | 92  |
| Samsung Hub                             | 94  |
| Use Samsung Hub                         | 94  |
| WatchON                                 | 96  |
| Story Album                             | 97  |
| Video                                   | 97  |
| Tools and Calendar                      | 100 |
| Calendar                                | 100 |
| Add an Event to the Calendar            | 100 |
| Event Alerts                            | 101 |
| View Events                             | 102 |
| Erase Events                            | 103 |
| Alarm and Timer                         | 104 |
| Calculator                              | 104 |
| Dropbox                                 | 105 |
| Download the Desktop Application        | 105 |
| Accessing Dropbox on Your Device        | 105 |
| Manually Uploading a Picture to Dropbox | 106 |
| Google Now                              | 106 |
| Google Settings                         | 106 |
| Help                                    | 106 |
| S Memo                                  | 107 |
| My Files                                | 109 |
| Voice Services                          | 109 |
| S Translator                            | 109 |

| S Voice                                       | 109              |
|-----------------------------------------------|------------------|
| Voice Recorder                                | 110              |
| Voice Search                                  | 111              |
| Bluetooth                                     | 111              |
| Turn Bluetooth On or Off                      | 111              |
| The Bluetooth Settings Menu                   | 111              |
| Connect a Bluetooth Headset or Car Kit        | 111              |
| Reconnect a Headset or Car Kit                | 112              |
| Disconnect or Unpair from a Bluetooth Dev     | rice112          |
| Send Information Using Bluetooth              | 113              |
| Receive Information Using Bluetooth           | 115              |
| microSD Card                                  | 116              |
| Remove a microSD Card                         | 116              |
| View microSD Card Memory                      | 116              |
| Format a microSD Card                         | 116              |
| Unmount a microSD Card                        | 117              |
| Transfer Files Between Your Phone and a Com   | puter117         |
| Update Your Phone                             | 118              |
| Before Updating Your Firmware                 | 118              |
| Update your Phone                             | 119              |
| Sprint Worldwide Wireless Service             | 120              |
| Activate Sprint Worldwide Service on Your Acc | ount120          |
| Your SIM Card                                 | 120              |
| Enable Global Roaming Mode                    | 121              |
| Make and Receive Worldwide Calls              | 122              |
| Sprint Voicemail Service                      | 123              |
| Set Up Your Voicemail Access Number           | 123              |
| Access Your Voicemail                         | 123              |
| Voicemail Troubleshooting                     | 124              |
| International Data Roaming                    | 124              |
| Get Started With Data Services                | 124              |
| Access Email and Data Services on GSM/        | UMTS Networks125 |
| Access Email and Data Services on CDMA        | Networks125      |

|     | Status Messages               | 126 |
|-----|-------------------------------|-----|
|     | Contact Sprint for Assistance | 127 |
| Set | ttings                        | 129 |
|     | Wi-Fi Settings                | 129 |
|     | Turn Wi-Fi On or Off          | 129 |
|     | Configure Wi-Fi Settings      | 130 |
|     | Other Wi-Fi Settings          | 130 |
|     | Wi-Fi Direct                  | 131 |
|     | Bluetooth                     | 131 |
|     | Turn Bluetooth On or Off      | 132 |
|     | Bluetooth Settings            | 132 |
|     | Data Usage                    | 133 |
|     | More Networks Settings        | 134 |
|     | Airplane Mode                 | 134 |
|     | Mobile Networks               | 134 |
|     | VPN                           | 135 |
|     | Roaming                       | 135 |
|     | NFC                           | 136 |
|     | Turn NFC On or Off            | 136 |
|     | Android Beam                  | 136 |
|     | S Beam                        | 136 |
|     | Turn S Beam On or Off         | 137 |
|     | Nearby Devices                | 137 |
|     | Screen Mirroring              | 138 |
|     | Kies via Wi-Fi                | 138 |
|     | Lock Screen                   | 138 |
|     | Screen Lock                   | 138 |
|     | Lock Screen Options           | 139 |
|     | Display                       | 142 |
|     | Wallpaper                     | 142 |
|     | Notification Panel            | 142 |
|     | Screen Mode                   | 143 |
|     | Brightness                    | 143 |
|     | DDAET                         |     |

| Auto-rotate Screen             | 143 |
|--------------------------------|-----|
| Screen Timeout                 | 143 |
| Daydream                       | 143 |
| Font Style                     | 144 |
| Font Size                      | 144 |
| Touch Key Light Duration       | 145 |
| Show Battery Percentage        | 145 |
| Edit After Screen Capture      | 145 |
| Auto Adjust Screen Tone        | 145 |
| LED Indicator                  | 146 |
| Sound                          | 146 |
| Volume                         | 146 |
| Ringtones                      | 147 |
| Vibrations                     | 147 |
| Notifications                  | 147 |
| Vibrate When Ringing           | 148 |
| Dialing Keypad Tone            | 148 |
| Touch Sounds                   | 148 |
| Screen Lock Sound              | 148 |
| Emergency Tone                 | 149 |
| Adapt Sound                    | 149 |
| Home Screen Mode               | 149 |
| Call Settings                  | 150 |
| Set Up Call Rejection Messages | 150 |
| Answering/Ending Calls         | 150 |
| Turn Off Screen During Calls   | 150 |
| Call Alerts                    | 150 |
| Call Accessories               | 151 |
| Ringtones And Keypad Tones     | 152 |
| Personalize Call Sound         | 152 |
| Noise Reduction                | 153 |
| Increase Volume In Pocket      | 153 |
| Us Dialing                     | 153 |

| International Dialing        | 153 |
|------------------------------|-----|
| TTY Mode                     | 154 |
| DTMF Tones                   | 154 |
| Voicemail Settings           | 154 |
| Voice Privacy                | 154 |
| Blocking Mode                | 155 |
| Power Saving Mode            | 156 |
| Accessory                    | 156 |
| Accessibility                | 157 |
| Language and Input           | 159 |
| Choose a Default Language    | 159 |
| Set a Default Input Method   | 159 |
| Google Voice Typing Settings | 159 |
| Samsung Keyboard Settings    | 160 |
| Swype Settings               | 161 |
| Voice Search Settings        | 162 |
| Text-To-Speech Options       | 163 |
| Pointer Speed                | 163 |
| Motions and Gestures         | 163 |
| Smart Screen                 | 164 |
| Smart Stay                   | 164 |
| Voice Control                | 165 |
| Accounts                     | 165 |
| Add an Account               | 165 |
| Backup Options               | 166 |
| Location Services            | 166 |
| Security                     | 167 |
| Encryption                   | 168 |
| Passwords                    | 168 |
| Device Administration        |     |
| Credential Storage           | 169 |
| Application Manager          |     |
| Battery                      |     |

|      | Storage              | .170 |
|------|----------------------|------|
|      | Date and Time        | .170 |
|      | Activate This Device | .171 |
|      | System Update        | .171 |
|      | About Device         | .171 |
| Inde | ex                   | .173 |

# Get Started

The following topics give you all the information you need to set up your phone and Sprint service the first time.

### Your Phone at a Glance

The following illustration outlines your phone's primary features.

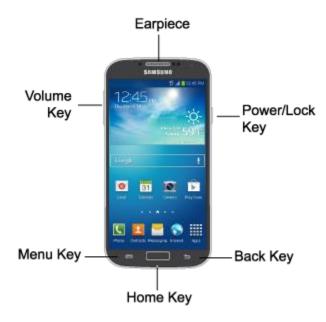

# Set Up Your Phone

You must first install and charge the battery to begin setting up your phone.

- 1. Install the battery.
  - Using the slot provided, gently lift the cover off the phone.

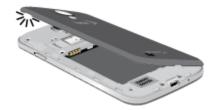

- Insert the battery, aligning the gold contacts on the battery with the gold contacts on the phone, and gently press the battery into place.
- Replace the battery compartment cover, making sure all the tabs are secure and there are no gaps around the cover.
- 2. Plug the USB cable into the Charger/Accessory Jack on the bottom of the phone.

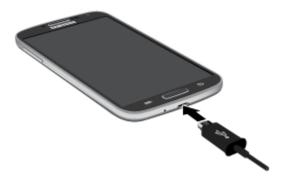

3. Plug the other end of the USB cable into the Charging Head, and then plug the Charging Head into an electrical outlet to charge your battery. Fully charging a battery may take up to three hours.

**Note:** Your phone's battery should have enough charge to turn the phone on and find a signal, run the setup application, set up voicemail, and make a call. You should fully charge the battery as soon as possible.

- 4. Press and hold the **Power/Lock Key** to turn the phone on.
  - If your phone is activated, it will turn on, search for Sprint service, and begin the setup application.
  - If your phone is not yet activated, see Activate Your Phone for more information.

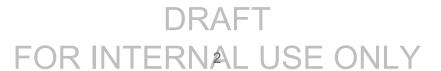

## Activate Your Phone

Depending on your account or how and where you purchased your phone, it may be ready to use or you may need to activate it on your Sprint account.

- If you purchased your phone at a Sprint Store, it is probably activated and ready to use.
- If you received your phone in the mail and it is for a new Sprint account or a new line of service, it is designed to activate automatically.
  - When you turn the phone on for the first time, you should see a Hands Free
     Activation screen, which may be followed by a PRL Update screen and a Firmware
     Update screen. Follow the onscreen instructions to continue.
- If you received your phone in the mail and you are activating a new phone for an existing number on your account (you're swapping phones), you can activate on your computer online or directly on your phone.
  - Activate on your computer:
    - Go to sprint.com/activate and complete the online instructions to activate your phone.
  - Activate on your phone:
    - Turn on your new phone. (Make sure the old one is turned off.) Your phone will automatically attempt Hands-Free Activation.
    - Follow the onscreen prompts to complete the activation process.
- To confirm activation, make a phone call. If your phone is still not activated or you do not have access to the Internet, contact Sprint Customer Service at 1-888-211-4727 for assistance.

**Tip:** Do not press the **Power/Lock Key** while the phone is being activated. Pressing the **Power/Lock Key** cancels the activation process.

**Note:** If you are having any difficulty with activation, contact Sprint Customer Service by calling **1-888-211-4727** from any other phone.

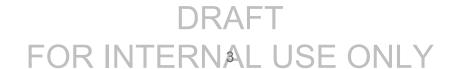

# Complete the Setup

After you turn on your phone and activate it, your phone displays a Welcome screen. From the Welcome screen follow the prompts to set up features and preferences on your phone.

**Note:** In some cases, you may be able to complete the setup process before your phone has been activated on your Sprint account.

During setup and activation, you may see Sprint Connections Optimizer notice. Read the notice and tap **I Agree** to use Sprint Connections Optimizer, or tap **Settings** and uncheck option if you do not wish to use the Sprint Connections Optimizer.

- 1. At the Welcome screen, follow the onscreen instructions to complete setup for each topic. Tap Next, or the right arrow, to move through the steps. You can skip topics to continue to the next one.
  - Language: Choose the default language for your phone's operation, and then tap
     Next
  - Wi-Fi: By default, your phone prompts you to use Wi-Fi when accessing data services. Tap a Wi-Fi access point, or tap Next to continue setup using your phone's connection to the network.
  - Date and time: By default, your phone uses the date and time provided by the wireless network. Configure options, or tap Next to use the defaults and continue.
  - Samsung account: Your Samsung account is used with some apps and features.
     Tap Sign in to sign in to your Samsung account, or tap Create new account to sign up for a new Samsung account.
  - Got Google?: Complete the steps to sign in to your current Google account, or sign up for a new Google account right from your phone.
    - Yes: Enter your Gmail address and password and tap the right arrow to sign in to your current Google account.
    - No: Tap Get an account, and then follow the instructions to sign up for a new Google account, or tap Not now to continue without setting up a Google account on your phone. You can always set up a Google account later. Tap the right arrow to move to the next screen.
  - Google & location: Select Google location options, and then tap the right arrow to continue.
  - This phone belongs to: Enter your First and Last name, and then tap the right arrow to continue.

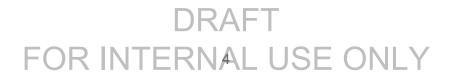

- Dropbox: Dropbox allows you to save your photos and videos to associated computers and to a Web-based storage area. Tap Create a new Dropbox account or I already have an account, or tap Next to skip the step and continue.
- Learn about key features: Tap features to view details, and tap the ON/OFF switch to turn the feature On or Off.
- Device name: Your device name is how you and other devices identify your device, such as when sharing via Bluetooth or Wi-Fi Direct. If you want to use a different name, tap the field and enter a name.
- 2. Tap **Finish** to complete setup. Follow the onscreen instructions to learn about basic touch/tap navigation.

# Set Up Voicemail

Your phone automatically transfers all unanswered calls to voicemail, even if your phone is in use or turned off. You should set up your Sprint Voicemail and personal greeting as soon as your phone is activated. Always use a password to protect against unauthorized access.

1. Press **Home** and tap Phone.

If your screen is locked, press the **Power/Lock Key** to turn on the display and then swipe your screen in any direction. See Turn Your Screen On and Off.

- 2. Touch and hold 1 or to dial your voicemail number.
- 3. Follow the system prompts to:
  - Create your password.
  - Record your name announcement.
  - Record your greeting.

**Note:** Voicemail Password – Sprint strongly recommends that you create a password when setting up your voicemail to protect against unauthorized access. Without a password, anyone who has access to your phone is able to access your voicemail messages.

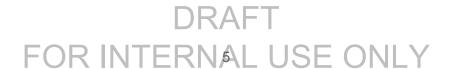

# Sprint Account Information and Help

Find out about account passwords and information about managing your account and finding help.

### Sprint Account Passwords

As a Sprint customer, you enjoy unlimited access to your personal account information, your voicemail account, and your data services account. To ensure that no one else has access to your information, you will need to create passwords to protect your privacy.

#### Account User Name and Password

If you are the account owner, you will create an account user name and password when you sign on to sprint.com. (Click Sign in/Sign up and then click Sign up now! to get started.) If you are not the account owner (if someone else receives the bill for your Sprint service), you can get a sub-account password at sprint.com.

#### Voicemail Password

You'll create your voicemail password when you set up your voicemail. See Set Up Voicemail for more information on your voicemail password.

#### Data Services Password

With your Sprint phone, you may elect to set up an optional data services password to control access and authorize Premium Service purchases.

For more information, or to change your passwords, sign on to sprint.com or call Sprint Customer Service at 1-888-211-4727.

### Manage Your Account

Manage your Sprint account from your computer, your Sprint phone, or any other phone.

#### Online: sprint.com

- Access your account information.
- Check your minutes used (depending on your Sprint service plan).
- View and pay your bill.
- Enroll in Sprint online billing and automatic payment.
- Purchase accessories.
- Shop for the latest Sprint phones.

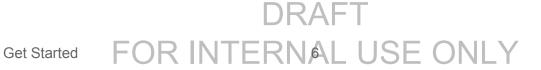

- View available Sprint service plans and options.
- Learn more about data services and other products like games, ring tones, screen savers, and more.

#### From Your Sprint Phone

- 1. Press and then tap Phone.
- 2. Do any of the following:
  - Tap # 👊 3 👓 🚺 to make a payment.
  - Tap 2 to access Sprint Zone and a summary of your Sprint service plan or to get answers to other questions.

Note: You can also access Sprint Zone app from your device. Press and then tap Sprint Zone.

#### From Any Other Phone

- Sprint Customer Service: 1-888-211-4727.
- Business Customer Service: 1-888-788-4727.

### Sprint Support Services

Sprint 411 and Sprint Operator Services let you easily access information and calling assistance from your Sprint phone.

#### Sprint 411

Sprint 411 gives you access to a variety of services and information, including residential, business, and government listings; movie listings or show times; driving directions, restaurant reservations, and major local event information. You can get up to three pieces of information per call, and the operator can automatically connect your call at no additional charge.

There is a per-call charge to use Sprint 411, and you will be billed for airtime.

► Press Home and tap Phone, and then tap 4 H 1 ∞ 1 ∞ ...

### **Sprint Operator Services**

Sprint Operator Services provides assistance when you place collect calls or when you place calls billed to a local telephone calling card or third party.

- ► Press **Home** and tap Phone, and then tap 0 + C.
  - For more information or to see the latest in products and services, visit us online at sprint.com.

# Phone Basics

Your phone is packed with features that simplify your life and expand your ability to stay connected to the people and information that are important to you. The following topics will introduce the basic functions and features of your phone.

# Your Phone's Layout

This illustration outlines your phone's basic layout.

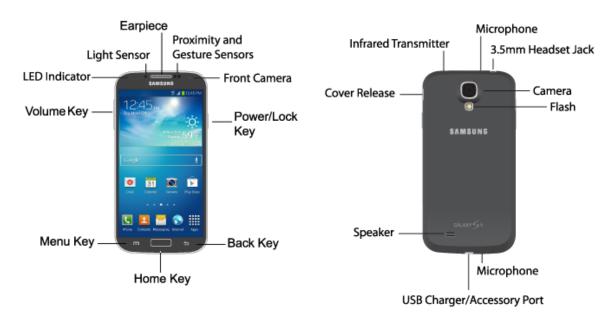

### **Key Functions**

The following list defines the features listed in the above illustrations.

- **LED indicator** displays red when charging, green when fully charged, blue when powering up, and orange when a notification has arrived.
- **Light Sensor** detects the ambient light level, such as when setting screen brightness when Automatic brightness is enabled, and when using the Camera.
- **Earpiece** lets you hear the caller and automated prompts during calls.
- Proximity and Gesture Sensors detect the presence of objects near the phone, such
  as when using motion settings. For example, while talking on the phone the sensor
  detects when it's near your ear and turns off the screen to prevent accidental key
  presses.
- Front Camera allows you to take pictures and videos of yourself.

DRAFT
none Basics FOR INTERNAL USE ONLY

- Power/Lock Key lets you turn the phone on or off, turn the screen on or off, or lock the screen. Press and hold for a Device options menu, where you can turn the phone off or restart it, or for easy access to Airplane mode, and to Mute, Vibrate, and Sound modes.
- **Back Key** lets you return to the previous screen, or close a dialog box, options menu, the Notifications panel, or onscreen keyboard.
- **Home Key** returns you to the Home screen. Press and hold to open the recently used applications window, and access Task Manager and Google Search.
- Menu Key allows you to access a menu from most of your phone's screens.
- Volume Key adjusts the volume of your phone's sounds. From the Home screen, press
  to adjust master volume. During calls or playback, press to adjust volume. Press to mute
  the ringtone of an incoming call.
- Cover Release allows you to lift the cover from the back of your phone.
- Infrared Transmitter allows you to control other devices, such as a TV, in conjunction with apps like WatchON.
- Camera lets you take pictures and record videos.
- **Flash** helps illuminate subjects in low-light environments when the camera is focusing and capturing a photo or video.
- **Microphones** allow other callers to hear you when you are using the speakerphone, and captures sound during recording.
- **3.5 mm Headset Jack** allows you to plug in either a stereo headset or an optional headset for convenient, hands-free conversations.
- **Speaker** plays ringtones and sounds. The speaker also lets you hear the caller's voice in speakerphone mode.
- **USB Charger/Accessory Port** allows you to connect the phone charger/USB cable (included) and other optional accessories (not included).

**CAUTION!** Inserting an accessory into the incorrect jack may damage the phone.

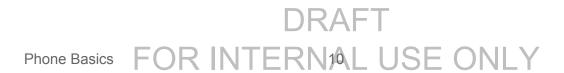

### Turn Your Phone On and Off

Use the Power/Lock Key to turn the phone On or Off.

#### Turn Your Phone On or Off

Press and hold the Power/Lock Key.

The screen remains blank while your phone is off. If the phone is off during charging, the screen displays a charging animation.

### Turn Your Screen On and Off

Your phone allows you to quickly turn the screen off when not in use and to turn it back on and unlock it when you need it.

#### Turn the Screen Off When Not in Use

► To quickly turn the screen off, press the Power/Lock Key. Pressing the Power/Lock **Key** again will turn on the screen and display the lock screen.

To save battery power, the phone automatically turns off the screen (times out) after a certain period of time when you leave it idle. You will still be able to receive messages and calls while the phone's screen is off.

Note: For information on how to adjust the time before the screen turns off, see Screen Timeout.

#### Turn the Screen On and Unlock It

- 1. To turn the screen on, press the **Power/Lock Key**.
- 2. Unlock the screen:
  - If you are using the default screen lock, swipe the screen in any direction to unlock it.
  - If you have set up a screen lock, use your screen lock. See Screen lock.

### **Features**

Your phone offers new features for using gestures to interact with your phone.

### Motions and Gestures

Interact with your phone using motions of the phone itself, or with gestures you make with your hands.

#### Motion

Control your phone with natural movements, like putting the device to your ear to call a contact displayed on the screen.

#### Motions include:

- **Direct call**: When On, you can lift the device to your ear while viewing a contact to call the contact.
- **Smart alert**: When On, you can lift the phone to receive notifications of missed calls and notifications that occurred while the device was stationary.
- **Zoom**: When On, you can tilt the phone to zoom in or out when viewing pictures in Gallery.
- **Move an icon**: When On, you can move the phone left or right while touching an icon to reposition it to another page.
- **Browse an image**: When On, you can move the phone in a side-to-side motion to pan from side to side while viewing an image.
- **Mute/pause**: When On, you can mute incoming calls and pause playback by turning the phone screen-side down.
- **Palm motion**: When On, you can control your device by touching the screen with the palm of your hand.
  - **Mute/pause**: When On, you can mute incoming calls and pause playback by covering the screen with your hand.

### To enable Motion gestures:

► Press and tap > Settings > My Device > Motions and gestures > Motion.

For more information, see Motions and Gestures.

### Smart Screen

Smart screen features allow you to have your phone automatically detect when you are looking at the screen.

Smart screen features include:

• Smart stay: The screen will not time out as long as you are looking at it.

Smart screen uses the front camera to detect when you are facing the screen. Some factors that may affect the ability of the front camera to detect your face are:

- When the phone is not docked or held upright, for example when placed on a table.
- When the front camera cannot detect your face and eyes.
- When the front camera is being used for the current application.
- When the source of light is behind you, or when using the phone in the dark.

#### Configure Smart Screen

Enable Smart screen features, and learn about using them.

► Press and tap > Settings > My Device > Smart screen.

### Voice Control

Use spoken commands to control and interact with your phone, such as:

- **Incoming calls**: When enabled, you can answer or reject calls with the voice commands "Answer" and "Reject". When you answer a call with the voice command, the Speaker will automatically be turned on for hands-free talking.
- Alarm: When enabled, you can stop or snooze alarms with the voice commands "Stop" and "Snooze".
- Camera: When enabled, you can take pictures with the voice commands "Smile", "Cheese", "Capture" and "Shoot".
- **Music**: When enabled, you can control the music player with the voice commands "Next", "Previous", "Pause", "Play", "Volume Up", and "Volume Down".

### Configure Voice Control

Enable Voice control features, and learn about using them.

► Press and tap > Settings > My Device > Voice control.

# Touchscreen Navigation

Your phone's touchscreen lets you control actions through a variety of touch gestures.

### Tap

When you want to type using the onscreen keyboard, select items onscreen such as application and settings icons, or press onscreen buttons, simply tap them with your finger.

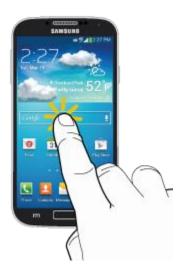

### Touch and Hold

To open the available options for an item (for example, a contact or link in a Web page), touch and hold the item.

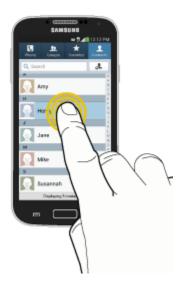

## Swipe or Slide

To swipe or slide means to quickly drag your finger vertically or horizontally across the screen.

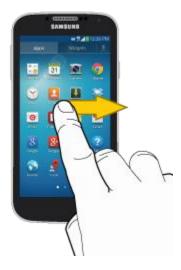

## Drag

To drag, touch and hold your finger with some pressure before you start to move your finger. While dragging, do not release your finger until you have reached the target position.

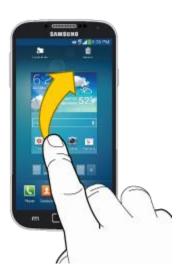

### **Flick**

Flicking the screen is similar to swiping, except that you need to swipe your finger in light, quick strokes. This finger gesture is always in a vertical direction, such as when flicking the contacts or message list.

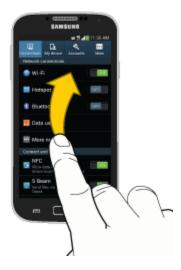

### Rotate

For most screens, you can automatically change the screen orientation from portrait to landscape by turning the phone sideways. When entering text, you can turn the phone sideways to bring up a bigger keyboard.

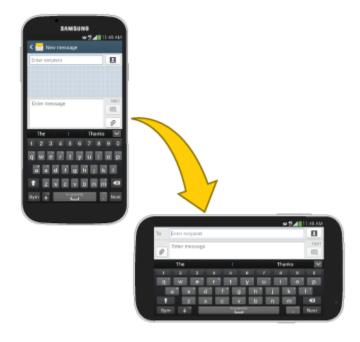

Note: You can control screen rotation with the Auto-rotate screen setting. To make this selection, press and then tap > Settings > My Device > Display > Auto-rotate screen. See Auto-rotate screen for more information.

### Pinch and Spread

"Pinch" the screen using your thumb and forefinger to zoom out or "spread" the screen to zoom in when viewing a picture or a Web page. (Move fingers inward to zoom out and outward to zoom in.)

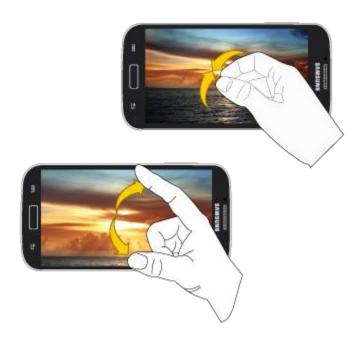

**Tip**: Pinching any Home screen will let you see thumbnails of all seven Home screens. Tap a thumbnail to go straight to another Home screen.

### Your Home Screen

The home screen is the starting point for your phone's applications, functions, and menus. You can customize your home screen by adding application icons, shortcuts, folders, widgets, and more. Your home screen extends beyond the initial screen. Swipe the screen left or right to display additional screens.

**Note**: You can keep swiping in one direction to move through all the home screens, back to the home screen. The small circles toward the bottom of the screen let you know your current screen position.

**Tip**: Press to return to the main Home screen from any other screen.

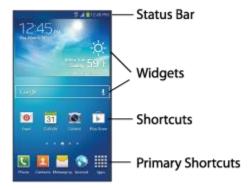

### Create Shortcuts

Learn how to add, move, or remove items from the home screen.

### Add Shortcuts from the Applications Menu

- 1. Press to display the main Home screen, and then navigate to the desired screen.
- 2. Tap Apps to display applications, then scroll to locate your desired application.
- 3. Touch and hold the application icon, and then drag it to a position on the home screen.
- 4. Release the shortcut to place it on the screen.

#### Add Shortcuts from the Home screen

- 1. Press to display the main Home screen, and then navigate to the desired screen.
- 2. Touch and hold an empty area of the Home screen, and then tap **Apps and widgets**.
- 3. Touch and hold the application icon, and then drag it to a position on the home screen.
- 4. Release the shortcut to place it on the screen.

#### Remove a Shortcut

- 1. Press to display the main Home screen.
- 2. Touch and hold the desired shortcut to unlock it from its location on the current screen.
- 3. Drag the icon to the Remove icon and release it. As you place the shortcut into the Trash, both items turn red.

**Note**: Removing a shortcut does not delete the application, it simply removes the shortcut from the home screen.

### Add and Remove Primary Shortcuts

Primary shortcuts appear at the bottom of the main Home screen by default (Phone, Contacts, Messaging, Internet, and Apps).

You can change any of your primary shortcuts, except the Apps shortcut.

**Note**: Before replacing a primary shortcut, you must first add the replacement shortcut to the Home Screen. For more information, see Create Shortcuts.

- 1. Press to display the main Home screen.
- 2. Touch and hold the primary shortcut you want to replace and then drag it to an empty space on any Home screen.
- 3. Scroll the Home screen to find the shortcut you want to add as the new primary shortcut.
- 4. Touch and hold the new shortcut and then drag it to the empty space in the row of primary shortcuts. The new primary shortcut will now appear on all Home screens.

### Add and Remove Widgets

Widgets are self-contained applications that reside either in your Widgets tab or on the main or extended Home screens. Unlike a shortcut, the Widget appears as an onscreen application. Widgets can include Contacts shortcuts, bookmarks, Facebook® status windows, Gmail and email accounts, and many other types of apps.

### Add a Widget

- 1. Press to display the main Home screen, and then navigate to the desired screen.
- Touch and hold an empty area of the Home screen, and then tap Apps and widgets > Widgets.
- 3. Touch and hold a widget, and then drag it to a position on the home screen.
- 4. Release the widget to place it on the screen.

### Remove a Widget

- 1. Press to display the main Home screen.
- 2. Touch and hold the desired widget. This unlocks it from its location on the current screen.
- 3. Drag the widget to the Remove icon and release it. As you place the widget into the Trash, both items turn red.

**Note**: Removing a widget does not delete the widget, it simply removes the widget from the current screen

### Extended Home Screens

In addition to the main home screen, your phone has six extended home screens to provide more space for adding icons, widgets, and more. Touch and hold the icon or widget and then drag across the screen to move from the main screen to an extended screen.

**Note**: You can have up to seven screens, including the Main home screen.

### Recent Applications

You can access recently-used applications through a display of shortcuts to the applications themselves.

- 1. Press and hold from any screen to display recently used applications.
- 2. Tap an application to open it.

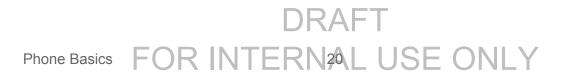

## Status Bar

The status bar at the top of the home screen provides phone and service status information on the right side and notification alerts on the left. To view notification alerts, touch and hold the status bar and drag it down.

#### Status Icons

| Icon       | Description                  |
|------------|------------------------------|
| *          | Bluetooth <sup>®</sup> is On |
| *          | Bluetooth® paired            |
| (j.        | Wi-Fi <sup>®</sup> active    |
| 8          | Smart screen enabled         |
| <b>***</b> | Vibrate                      |
|            | Mute                         |
| 6          | Speakerphone Active          |
| .41        | Network (full signal)        |
| Â          | Network (roaming)            |
| 3G         | 3G (data service)            |
| 4G         | 4G (data service)            |
| X          | Airplane Mode                |
| 5          | Battery (charging)           |
|            | Battery (full charge)        |

#### **Notification Icons**

| Icon       | Description                       |
|------------|-----------------------------------|
| ~          | Missed call                       |
| <b>≥</b> € | New email                         |
| M          | New Gmail                         |
| $\times$   | New message                       |
| 90         | New voicemail                     |
| 1          | Event                             |
| ψ          | USB connection                    |
| Ê          | Updates available                 |
| 1          | Downloading                       |
| Kï         | Connected to a PC using Kies air. |
|            | Keyboard active                   |

### Enter Text

You can type on your device using the available touchscreen QWERTY keyboard, or by speaking your inputs.

### Text Input Methods

Your device offers several text input methods.

- Google voice typing allows you to speak your entries.
- Samsung keyboard allows you to enter text by touching keys on a virtual QWERTY keyboard. Samsung keyboard includes optional predictive text, which matches your key touches to common words so you can select a word to insert it into your text.
- Swype lets you enter words by swiping across the virtual QWERTY keyboard. Instead of tapping each key, use your finger to trace over each letter of a word. You can also tap letters to enter words.

#### Select a Default Text Input Method

You can select a default Text Input Method from Settings, or choose on at any time while entering text.

#### From Settings:

▶ Press ■ and tap => Settings > My Device > Language and input > Default.

#### While entering text:

- 1. From a screen where you can enter text, drag down from the top of the screen to open the Notifications panel.
- 2. Tap **Select input method**, and then choose a text entry method.

### Google Voice Typing

This feature uses Google voice recognition to convert your spoken words into text.

### Use Google Voice Typing to Enter Text

- 1. From a screen where you can enter text, drag down from the top of the screen to open the Notifications panel, and then tap **Google voice typing**.
- 2. Speak into the microphone and watch your text being entered onscreen.
- 3. If the text is incorrect, tap **DELETE**.
- 4. Once you have completed entering your text, tap **Done**. The onscreen keyboard will reappear.

**Note**: Select a language by tapping at the bottom of the **Listening** area. Tap **Add more languages** to assign a new language via the Google voice typing menu. Removing the check mark from the **Automatic** field allows you to select additional languages.

### Configure Google Voice Typing

► Press and tap > Settings > My Device > Language and input, and then tap next to Google voice typing.

### Samsung Keyboard

With Samsung Keyboard, it's easy to enter text, symbols, and numbers.

#### Use Samsung Keyboard to Enter Text

- 1. From a screen where you can enter text drag down from the top of the screen to open the Notifications panel, and then tap **Samsung keyboard**.
- 2. Tap keys to enter text. While entering text, use these options:
  - If you make a mistake, tap to delete incorrect characters. Touch and hold to delete a whole word or field.
  - Tap to change the case of the text. Tap twice to switch to all capitals.
  - Tap Sym to switch to a symbols keyboard, to enter symbols. There are two symbol keyboards.
  - Tap to switch to Google Voice typing, to enter text by speaking.

### Configure Samsung Keyboard

► Press and tap > Settings > My Device > Language and input, and then tap next to Samsung keyboard.

**Note**: For more information about Samsung Keyboard settings, see Samsung Keyboard Settings.

### Swype

Swype lets you enter words by tracing over the letters on the virtual QWERTY keyboard. Instead of tapping each key, use your finger to trace over each letter of a word. You can also tap letters to enter words.

Swype provides next-letter prediction and regional error correction, which can compensate for tapping the wrong keys on the virtual QWERTY keyboards.

#### Use Swype to Enter Text

- 1. From a screen where you can enter text drag down from the top of the screen to open the Notifications panel, and then tap **Swype**.
- 2. Swipe your finger continuously over the letters to form a word. As you swipe over letters, words matching your pattern display at the top of the Swype keyboard. To enter a word, lift your finger, or tap a word at the top of the keyboard.
- 3. While entering text, use these options:
  - If you make a mistake, tap to delete a single character. Touch and hold to delete an entire word or field.
  - By default, Swype starts with a capital at the beginning of text. Tap to start with a capital letter, or tap twice to enter all capitals.
  - Tap to switch to a symbols keyboard, and then tap keys to enter symbols.

#### Configure Swype

► Press and tap > Settings > My Device > Language and input, and then tap next to Swype.

- or -

**Note**: For more information about Swype settings, see Swype Settings.

### Tips for Editing Text

These tips allow you to cut or copy selected text and paste it into a separate selected area.

- 1. In a text entry field, double-tap the text.
- 2. Touch and drag the sliders to highlight and select the desired text.
- 3. Tap an onscreen option from the Edit text menu bar. You can drag your finger along the menu bar to see all the options:
  - Select all: Highlights all the text in the field.
  - Cut: Removes the selected text and saves it to the clipboard.
  - Copy: Copies the selected text to the clipboard.
  - Translate: Launch S Translator to translate the selected text.
  - Paste: Insert the last copied or cut text into the current field.
  - Clipboard: Display the clipboard to choose previously cut or copied text.

# Phone Calls

With the Sprint National Network and your phone's phone, you can enjoy clear calling across the country.

### Make Phone Calls

There are several convenient ways to place calls from your phone.

### Call Using the Keypad

The most "traditional" way to place a call is by using the phone's dialer screen.

- 1. Press and tap Phone.
- 2. Tap the number keys on the keypad to enter the phone number. As you enter digits, Smart Dial searches for contacts that match. If you see the number you want to dial, tap it to place the call immediately without entering the rest of the number.
- 3. Tap to call the number.
- 4. To end the call, tap

### Call from Logs

All incoming, outgoing and missed calls are recorded in the Call log. You can place a call to numbers or contacts that display in this area.

- 1. Press and tap Phone.
- 2. Tap the **Logs** tab. A list of recent calls displays.
- 3. Tap the entry, then tap \( \subseteq \) to the right of a number or contact to place a call.
  - For additional options, tap the name or number.

**Tip**: You can also swipe the entry from left to right to place a call, or from right to left to send a message.

#### Call from Contacts

You can place calls directly from your Contacts list using either of the following procedures.

**Note**: You can access Contacts directly from the Phone app. Tap and then tap the **Contacts** tab at the top of the screen.

- 1. Press and tap L Contacts.
- 2. Tap a contact and then tap .
  - or -

Swipe your finger across the contact from left to right.

### Call a Number in a Text Message

While viewing a text message, you can place a call to a number that is in the body of the message. For more information, see Text and Multimedia Messaging.

- 1. Press and tap Messaging.
- 2. Open the message with the phone number and tap the phone number.
- 3. Tap Call to dial the number.

### Call a Number in an Email Message

While viewing an email or Gmail message, you can place a call to a number that is in the body of the message.

- 1. Press and tap > Email.
- 2. Open the message with the phone number and tap the phone number.
- 3. The Phone screen opens with the phone number automatically entered and ready to be dialed. To place the call, tap

### Call Emergency Numbers

You can place calls to 911 even if the phone's screen is locked or your account is restricted.

**Note**: To call the 911 emergency number when the phone's screen is locked, press to turn the screen on, and then touch **Emergency call** at the bottom of the lock screen.

- 1. Press and tap Phone.
- 2. Tap 9 wxyz 1 00 1 00 (

#### Enhanced 911 (E911) Information

This phone features GPS (Global Positioning System), which is used for E911 emergency location service, where available.

When you place a call to 911, the GPS feature of your phone provides information about your approximate location. Depending on several variables, including availability and access to satellite signals, it may take up to 30 seconds or more to determine and report your approximate location.

#### Important!

Always report your location to the 911 operator when placing an emergency call. Some designated emergency call takers, known as Public Safety Answering Points (PSAPs), may not be equipped to receive GPS location information from your phone.

### Receive Phone Calls

When you receive a phone call from a contact, the Incoming call screen appears and displays the caller ID icon, name, and phone number of the calling party. When you receive a phone call from someone who is not stored in Contacts, only the default caller ID icon and phone number appear on the Incoming call screen.

**Note:** If your phone is turned off, all calls automatically go to voicemail.

### Answer an Incoming Call

The following procedure shows you how to answer an incoming call.

► When the call comes in, touch and slide to the right to answer the call.

### Mute the Ringing Sound

You can mute the ringtone without rejecting the call by doing either of the following.

- Press the Volume Key down.
- Place the phone face down on a level surface. See Motions and Gestures for options, including the Mute/pause Motion to mute incoming calls by turning over the phone.

### Reject an Incoming Call

The following procedure shows you how to reject and incoming call.

► When the call comes in, touch and slide to the left.

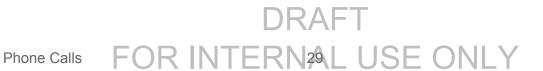

### Reject a Call with a Text Message

You can automatically reject an incoming call by sending a text message to the caller.

- 1. Touch and drag **Reject call with message** toward the top of the screen.
- 2. Select an existing message and tap .

- or -

Tap Create new message to send a new text message.

# Phone Call Options

The Phone app provides many useful features and options to help you make the most of your calling experience.

### **Dialing Options**

- 1. Press and tap Phone.
- 2. While dialing a call, tap for options, including:
  - Send message: Send a text message to the number you dialed.
  - Add to contacts: Save the number to a new contact, or update an existing contact.
     See Add a Contact for more information.
  - Speed dial setting: View speed dials.
  - Add 2-sec pause: Insert a 2-second pause into the number you are dialing. This can be useful when storing numbers for automated phone menus.
  - Add wait: Insert a pause into the number you are dialing, to wait for input from you.
     This can be useful when storing numbers for automated phone menus.
  - Call settings: Configure call settings. For more information, see Call Settings.

#### Caller ID

Caller ID identifies a caller while the phone is ringing, by displaying the number of the incoming call.

#### Block Caller ID

You can block your Caller ID (visible to other when you make a call), before making a call. The blocking only lasts for that call, then returns to regular Caller ID.

To permanently block your number, you must call Sprint Customer Service.

- 1. Press and tap Phone.
- 2. Tap \* P 6 MNO 7 PORS

### Call Waiting

When you're on a call, Call Waiting alerts you to incoming calls by sounding a tone. Your phone's screen informs you that another call is coming in and displays the caller's phone number (if it is available).

To respond to an incoming call while you're on a call:

- 1. Slide to the right. (This puts the first caller on hold and answers the second call.)
- 2. To switch back to the first caller, tap **Swap**.

### 3-Way Calling

With 3-Way Calling (also known as Conference calling), you can talk to two people at the same time. When using this feature, the normal airtime rates will be charged for each of the two calls.

- 1. Press and tap Phone.
- 2. Tap the number keys to enter a phone number, and then tap
- 3. Once you have established the call, tap **Add call** and dial the second number. (This puts the first caller on hold and dials the second number.)
- 4. When you're connected to the second party, tap **Merge**. If one of the people you called hangs up during your call, you and the remaining caller stay connected. If you initiated the call and are the first to hang up, all callers are disconnected.
- 5. To end the three-way call, tap ...

### Call Forwarding

Call Forwarding lets you forward all your incoming calls to another phone number – even when your phone is turned off. You can continue to make calls from your phone when you have Call Forwarding is activated.

Note: You are charged a higher rate for forwarded calls.

#### To activate Call Forwarding:

- 1. Press and tap Phone.
- 2. Tap \* P 7 PQRS 2 ABC
- 3. Enter the area code and phone number to which you want your calls forwarded.
- 4. Tap (You will hear a tone to confirm the activation of Call Forwarding.)

#### To deactivate Call Forwarding:

- 1. Press and tap Phone.
- 2. Tap \* P 7 PQRS 2 ABC 0 +
- 3. Tap (You will see a message and hear a tone to confirm the deactivation.)

### In-call Options

Phone Calls

While you're on a call, you will see a number of onscreen options. Tap an option to select it.

- Add call: displays the keypad so you can dial another call.
- Keypad: displays the keypad, where you can enter numbers using DTMF (Dual Tone Multi-Frequency). This can be useful if you need to enter an access code or other information while on an active call.
- End call: terminates the call.
- **Speaker**: controls whether the call audio plays through the speaker or the earpiece.
  - Tap Speaker to play the audio through the speaker. (You can adjust the speaker volume using the Volume Key.) A green line appears under the Speaker button.
  - Tap Speaker again to use the phone's earpiece. The green line will disappear when Speaker is not activated.

**Warning!** Because of higher volume levels, do not place the phone near your ear during speakerphone use.

- Mute: turns the onboard microphone either on or off.
  - Tap Mute during a call to mute the microphone. A green line will appear under the Mute button.
  - Tap Mute again to unmute the microphone. The green line will disappear when Mute is not activated.

**Note:** If Mute is activated, the speaker mode is deactivated.

- Headset: connects to a Bluetooth headset.
  - Tap Headset during a call to activate a Bluetooth headset. A green line will appear under the Headset button.
  - Tap Headset again to de-activate the Bluetooth headset. The green line will disappear when the Headset is not activated.
- Tap for more options:
  - Contacts: Launches Contacts.
  - Memo: Launches Memo, to create memo during a call.
  - Message: Launches Messaging, to create a new message.

### Speed Dials

You can assign a shortcut number to a phone number in your Contacts List for speed dialing. There are one hundred available numbered spaces. Speed dial 1 is reserved for Voicemail.

#### **Assign Speed Dials**

- 1. Press and tap Phone.
- 2. Tap = > Speed dial setting.
- 3. Tap an unused space and then select a contact to assign to the number. The selected contact number will display in the speed dial list.

#### Remove Speed Dials

- 1. Press and tap Phone.
- 2. Tap > Speed dial setting.
- 3. Tap > Remove, and then tap the X next to the speed dials you want to remove.

#### **Edit Speed Dials**

- 1. Press and tap Phone.
- 2. Tap > Speed dial setting.
- 3. Tap **Change order**, and then tap the entry you want to move. This will highlight the entry.
- 4. Tap an unassigned space. (For example, if you select an entry in space 12, and space 8 shows "Not assigned," you can tap space 8 to move the entry.)

#### Making a Call Using a Speed Dial

- 1. Press and tap Phone.
- 2. Touch the speed dial digits, holding the last digit until the number dials.

### Voicemail

Your phone automatically transfers all unanswered calls to your voicemail, even if your phone is in use or turned off. You should set up your Sprint Voicemail and personal greeting as soon as your phone is activated. Always use a password to protect against unauthorized access.

### Set Up Voicemail

The following steps will guide you through setting up your standard voicemail from the Phone app.

For information about setting up voicemail using the Visual Voicemail app, see Visual Voicemail.

You should set up your Sprint Voicemail and personal greeting as soon as your phone is activated. Always use a password to protect against unauthorized access. Your phone automatically transfers all unanswered calls to your voicemail, even if your phone is in use or turned off.

- 1. Press and tap Phone.
- 2. Press and hold 1 ∞.
- 3. Follow the system prompts to:
  - Create your password.
  - Record your name announcement.
  - Record your greeting.

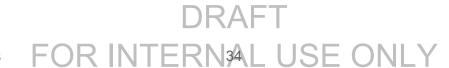

**Note: Voicemail Password** – Sprint strongly recommends that you create a password when setting up your voicemail to protect against unauthorized access. Without a password, anyone who has access to your phone can access your voicemail messages.

### Retrieve Your Voicemail Messages

You can access your voicemail by using the following process.

- 1. Press and tap Phone.
- 2. Press and hold 1 ∞.
- 3. Follow the system prompts to enter your voicemail password and manage voicemail.

Note: You can also access Visual Voicemail from the Phone keypad by tapping

#### Voicemail Notification

There are several ways your phone alerts you to a new message.

- By sounding the notification ringtone.
- By displaying in the Notifications area of the Status bar when a new voicemail message(s) are received.
- By displaying the number of new voicemail message(s) on the Voicemail app icon.

**Note:** Your phone accepts voicemail even when it is turned off. However, your phone only notifies you of new messages when it is turned on and you are in a Sprint service area. When you are outside the Nationwide Sprint Network, you may not receive notification of new voicemail messages. Sprint recommends that you periodically check your voicemail by dialing 1 + area code + your wireless phone number. Roaming rates apply when you access voicemail while outside the Nationwide Sprint Network.

### Visual Voicemail

Visual Voicemail offers a new way to manage your voicemail. Use Visual Voicemail to:

- View your voicemails as text.
- Choose messages to view. You don't have to listen to them in the order they arrived.
- Archive important messages.
- Compose new messages, and send them to Email, as a text message, or directly to Voicemail.
- Share messages via Email and text message.
- With a Premium account, you can read your voicemails, have them auto-forwarded to Email, or share them with Facebook® or Twitter.
- 1. Press and tap Apps > Voicemail.
- 2. Follow the prompts to set up an account and learn about using Visual Voicemail.

Note: You can also access Visual Voicemail from the Phone keypad by tapping

# Logs

The Logs tab of the Phone application lists all recent incoming, outgoing, and missed calls.

### View Logs

The following procedures will guide you through viewing your call logs list.

- 1. Press and tap Phone > Logs.
- 2. To choose logs to display, tap > View by, then tap All calls, Missed calls, Dialed calls, Received calls, or Rejected calls to filter the list.

### Logs Options

The following procedures will guide you through accessing and understanding your call log options.

- 1. Press and tap Phone > Logs.
- 2. Touch and hold a call to display the options list.
  - Copy to dialing screen
  - Send number
  - Add to contacts/View contact
  - Delete

### Clear Logs

Follow these steps to clear the Logs list.

- 1. Press and tap Phone > Logs.
- 3. Tap **Select all** or tap individual entries to select them.
- 4. Tap **Delete**.

## **Contacts**

The Contacts application lets you store and manage contacts from a variety of sources, including contacts you enter and save directly in your phone as well as contacts synchronized with your Google account, your PC, compatible email programs (including Exchange Server), and your Facebook friends.

### Get Started With Contacts

Before using Contacts, it's best to learn a few basics.

Your phone automatically sorts the Contacts entries alphabetically. You can create a Google contact, a phone contact, or a Corporate (Microsoft Exchange ActiveSync) contact.

- Google contacts are synchronized between your phone and a Google account you set up on your phone.
- **Microsoft Exchange ActiveSync** contacts are synchronized between your phone and an Exchange Server or Microsoft<sup>®</sup> Outlook<sup>®</sup> account set up on your phone.
- **Device** contacts are stored locally on the phone.

**Note:** If the phone is ever reset to its factory default parameters, locally stored contacts (phone contacts) can be lost.

#### Access Contacts

There are a few ways to display Contacts.

► Press and tap Contacts.

Press and tap Phone > Contacts tab.

**Tip**: To quickly move to a specific section in your contact list, tap a letter on the right side of the list to go directly to that letter in the alphabetical list.

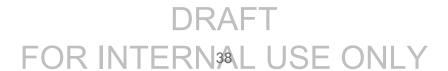

### **Contacts Options**

- 1. Press and tap Contacts.
- 2. Tap to display the contacts list options.
  - Delete: Allows you to choose contacts to erase.
  - Import/Export: Imports or exports the selected contact information from a specified location.
  - Merge accounts: Combines phone contacts with a Google or Samsung account.
  - Accounts: Displays accounts set up on your phone.
  - Speed dial setting: Allows you to assign a speed dial number to a selected contact.
  - Send message/email: Allows you to create a new text message or email to selected contacts.
  - Contacts to display: Allows you choose contacts to display, from accounts set up on your phone, or other sources.
  - **Settings**: Displays options for viewing contacts, including whether to show only contacts with phone numbers and whether to list or display by first name or last name. There is also an option to specify how contacts are transferred to another device, either individually or as a full group.
  - **Help**: Displays information about how to use Contacts.

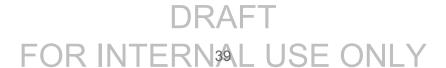

### Add a Contact

You can add contacts directly from the Contacts application. Enter details such as name, phone numbers, email addresses, mailing addresses, and more.

- 1. Press and tap L Contacts.
- 2. Tap at the top of the screen.
- 3. Tap **Device** to store the contact on your phone, or tap an account to store the contact.
- 4. Touch contact fields to enter information.
  - Tap and assign a picture to the new entry:
    - **Image**: Choose a picture from Gallery.
    - Pictures by people: Choose pictures by tags.
    - Take picture: Take a new picture.
    - **S Memo**: Choose an image from S Memo.
  - Tap the **Name** field and use the onscreen keyboard to enter the full name. Tap 
    onext to the Name field to display additional name fields.
  - Tap the **Phone number** field, and then enter a phone number. Tap \_\_\_\_\_, and then choose a label for the number. Tap ⊕ to add another phone number.
  - Tap the **Email** field, and then enter an email address. Tap \_\_\_\_\_, and then choose a label for the number. Tap ⊕ to add another email address.
  - Tap Groups to assign the contact to a group.
  - Tap Ringtone to choose a ringtone to play for calls from the contact.
  - Tap **Message alert** to choose a ringtone to play for new messages from the contact.
  - Tap Vibration pattern to choose a vibration to play for new calls or messages from the contact.
  - Tap Add another field to add new fields for the contact.
- 5. Tap **Save** to save the new contact.

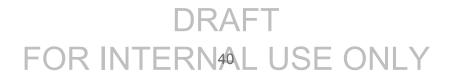

### Save a Phone Number

You can save a phone number to Contacts directly from the phone keypad.

- 1. Press and tap Phone.
- 2. Enter a phone number using the onscreen keypad.
- 3. Tap Add to Contacts, and then tap Create contact or Update existing.
- 4. Select an account for the contact, and then continue adding information for the contact, as desired.
- 5. Tap **Save** to save the contact.

**Note**: If you have accounts set up on your phone, you can save the contact to an account.

### Edit a Contact

Once you've added a contact, you can add or edit any of the information in the entry, assign a caller ID picture, customize with a unique ringtone, and more.

#### Add or Edit Information for a Contact

You can modify existing contact information to keep your information up-to-date.

- 1. Press and tap Contacts.
- 2. Tap a contact to display it, and then tap = > Edit.

**Tip:** You can also touch and hold the contact and then tap **Edit**.

- 3. Tap any field you want to change or add. See Add a Contact.
- 4. Add or edit the information, and then tap **Save**.

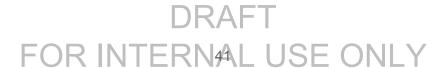

### Assign a Picture to a Contact

Adding a picture to a contact entry creates a more personal and easily recognized entry. For example, when receiving a call from one of your contacts, the associated picture will display. You can assign a picture from Gallery, or take a new picture with Camera.

- 1. Press and tap La Contacts.
- 2. Tap a contact to display it, and then tap = > Edit.
- 3. Tap , or the currently assigned picture, and then choose an option:
  - Image: Choose a picture from Gallery. See Gallery for more information.
  - **Pictures by people**: Choose a picture from tagged pictures in Gallery.
  - **Take picture**: Launch Camera to take a new picture.
  - S Memo: Launch S Memo to create a memo image.
- 4. Follow the prompts to save the picture to the contact.

**Tip**: You can also touch and hold the contact and then tap **Edit**.

### Assign a Ringtone to a Contact

You can assign a special ringtone to individual contacts for more personalization.

- 1. Press and tap Contacts.
- 2. Tap a contact to display it.
- 3. Tap the **Ringtone** field and choose a ringtone. You can choose a ringtone preloaded on your phone, or tap Add to choose a sound from Music.
- 4. Tap **OK** to assign the ringtone.

### Join a Contact

When you have contacts from various sources (Gmail, phone, Facebook, etc.), you may have multiple similar entries for a single contact. Your phone's Contacts application lets you link multiple entries into a single contact.

- 1. Press and tap Contacts.
- 2. Tap a contact to display it, and then tap > Join contact.
- 3. Tap another entry to link it to the original contact.

**Note**: You can join up to five contacts in a single entry.

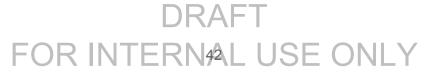

#### Delete a Contact

You can delete a contact from the contacts details page.

- 1. Press and tap La Contacts.
- 2. Tap a contact to display it, and then tap = > **Delete**.

**Tip:** You can also touch and hold the contact and then tap **Delete**.

3. Tap **OK**.

### Add Entries to Your Favorites

The Favorites tab is a listing that can help you quickly access your most used or preferred Contacts entries.

- 1. Press and tap La Contacts.
- 2. Touch and hold the entry name from the Contacts tab listing.
- 3. From the Contacts Entry context menu, tap Add to Favorites.

**Note**: You can also use the star icon on the Contact's details page to indicate favorites. Tap the star; the star turns yellow when the contact is a favorite.

# Create Groups

This feature allows you to add a new or existing contact to a call group. This group can be one of the already present groups (Family, Friends, or Work) or a user-created group.

#### To create a new group:

- 1. Press and tap Contacts.
- 2. Tap the **Groups** tab, and then tap = > Create.
- 3. Tap fields to enter information about the group:
  - Tap Group name to enter a name for the new group.
  - Tap Group ringtone to select a ringtone for notifications for incoming calls from group members.
  - Tap Message alert to select a ringtone for notifications for new messages from group members.
  - Tap Vibration pattern to select a vibration pattern for alerts to incoming calls or messages from group members.

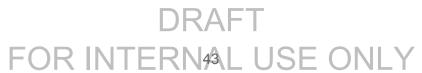

- 4. Tap **Add member** and select a member or members to add to the new group, and then tap **Done**.
- 5. Tap **Save** to save the new group.

#### To add a contact to a group:

- 1. Press and tap Contacts.
- 2. Tap the **Groups** tab, and then tap a group.
- 3. Tap at the top of the screen.
- 4. From the list of contacts, tap the contact(s) you want to add. (A green check-mark appears next to the selected entries.)
- 5. Tap **Done** > **Save**.

#### To send a message to a group:

- 1. Press and tap Contacts.
- 2. Tap the **Groups** tab, and then tap a group.
- 3. Tap > Send message.
- 4. Select the recipients of the new message (indicated by a green checkmark) and then tap **Done**.
- 5. Type your message, and then tap

### Share a Contact

You can quickly share contacts using Bluetooth, Email, Gmail, Messaging, or Wi-Fi Direct.

- 1. Press and tap Contacts.
- 2. Tap a contact to display it, and then press => Share namecard via.
- 3. Choose a sending method, then follow the prompts to send the contact:
  - Bluetooth: Send the information via Bluetooth. See Bluetooth for information on pairing and sending via Bluetooth.
  - Email: Attach the contact to a new Email message. If prompted, select an email account. Address the message, add a subject and a message, and then tap Send.
     See Compose and Send Email for details on sending email.

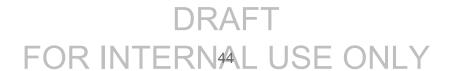

- **Gmail**: Send the information as a Gmail attachment. Address the message, add a subject and a message, and then tap Send. See Send a Gmail Message for details.
- Messaging: Attach the contact to a message(converts the message to MMS). Select a contact or enter a wireless phone number or email address, enter any additional information, and then tap Send. For more information on text messaging, see Text and Multimedia Messaging.
- **Wi-Fi Direct**: Transfer the contact via a peer-to-peer Wi-Fi connection.

# Accounts and Messaging

With Sprint service and your phone's messaging capabilities, you have the opportunity to share information through many different channels and accounts.

# Google Account

Many of your phone's applications, such as Gmail, Google Maps, Google Talk, and the Google Play Store, require a Google account. To use these applications, you must set up your Google account on your phone. Setting up your account on your phone syncs your phone and your online Google account.

### Create a Google Account

If you do not already have a Google account, you can create one online or using your phone.

**Note:** You can also create and sign into your Google/Gmail account through your phone's Setup application.

Although you need a Gmail account to use certain features of your phone, such as Google Play, you do not need to use Gmail as the default account for your phone.

#### Create a Google Account Online

- 1. From a computer, launch a Web browser and navigate to google.com.
- 2. On the main page, click Sign in > SIGN UP.
- 3. Follow the onscreen prompts to create your free account.

#### Create a Google Account Using Your Phone

- 1. Press and tap > Settings.
- 2. Tap Accounts > Add account > Google > New.
- 3. Follow the onscreen prompts to create your free account.

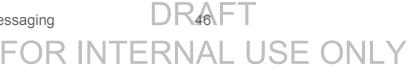

### Sign In to Your Google Account

If you have a Google Account but have not yet signed in with your phone, follow these instructions to sign in to your Google Account.

- 1. Press and tap > Settings.
- Tap Accounts tab > Add account > Google > Existing.
- 3. Follow the prompts to enter your Google account and password, and choose options for your account on your phone.

#### Access Gmail

After you set up your Google account on your phone, you are automatically signed in to your Gmail account, and you can access Gmail from your phone.

- 1. Press and tap Apps > Mail.
- 2. Do any of the following:
  - View more email messages: If the Inbox is full, swipe your finger up the screen to view more messages and conversations.
  - Read a new email message: Tap a message or conversation with an new message (unread items display in bold).
  - Select messages and conversations: Tap the box before the email or conversation.
  - View the Inbox of another Gmail account: If you have more than one Google account set up on your phone, tap Inbox at the top of the screen and then choose an account to view.

### Send a Gmail Message

Send and receive Gmail from your phone.

- 1. Press and tap Apps > Mail.
- 2. From the Inbox, tap .
- 3. Enter the message recipient's email address in the **To** field. You can add as many message recipients as you want.

Note: To send a carbon copy (Cc) or a blind carbon copy (Bcc) of the email to other recipients, tap > Add Cc/Bcc.

4. Tap the **Subject** field and enter the email subject.

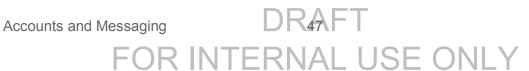

- 5. Tap the **Compose email** field and compose your email. To add an attachment, tap = > **Attach picture** or **Attach video**.
- 6. To send the message, tap .
  - To save the current email as a draft, tap = > Save draft. To view your draft email messages, from the Inbox, tap Inbox and then tap Drafts.
  - To delete the current email message, tap = > Discard.

### Read and Reply to Gmail Messages

Below are procedures for reading and replying to Gmail messages.

- 1. Press and tap Apps > MGmail.
- 2. Tap a message to display its contents.

**Tip**: You can also access new messages through the Notifications bar. When a new Gmail message arrives, you'll see the icon in the Notifications bar. Touch and hold the bar and slide it down to display notifications. Tap a message to display it.

- 3. Tap to display the reply screen.
- 4. Tap the menu at the top of the screen, and then tap **Reply**, **Reply All**, or **Forward**.
- 5. To send the message, tap .

# Samsung Account

Create a Samsung account, for access to Samsung apps and services, such as Samsung Hub, Samsung Apps, Samsung Link, and much more.

When you sign in to your Samsung account on your phone, can access Samsung-specific content and features.

- 1. Press and tap > Settings.
- 2. Tap Accounts tab > Add account > Samsung account, and then tap Sign in or Create new account.
- 3. Follow the prompts to sign into your account, or create a new account.

**Note**: Tap **Help** for more information about Samsung accounts, or for help with your account.

### **Email**

Use the Email application to send and receive email from your webmail or other accounts. You can also access your Exchange ActiveSync email on your phone.

Accounts and Messaging

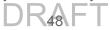

FOR INTERNAL USE ONLY

#### Add an Email Account

Email allows you to send and receive email using various email services. You can also receive text message alerts when you receive an important email.

- 1. Press and tap Apps > Email.
- 2. Enter your email address in the **Email address** field.
- 3. Enter your password in the **Password** field. To see your password as you enter it, tap Show password.
- 4. Tap **Next** to start automatic email setup. If you need to configure custom settings, tap Manual setup and then enter your settings. These may include mail type, user name, password, server, security type, etc.
- 5. Follow the onscreen prompts to configure options for the account.
- 6. Tap **Done** to complete setup.

Note: You can also add email accounts from Settings. Press and tap > Settings > Accounts tab > Add account.

### Add a Microsoft Exchange ActiveSync Account

The Email application also provides access to your Microsoft Exchange account from your phone. If your company uses Microsoft Exchange Server 2003, 2007, or 2010 as the corporate email system, you can use this email application to wirelessly synchronize your email, Contacts, and Task information directly with your company's Exchange server.

Use the following procedure to synchronize your phone with a corporate email account.

**Note**: You can set up multiple Microsoft Exchange ActiveSync accounts on your phone.

- 1. Press and tap Apps > Email.
- 2. Enter your email address in the **Email address** field.
- 3. Enter your password in the **Password** field. To see your password as you enter it, tap Show password.
- 4. Tap **Next** to start automatic email setup. For systems that require custom settings, tap Manual setup and then enter your settings. You may need to consult your network administrator for this information:
  - **Domain\Username**: Enter your network domain and username, separated by "\".
  - **Password**: Enter your network access password (case-sensitive).
  - **Exchange Server**: Enter your system's Exchange server remote email address. Obtain this information from your company network administrator.
  - Use secure connection (SSL): Tap to place a checkmark in the box, if your system requires SSL encryption.
  - Use client certification: Tap to place a checkmark in the box, if your system requires certification.
- 5. Follow the onscreen prompts to configure options for the account.
- 4. Tap **Done** to complete setup.

Note: You can also add email accounts from Settings. Press and tap > Settings > Accounts > Add account.

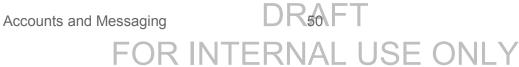

### Compose and Send Email

Compose and send email using any account you have set up on your phone. Increase your productivity by attaching files such as pictures, videos, or documents to your email messages.

- 1. Press and tap Apps > Email.
- 2. From the Inbox, tap 4.
- 3. Tap fields to compose your message:
  - Tap the **To** field and enter the recipient's email address. You can add multiple message recipients.
  - To send a carbon copy (Cc) or a blind carbon copy (Bcc) of the current email to other recipients, tap the Cc/Bcc field.
  - Tap the Subject field and enter the email subject.
  - Tap the text entry field and compose your email.
  - To add an attachment, tap 2, and then select a file to attach:
    - My Files: Choose a file from your device or optional memory card.
    - **Image**: Choose a picture from Gallery.
    - **Take picture**: Launch the Camera to take a photo, and then add it to your email by tapping **Save**.
    - Video: Choose a video from Gallery.
    - **Record video**: Launch the Camera to record a video, and then add it to your email by tapping **Save**.
    - Audio: Choose a sound from Music.
    - Record audio: Launch Voice Recorder to record a new sound.
    - S Memo: Launch S Memo to choose or create a memo. For more information, see S Memo.
    - Calendar: Add an event from your calendar.

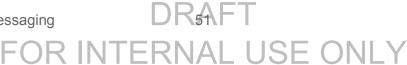

- **Contacts**: Add a contact entry (namecard) to the message.
- **Location**: Attach a map showing your location.
- Tap for more options, including Send email to myself, Schedule sending, Priority, Tracking options, and Security options.
- 4. To send the message, tap 

  ...

### Reply or Forward Email

Reading and replying to email on your phone is as simple as on your computer.

- 1. Press and tap Apps > Email.
- 2. On the email account Inbox, tap a message to view it.
- 3. Tap (Reply), (Reply all) to reply to the original recipient list, or tap (Forward) to forward the message to new recipient(s) in the To field.
- 4. Enter a message (if desired) and then tap

### Manage Your Email Inbox

The following procedures allow you to view, refresh, sort, and delete your email messages.

#### View Your Email Inbox

- 1. Press and tap Apps > Email.
- 2. If you have multiple accounts set up on your phone, tap the toolbar at the top of the screen and then choose one from the menu.

#### Synchronize an Email Account

Whatever your automatic synchronization settings are, you can also synchronize your sent and received email messages manually at any time.

- 1. Press and tap Apps > Email.
- 2. Select an email account.
  - If you are already in an email account, tap the account name field (upper-left) to open the complete email account list page.
  - Select an available email account.
- 3. Tap Sync.

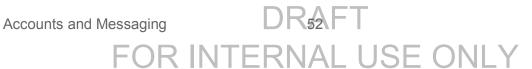

#### Sort Email Messages

- 1. Press and tap Apps > Email.
- 2. On the email account Inbox, tap = > Sort by.
- 3. Select an option to sort email messages.

#### **Delete Email Messages**

- 1. Press and tap Apps > Email.
- 2. On the email account Inbox, tap the check boxes beside each email message you want to delete.
- 3. Tap Delete.

### Edit Email Settings

You can edit general preferences, which apply to all email accounts, or configure settings for specific email accounts, such as email address and password, name display and signature, frequency of retrieval, and more.

**Note**: Available settings depend on the type of email account.

#### **Edit General Preferences**

- 1. Press and tap Apps > Email.
- 2. Tap Settings > General settings to configure settings. Available settings depend on the type of email account, and may include:
  - Auto fit content: Shrink email content to fit the screen.
  - Auto advance: Choose how the email list displays after you delete or move an email.
  - Message preview line: Choose the number of lines displayed in the email list to give you a preview of an email's contents.
  - **Title line in list**: Choose the title line (in bold for unread messages), to display the sender or the subject.
  - **Confirm deletions**: Choose whether the phone prompts you to confirm the action when you mark emails for deletion.
  - Quick responses: Create and edit text strings that you can add to an email to respond quickly.

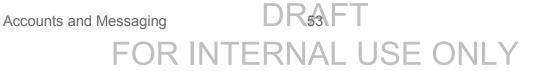

- Spam addresses: Create a list of email addresses and domains, to block emails from these senders.
- Priority sender settings: Maintain a list of email addresses to ensure that emails from the addresses receive priority handling.
- Rules for filtering: Set filters and manage filtered email.
- **Email notifications**: Choose whether notifications for new emails are displayed in the Status bar at the top of the screen.
- Delay email sending: Delay the sending of emails so that they can be cancelled if needed. When enabled, a Cancel button will display for a specified time after tap Send. If you enable Delay email sending, use the Set length of delay option to choose how long to delay.
- Default image size: Set the default size of images you attach to emails.

#### **Edit Account Settings**

You can edit settings for your individual email accounts, such as email address and password, name display and signature, frequency of retrieval, and more.

**Note**: Available settings depend on the type of email account.

- 1. Press and tap Apps > Email.
- 2. Tap = > Settings, and then tap an account to configure settings:
  - **Email notifications**: When enabled, an icon displays in the Status bar when you receive new emails.
  - **Select ringtone**: Choose a ringtone to play for new email notifications.
  - **Vibrate**: When enabled, vibration plays for new email notifications.
  - **Sync Email**: When enabled, your phone maintains synchronization with your email account. The last synchronization is displayed.
  - Sync schedule: Set options for synchronizing your phone with your email account. Available when Sync Email is enabled.
  - Period to sync Email: Choose a period of time to maintain synchronization between your phone and email account.
  - Size to retrieve emails: Choose a maximum size for emails, for your phone to automatically retrieve during synchronization. For larger emails, your phone will prompt you to download the contents when you open them.

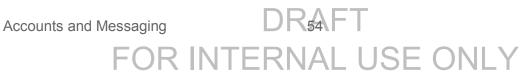

- **Signature**: When On, a text signature is automatically added to emails you send. Tap the **ON/OFF** switch to turn signatures On or Off. After turning signatures On, tap **Signature** to edit the default text signature.
- Default account: Assign an account as the default email account for outgoing messages. When you launch an email from other apps, the email will automatically be from this account.
- More settings: Configure other options, including the account name, carbon copy and blind carbon copy, synchronization, and security options.
  - Account name: Enter a name to identify this email account.
  - Always Cc/Bcc myself: Choose options for sending a copy of emails you send to yourself, as a copy (Cc) or blind copy (Bcc).
  - **Forward with attachments**: Choose whether to automatically include attachments when forwarding an email.
  - **Show images**: Choose whether to automatically display embedded images in the body of an email.
  - Auto download attachments: Choose whether the phone automatically downloads email attachments when you are connected to Wi-Fi. You might use this option to control how and whether you use your plan's data services to download attachments.
  - **Auto resend times**: Choose the number of times the phone attempts to resend an email after a delivery failure.
  - Folder sync settings: Choose folders to synchronize between your phone and account.
  - **Period to sync Calendar**: Choose the period for synchronizing calendar events between your phone and account.
  - **Sync Contacts**: Choose whether contacts are synchronized between your phone and the account.
  - **Sync Calendar**: Choose whether calendar events are synchronized between your phone and the account.
  - Sync Task: Choose whether emails are synchronized between your phone and the account.
  - **In case of sync conflict**: Choose whether information from the server or phone has priority when there is a conflict.

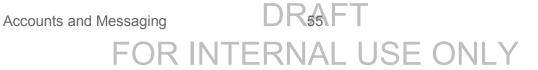

- **Security options**: Configure advanced security options, including encryption.
- Exchange server settings: Configure the Domain\user name, Password, and other Exchange server settings.

#### Delete an Email Account

If you no longer want an email account on your phone, you can remove it.

- 1. Press and tap Apps > Email.
- 2. Tap = > Settings, and then tap ...
- 3. Tap an account to mark it for deletion.
- 4. Tap **Delete**, and then follow the prompts to delete the account.

# Text and Multimedia Messaging

With Text Messaging (SMS), you can send and receive text messages between your phone and another phone that supports messaging.

Multimedia messages, (MMS), can contain text and pictures, recorded voice, audio or video files, picture slideshows, contact namecards (vCard), or calendar events (vCalendar).

See your service plan for applicable charges for messaging.

### Send a Text Message (SMS)

Quickly compose and sent text messages on your phone.

- 1. Press and tap Messaging.
- 2. Tap 4.
- 3. Tap Enter recipient, and then enter a contact name, a mobile phone number, or an email address using the onscreen keyboard. As you enter letters, possible matches from your accounts and contacts display on the screen. Touch a match to add it to the message.
- 4. Tap Enter message and enter your message.
- 5. Review your message and tap ...

### Send a Multimedia Message (MMS)

When you need to add a little more to a text message, you can send a multimedia message (MMS) text and pictures, recorded voice, audio or video files, picture slideshows, contact namecards (vCard), or calendar events (vCalendar).

Composing MMS messages is the same as composing text messages, except that you attach a file to the message.

- 1. Press and tap Messaging.
- 2. Tap 🔼
- 3. Tap **Enter recipient**, and then enter a contact name, a mobile phone number, or an email address using the onscreen keyboard. As you enter letters, possible matches from your accounts and contacts display on the screen. Touch a match to add it to the message.
- 4. Tap **Enter message** and enter your message.
- 5. To add an attachment, tap , and then select a file to attach:
  - Image: Choose a picture from Gallery.
  - Take picture: Launch the Camera to take a photo, and then add it to your message by tapping Save.
  - Video: Choose a video from Gallery.
  - Record video: Launch the Camera to record a video, and then add it to your message by tapping Save.
  - Audio: Choose a sound from Music.
  - Record audio: Launch Voice Recorder to record a new sound.
  - S Memo: Launch S Memo to choose or create a memo. For more information, see S Memo.
  - Calendar: Add an event from your calendar.
  - Location: Attach a map showing your location.
  - Contacts: Add a contact entry (namecard) to the message.
- 6. When done, tap to send the message.

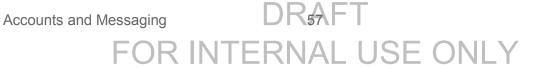

### Save and Resume a Draft Message

If you tap \( \square\) while composing a text or multimedia message, or leave the Messaging screen, the message is automatically saved as a Draft.

To resume composing a Draft message:

- 1. Press and tap Messaging.
- 2. On the Messaging screen, tap the message marked as **Draft**.
- 3. When you are ready to send the message, tap ...

### New Messages Notification

Depending on your notification settings, the phone will play a ringtone, vibrate, or display the message briefly in the status bar when you receive a new text or multimedia message. To change the notification for new text and multimedia messages, see Text and MMS Settings for details.

A new message icon also appears in the notifications area of the status bar to notify you of a new text or multimedia message. The Messaging application icon also displays the number of new messages.

To open the message, touch and hold the status bar, and then slide the Status Bar down to open the Notifications panel. Tap the new message to open and read it. For information on reading and replying to messages see Managing Message Conversations.

### Managing Message Conversations

Text and multimedia messages that are sent to and received from a contact (or a number) are grouped into conversations or message threads in the All messages screen. Threaded text or multimedia messages let you see exchanged messages (similar to a chat program) with a contact on the screen.

#### To read a text message:

- On the Messaging screen, tap the text message or message thread to open and read it.
- If you have a new message notification, slide the status bar down to open the Notifications panel. Tap the new message to open and read it.

**Note:** To view the details of a particular message, in the message thread, touch and hold the message to open the options menu, and then tap **View message details**.

If a message contains a link to a Web page, tap the message and then tap the link to open it in the Web browser.

Accounts and Messaging

FOR INTERNAL USE ONLY

If a message contains a phone number, tap the message and then tap the phone number to dial the number or add it to your contacts.

#### To view a multimedia message (MMS):

- 1. Press and tap Messaging.
- 2. From the message list, tap a message to display it.
- 3. While the message is open, tap the play icon (on a video or audio file) to play back the file or tap an image to view a picture.

**Note**: The file attachment on the MMS message can be saved to an optional installed memory card (not included). Touch and hold on the attachment, and then tap **Save attachment**. Select the attachment check box and tap **Save**.

#### To reply to a text or multimedia message:

- 1. Press and tap Messaging.
- 2. From the message list, tap a message.
- 3. Tap the **Enter message** field and then type your reply message.
- 4. Once complete, tap .

#### To protect a message from deletion:

You can lock a message so that it will not be deleted even if you delete the other messages in the conversation.

- 1. Press and tap Messaging.
- 2. On the Messaging screen, tap a message thread.
- 3. Touch and hold the message that you want to lock.
- 4. Tap **Lock message** on the options menu. A lock icon displays at the lower right hand side of the message.

#### To delete a message thread:

- 1. Press and tap Messaging.
- 2. Touch and hold the message thread that you want to delete.
- 3. Tap **Delete thread** and follow the prompts to delete the thread.

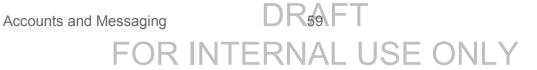

#### To delete several message threads:

- 1. Press and tap Messaging.
- 2. Tap > Delete threads.
- 3. Select the message threads you want to delete and tap **Delete**.

**Note**: Locked messages will not be deleted, unless you select the **Include protected messages** check box before confirming the deletion.

#### To delete a single message:

- 1. Press and tap Messaging.
- 2. While viewing a message thread, touch and hold the message that you want to delete.

**Note**: If the message is locked, tap **Unlock message** on the **Message options** menu and then touch and hold the message to display the options menu again.

3. Tap **Delete message** on the options menu, and then follow the prompts to confirm the deletion

#### To view contact details and communicate with a contact:

When you receive a message from someone in your stored contacts, you can tap the contact's photo or icon in the message thread to open a menu of options. Depending on the stored contact information, you can view the contact details, phone, or send an email message to the contact, and more.

### Text and MMS Settings

The messages settings menu lets you control options for your text and MMS messages including message limits, size settings, and notifications.

- 1. Press and tap Messaging.
- 2. Tap = > **Settings**.
- 3. Configure message settings:
  - Delete old messages allows the phone to automatically delete the oldest messages
    when the maximum number of messages is reached. Set the maximum number of
    messages with the Text message limit and Multimedia message limit settings below.
  - Text message limit allows you to set the maximum number of text messages per conversation.

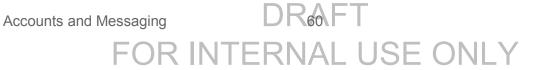

- Multimedia message limit allows you to set the maximum number of multimedia messages per conversation.
- Text templates allows you to create and manage text strings that you can add to messages.
- Auto combination allows you to choose whether long messages that are received in multiple parts are automatically re-assembled to display as a single message.
- Group messaging allows you to control how messages to multiple recipients are handled. When enabled, a single message is sent to multiple recipients. When disabled, a separate message is sent to each recipient.
- Auto retrieve allows you to choose whether message attachment(s) are automatically downloaded when you display a multimedia message. If you disable this option, only the message header displays in the message list, and you'll be prompted to download the attachment(s).
- Roaming auto retrieve allows you to choose whether message attachment(s) are automatically downloaded while your phone is in roaming mode.
- MMS alert allows you to have the phone alert you when you make a change to a
  message that will convert the message to a multimedia message (MMS).
- Bubble style allows you to choose how messages appear on the screen. Bubbles are the boxes that surround each message.
- Background style allows you to choose the background of the message screen.
- Use the volume key allows you to change the text size while reading a message by pressing the Volume Key up or down.
- Notifications allows you specify whether notifications for new messages display in the status bar.
- Select ringtone allows you to set the ringtone for your message notifications.
- Vibrate allows you to choose whether vibration plays along with the ringtone for new message notifications.
- Message alert repetition allows you to choose how often your phone notifies you of new message(s).
- Preview message allows you to choose whether a preview of a new message appears in the status bar with the message notification.
- Emergency Alerts allows you to configure emergency alert settings. You can enable or disable some alerts: Extreme Alert, Severe Alert, Amber Alert, and Emergency alert test messages. You cannot disable Presidential alerts.

Accounts and Messaging

DRAL

### Important!

The Commercial Mobile Alert System (CMAS) system provides the government the ability to send geographically targeted notifications of emergencies, such as threats to public safety, severe weather events, a hazardous material spill or a missing child in the phone user's area.

- Emergency notification preview allows you to play a sample emergency alert tone.
   Tap Stop to cancel the playback.
- Vibrate allows you to select vibrate options for emergency messages.
- Alert reminder allows you to configure the reminder interval.
- Add signature allows you add a text signature to all messages you send.
- Signature text allows you to enter a text signature, when Add signature is enabled.
- Spam settings allows you to filter incoming messages for spam messages.
- Add to spam numbers allows you to enter telephone numbers, to automatically flag messages from the numbers as spam, when Spam settings is enabled.
- Add to spam phrases allows you to enter a text phrase, to automatically flag messages as spam when they contain the phrase. Available when Spam settings are enabled.
- Block unknown senders allows you to automatically block messages from numbers that are not stored as contacts on your phone.

# Social Networking Accounts

Stay in touch on the go with all your social networking accounts. Post updates on Facebook and Twitter<sup>®</sup>, review your LinkedIn<sup>®</sup> contacts, see what everyone's talking about on YouTube<sup>TM</sup>, and more.

## **Flipboard**

Use Flipboard to create a personalized digital "magazine" out of everything being shared with you. Access news stories, personal feeds and other related material. Flip through your Facebook newsfeed, tweets from your Twitter account, photos from friends and much more.

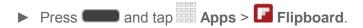

## Google Messenger

Messenger allows you to bring groups of friends together into a simple group conversation. When you get a new conversation in Messenger, Google+ sends an update to your phone.

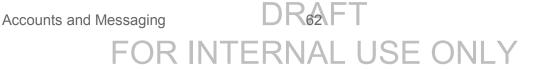

Messenger is part of your Google account, and uses your Google account sign-in. Before using Messenger, set up your Google account on your phone. For more information, see Create a Google Account or Sign In to Your Google Account.

- 1. Press Apps > Messenger.
- 2. If prompted, configure the Instant Upload parameters as desired and tap Continue.
- 3. If prompted, configure the Sync contacts parameter (Sync contacts or Don't sync) and tap Continue. If you are signed into more than one Google account, select the account you would like to use with Google+. (Messenger is a component of Google+.)
- 4. Follow any onscreen setup instruction.

# Google+

Google+™ makes messaging and sharing with your friends a lot easier. You can set up Circles of friends, visit the Stream to get updates from your Circles, use Messenger for fast messaging with everyone in your Circles, or use Instant Upload to automatically upload videos and photos to your own private album on Google+.

Visit google.com/mobile/+ for more information.

Google+ is part of your Google account, and uses your Google account sign-in. Before using Google+, set up your Google account on your phone. For more information, see Create a Google Account or Sign In to Your Google Account.

- 1. Press Apps > Google+. The app will sign in to your Google account. If you are signed into more than one Google account, select the account you would like to use with Google+.
- 2. Follow the onscreen instructions to use Google+.

# Google Talk

Google Talk is a free Windows and Web-based application for instant messaging offered by Google. Conversation logs are automatically saved to a Chats area in your Gmail account. This allows you to search a chat log and store them in your Gmail accounts.

- 1. Press Apps > talk Talk.
- Tap ADD ACCOUNT to add a Google account to Google Talk. Tap New to create a new Google account, or tap **Existing** to sign in to an existing Google account.
- 3. After entering your user name and password, tap Sign in.
- 4. Begin using Google Talk.

Note: If you have already signed into your Google account, it displays on the Talk application screen.

## YouTube

YouTube is a video sharing website on which users can upload and share videos. The site is used to display a wide variety of user-generated video content, including movie clips, TV clips, and music videos, as well as video content such as video blogging, informational shorts, and other original videos.

YouTube is a data-intensive feature. Sprint recommends that you upgrade to an unlimited data plan to avoid unexpected data charges.

- 1. Press > Apps > M YouTube.
- 2. Tap to enter keywords in the Search field to search for specific videos, scroll down to browse through the main page thumbnails, or scroll to the bottom to explore additional options.
- 3. To view a video, tap an available preview thumbnail or tap the title link.

Note: It is not necessary to sign in to the YouTube site to view content. However, if you wish to sign in to access additional options tap the ACCOUNT tab. Select an account (if available) or create a new account. (Even if you sign in to YouTube via the Web, you must separately sign in via your phone.)

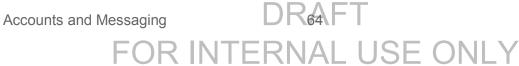

# Apps and Entertainment

All your phone's features are accessible through the Applications list.

## DivX

DivX<sup>®</sup> is a digital media format that provides your phone with high-quality videos.

# DivX Legal Information

DivX<sup>®</sup>, DivX Certified<sup>®</sup> and associated logos are trademarks of Rovi Corporation or its subsidiaries and are used under license.

DivX Certified<sup>®</sup> to play DivX<sup>®</sup> video up to HD 720p, including premium content.

ABOUT DIVX VIDEO: DivX<sup>®</sup> is a digital video format created by DivX, LLC, a subsidiary of Rovi Corporation. This is an official DivX Certified<sup>®</sup> device that has passed rigorous testing to verify that it plays DivX video. Visit divx.com for more information and software tools to convert your files into DivX videos.

ABOUT DIVX VIDEO-ON-DEMAND: This DivX Certified<sup>®</sup> device must be registered in order to play purchased DivX Video-on-Demand (VOD) movies. To obtain your registration code, locate the DivX VOD section in your device setup menu (tap Apps > Settings > More > About device > Legal information > License settings > DivX<sup>®</sup> VOD > Register). Go to vod.divx.com for more information on how to complete your registration.

**Important!** DivX VOD content is protected by a DivX DRM (Digital Rights Management) system that restricts playback to registered DivX Certified devices.

## Locate Your VOD Registration Number

Follow these procedures to locate your VOD registration number.

► Press and tap > Settings > More tab > About device > Legal information > License settings > DivX® VOD > Register.

# Register Your DivX Device for VOD Playback of Purchased Movies

To play purchased DivX movies on your phone, you will first need to complete a one-time registration using both your phone and your computer.

- 1. Locate your VOD Registration code. Press and tap > Settings > More > About device > Legal information > License settings > DivX® VOD > Register.
- 2. Open the DivX Player on your computer. To download the free player for your computer, visit divx.com.

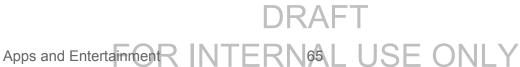

- 3. From the DivX Player on your computer, choose the VOD menu and select Register a DivX Certified Device. Follow the prompts to log in, or create a DivX account if you don't already have one.
- 4. Follow the instructions in DivX Player to enter your phone's VOD registration code and create a phone nickname.
- 5. Choose a location on your computer to download the DivX registration video, then download the file.
- 6. Connect your phone to the computer via USB and transfer the DivX registration video to your phone. From the Registration screen (Transfer), select USB (the phone) as the target destination for the DivX registration video and tap Start. Return to the DivX VOD Manager screen (from within your computer's DivX Player) and confirm both your computer and your new phone appears in the list of registered DivX devices.

**Note**: There is no special registration or configuration necessary to play back DRM-free DivX movies. Registration of your phone is only required for playback of DivX material.

# Google Play Store

The Google Play<sup>™</sup> Store app is the place to go to find new Android apps, games, movies, music, and books for your phone. Choose from a wide variety of free and paid apps ranging from productivity apps to games. When you find an app you want, you can easily download and install it on your phone.

To access the Google Play Store app, you must first connect to the Internet using your phone's Wi-Fi or Sprint 4G or 3G data connection and sign in to your Google Account. See Web and Data and Google for details.

#### Important!

Sprint's policies often do not apply to third-party applications. Third-party applications may access your personal information or require Sprint to disclose your customer information to the third-party application provider. To find out how a third-party application will collect, access, use, or disclose your personal information, check the application provider's policies, which can usually be found on their website. If you aren't comfortable with the third-party application's policies, don't use the application.

# Find and Install an App

When you install apps from the Google Play Store app and use them on your phone, they may require access to your personal information (such as your location, contact data, and more) or access to certain functions or settings of your phone. Download and install only apps that you trust.

Note: You need a Google Wallet<sup>™</sup> account to purchase items from the Google Play Store app. See Create a Google Wallet Account to set up a Google Wallet account if you do not have one.

DRAFT

- 1. Press and tap Apps > Play Store.
- 2. Browse through the categories to find an app you're interested in, and tap the name.
- 3. Read the app descriptions.
- 4. Tap **Install** or **Download** (for free applications) or the price (for paid applications).
- 5. The subsequent screen notifies you whether the app will require access to your personal information or access to certain functions or settings of your phone. If you agree to the conditions, tap **Accept & download** (for free apps) or **Accept & buy** (for paid apps) to begin downloading and installing the app.

### Warning!

**Read the notification carefully!** Be especially cautious with apps that have access to many functions or a significant amount of your data. Once you agree to the download and installation on this screen, you are responsible for the results of using this item on your phone.

# Create a Google Wallet Account

You must have a Google Wallet account associated with your Google Account to purchase items from the Google Play Store app.

The first time you turn on your phone, the setup process will prompt you to create a Google Wallet account. If you did not create one at setup, you can create an account at any time using one of these methods:

▶ On your computer, go to google.com/wallet/ to create a Google Wallet account.

– or –

► The first time you use your phone to buy an item from Google Play, follow the prompts to enter your billing information to set up a Google Wallet account.

#### Warning:

When you've used Google Wallet once to purchase an application from the Google Play Store app, the phone remembers your password, so you don't need to enter it the next time. For this reason, you should secure your phone to prevent others from using it without your permission. (For more information, see Lock screen.)

# Open an Installed App

There are several options for opening an installed app.

► Press and tap Apps, and then tap the app icon.

# DRAFT Apps and Entertainment INTERNAL USE ONLY

# Uninstall an App

You can uninstall any app that you have downloaded and installed from Google Play.

- Press and tap and tap Settings > More > Application manager > Downloaded.
- 2. Tap the app you want to uninstall, and then tap **Uninstall**.
- 3. When prompted, tap **OK** to remove the app from your phone.
- 4. Once the app is removed, tap **OK** again to return to the Application manager.

# Navigation

Your phone offers a number of location-based navigation programs to help you figure out where you are and get you where you're going.

# Google Maps

Use the Google Maps<sup>™</sup> app to find directions, location information, business addresses, etc. Determine your current location with or without GPS, get driving and transit directions and get phone numbers and addresses for local businesses.

For more information about Google Maps, visit maps.google.com.

To use Google Maps, enable your phone's GPS location services and agree to share location information with Google.

### To enable your phone's GPS Location feature:

- 1. Press and tap > Settings > More tab > Location services.
- 2. Tap **Use GPS satellites**. A green checkmark indicates the GPS location feature is enabled.

### To launch the Google Maps application:

► Press and tap Apps > ¾ Maps.

## Google Local

Google Local uses your location to help you find nearby destinations, such as restaurants, bars, hotels, attractions, ATMs and gas stations, or you can enter a location. The Local service is accessible through the Google Maps app.

► Press and tap Apps > Local.

# DRAFT Apps and Entertainment INTERN®L USE ONLY

# Google Navigation

Another Google Maps navigation application is available on your phone. It uses your current location (provided by the GPS feature of your phone) to provide various location-based services.

For more information about Google Maps, visit google.com/mobile/maps.

► Press and tap Apps > ▲ Navigation.

# **TripAdvisor**

Get assistance finding hotels, restaurants, and attractions in any destination. See millions of reviews, opinions and candid photos from travelers just like you.

- 1. Press and tap Apps > TripAdvisor.
- 2. Follow the on-screen instructions.

# Samsung Apps

Browse, search, and find apps to download and install on your phone. Log in to your Samsung account to manage your downloads.

► Press and tap Apps > Samsung Apps.

# Music

Your phone lets you discover, download, and listen to your favorite music through a variety of applications.

**Note:** For information about loading music onto your phone, see Transfer Files Between Your Phone and a Computer.

### FM Radio

Listen to local FM radio stations on your phone.

► Press and tap Apps > FM Radio.

## Google Play Music

Google Play Music lets you browse, shop, and play back songs purchased from the Google Play Store app, as well as songs you have loaded from your own music library. The music you choose is automatically stored in your Google Music library and instantly ready to play or download.

For more information about Google Play Music, visit music.google.com.

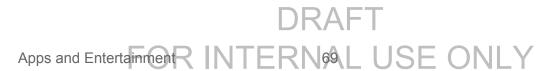

**Note:** For information about loading music onto your phone, see Transfer Files Between Your Phone and a Computer.

► Press and tap Apps > Play Music.

### Music

The Music app plays music files. Use Music to browse your music library, play songs, and create playlists. You can also set songs as ringtones for incoming calls, or as alarm tones.

**Note:** For information about loading music onto your phone, see Transfer Files Between Your Phone and a Computer.

When you close the Music screen, playback will continue in the background, so you can listen to music while you use other features of your phone. When music is playing in the background, you can access playback controls from Notifications.

### Play Music

- 1. Press and tap Apps > Music.
- Tap the category tabs at the top of the screen. The default tabs are Songs, Playlists, Albums, Artists, Music square, and Folders. You may have to swipe your finger right or left along the tabs to see all of them.
- 3. Scroll through the list and tap a song to begin. While playing music, use these controls:
  - Tap to move to the previous song. Tap to move to the next song.
  - Tap the repeat button to control playback. Choose to play all songs once.

    Choose to repeat all songs. Choose to repeat the current song.
  - Tap the shuffle button to control the order songs are played. Choose \*\* to play songs in the order they appear in the list. Choose \*\* to play songs in random order.
  - Tap to mark a song as a favorite. When a song is a favorite, the star is orange. Favorite songs are included in the Favorites playlist.
  - Tap to set the volume. You can also set volume by pressing the Volume Key on the side of the phone.
- 4. To close Music and stop playback, tap == > End.

# DRAFT Apps and Entertainment INTERNAL USE ONLY

### **Use Playlists**

Create playlists to group songs, so you can listen to them together.

- 1. Press and tap Apps > Music.
- 2. Tap the **Playlists** tab, and then use these options:
  - Tap an existing playlist to play its songs.
  - Tap = > Create playlist to create a new playlist. Follow the prompts to name the playlist, and then select songs for the playlist.
  - Tap for other options, including Edit title, to rename playlists.

Note: While playing music, you can touch and hold on a song to choose Add to playlist.

### Set a Song as a Ringtone or Alarm Tone

You can set a song as a ringtone for all incoming calls, or for a contact. You can also set a song as an alarm tone.

- 1. Press and tap Apps > Music.
- 2. Scroll through the list to find a song, and then touch and hold on the song.
- 3. Tap **Set as**, and then choose:
  - Phone ringtone: Plays the song for all incoming calls.
  - Caller ringtone: Plays the song for calls from a Contact.
  - **Alarm tone**: Plays the song as the notification for alarms.
- 4. After choosing options, tap **OK**, and then follow the prompts to complete the setup.

### **Music Options**

- 1. Press and tap Apps > Music.
- 2. Tap for options. Available options depend on the tab:
  - Add to playlist/Create playlist: Depending on the tab, you can add songs to a playlist, or create a new playlist.
  - **Via Bluetooth**: Share music with another Bluetooth-compatible device. For more information about using Bluetooth, see Bluetooth.
  - Edit title: Rename a playlist.

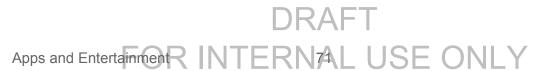

- Delete: On the Songs or Playlists tabs, you can choose songs to delete, or delete playlists.
- Thumbnail view/List view: Display entries in a list or as thumbnails.
- Search: Enter keywords to search for songs.
- Scan for nearby devices: Search for nearby DLNA-compatible devices, to share music. For more information, see Nearby devices.
- Settings: Configure settings for music and playback, including:
  - SoundAlive: Choose a setting to match the type of music.
  - Adapt Sound: Customize sound output when you are listening with earphones. Only available when earphones are inserted into the earphone jack.
  - **Play speed**: Touch and drag the slider to set the default speed for music playback.
  - **Music menu**: Choose categories for the tabs on the main Music screen.
  - Music auto off: Choose a time period for music to play, after which Music will end.
  - **Lyrics**: When enabled, lyrics display for songs as they play, if the lyric information is stored in the music file.
  - **Smart volume**: When enabled, Music automatically adjusts the volume of all songs to an equal level.
  - **Voice control**: When enabled, you can control music playback by speaking commands. Follow the prompts to configure Voice control settings.
- End: Close Music.

# Google Play Movies & TV

The Google Play Movies & TV application allows you to connect to the Google Play Store and download a movie or TV show to watch instantly. Choose from thousands of movies and TV shows, including new releases and HD titles in Google Play and stream them instantly on your Android phone. Previously rented movies are automatically added to your My Movies library across your phones.

To learn more about Google Play Movies & TV, visit: play.google.com/about/movies.

▶ Press and tap Apps > Play Movies & TV.

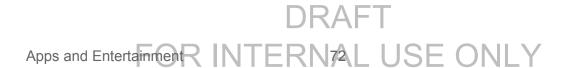

# Google Play Books

Discovering your favorite books and authors has never been easier. With Google Play Books, you can shop the world's largest selection of e-books and read them anywhere you like—on a tablet, phone, e-reader, or the Web.

# Google Play Magazines

Enjoy your favorite magazines, anywhere you go.

Discover hundreds of bestselling magazines on Google Play. You can shop a wide selection of titles, from cooking to technology, travel, fashion, sports, photography, and so much more.

It's never been easier to find a great read to enjoy on vacation, lounging at home or on your morning commute. Buy new issues or back issues, subscribe and get free 14 or 30-day trials, and customize your reading experience for your Android phone.

# Group Play

Use Group Play to share media from your phone to other devices, via Wi-Fi, using your phone as an AP (Access Point).

Many of your phone's apps offer sharing via Group Play. Tap to find sharing options, usually from the **Share via** list of options.

To use Group Play, all participants must be connected to the same Wi-Fi network.

#### Important:

If you are using Group Play via an unsecured Wi-Fi network, your information may be vulnerable to unauthorized third parties while being transferred.

Use Group Play only for personal and non-profit purposes. Using Group Play for commercial use violates copyright law. The company is not responsible for copyright infringement by users.

### Create a Group and Share

**Note**: To use Group Play, all participants must be connected to the same Wi-Fi network.

- 1. Press and tap Apps > Group Play.
- Check Set group password, then tap Create group and then follow the prompts to create a group. You'll need to set up a group password, which participants will use to join your Group Play session.

# DRAFT Apps and Entertainment INTERNAL USE ONLY

- After you create the group, your phone turns on the mobile AP (Access Point). Follow
  the onscreen directions to bring other devices back-to-back with your phone to join the
  group.
- 4. Choose options for sharing:
  - Share music: Select music stored on your phone or on an optional installed memory card (not included).
  - **Share pictures**: Select pictures stored on your phone or on an optional installed memory card (not included).
  - Share documents: Select documents stored on your phone or on an optional installed memory card (not included).
  - Play games: Play games with other participants.

**Note**: For more information about using Group Play, tap | > Help.

### Join a Group

- 1. Press and tap Apps > Group Play.
- 2. Tap **Join Group**. Your phone scans for nearby available groups. Your device can only detect groups on the same Wi-Fi network your phone is connected to.
- 3. Select a group to join. After connecting, you can see and interact with the group's shared media.

# Samsung Link

Samsung Link makes staying connected easy. You can wirelessly synchronize your Samsung device with your TV, stream content, and even keep tabs on who calls or sends text messages with real-time, on-screen monitoring.

Samsung Link allows users to share their in-device media content with other external devices using DLNA certified™ (Digital Living Network Alliance) Devices. These external devices must also be DLNA-compliant. Wi-Fi capability can be provided to TVs via a digital multimedia streamer.

Samsung Link uses your Samsung account. For more information, see Samsung Account.

Both your device, and the devices that connect to your device, must be on the same Wi-Fi access point (AP). For more information about using Wi-Fi, see Wi-Fi.

- 1. Press and tap Apps > Samsung Link.
- 2. Follow the prompts to sign in to your Samsung account and learn about Samsung Link.

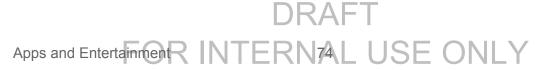

- 3. On the Samsung Link screen, swipe your finger left or right across the screen to scroll between:
  - MY RECENT CONTENT: Media you've recently viewed.
  - DEVICES & STORAGE: Choose an option:
    - **Registered storage**: Add storage service(s) to view multimedia files anywhere. Storage services include Web storage, such as Dropbox or other services. Web storage is sometimes referred to as the "cloud."
    - Registered devices: Stream or share multimedia content from your device to other DLNA-compliant devices connected to the same Wi-Fi network. When you launch Samsung Link, compatible devices on the same Wi-Fi network display automatically in Registered devices.

# Configure Samsung Link Settings

Configure Samsung Link options, such as storage location, account information, and registered storage services.

- 1. Press and tap Apps > Samsung Link.
- 2. Tap = > Settings for options:
  - Registered storage: Add a Web storage service, to view or share files.
  - My device: View your device name, used by other devices to identify your device.
     Tap to change the device name.
  - Save to: Choose a default file storage location. You can save to your phone's internal memory or to an optional installed memory card (not included).
  - Auto upload: When turned On, photos and videos from your device will be automatically uploaded to a Web storage service. You can also choose how files are uploaded. Turn On Use mobile network to allow your phone to use your phone's connection to the wireless data network, or turn it Off to only allow uploads when connected to Wi-Fi.
  - Video optimization: When turned On, video quality for streamed video content is optimized depending on current network conditions.
  - Password lock: When turned On, access to Samsung Link on your device is password-protected. You must enter your Samsung account password to start Samsung Link.
  - My account: Access information about your Samsung account.

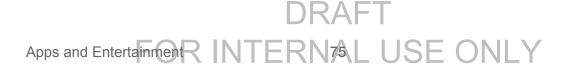

- Customer support: Contact the Samsung Link team via email. You must have an email account set up on your phone to use this option.
- About this service: Learn about Samsung Link.

# Use Samsung Link to Share Media with Another Device

Share media with another DLNA-compliant device via Samsung Link.

Both your device, and the device(s) that connect to your device, must be on the same Wi-Fi access point (AP). For more information about using Wi-Fi, see Wi-Fi.

- 1. Press and tap Apps > Samsung Link.
- 2. Launch AllShare Play or Samsung Link on the target device.
- 3. On the DEVICES & STORAGE screen, tap your device, and then tap media file(s) to select them for streaming.
- 4. Tap , and then choose a device for sharing. Your device requests permission for sharing from the target device.
- 5. Follow the prompts on the target device to allow sharing.

# Web and Data

The following topics address your phone's data connections and the built-in Web browser. Additional data-related features can be found in Accounts and Messaging, Applications and Entertainment, and Tools and Calendar.

Your phone's data capabilities let you wirelessly access the Internet or your corporate network through a variety of connections, including:

# Wi-Fi

Wi-Fi provides wireless Internet access over distances of up to 300 feet. To use your phone's Wi-Fi, you need access to a wireless access point or "hotspot".

The availability and range of the Wi-Fi signal depends on a number of factors, including infrastructure and other objects through which the signal passes.

### Turn Wi-Fi On and Connect to a Wireless Network

By default, your phone's Wi-Fi feature is turned off. Turning Wi-Fi on makes your phone able to discover and connect to compatible in-range Wi-Fi networks (or WAPs - wireless access points).

### Turn Wi-Fi on:

- 1. Press and tap > Settings > Connections > Wi-Fi.
- 2. Tap the **ON/OFF** switch to turn Wi-Fi On.

**Tip**: You can also turn Wi-Fi on and off through the Notifications panel. Drag the Notifications panel down and tap **Wi-Fi**.

**Note:** Wi-Fi networks are self-discoverable, which means no additional steps are required for your phone to connect to a Wi-Fi network. It may be necessary to provide a user name and password for certain closed wireless networks.

#### Scan and connect to a Wi-Fi network:

- 1. Press and tap > Settings > Connections > Wi-Fi.
- 2. The network names and security settings (Open network or Secured with xxx) of detected Wi-Fi networks are displayed.
  - When you select an open network, you will be automatically connected to the network.
  - When you select a secured network, you will need to enter the wireless password to connect to the network. Enter the password and tap Connect. You can use the show password option to display the password as you enter it.

### Add a new Wi-Fi network manually:

- 1. Press and tap > Settings > Connections > Wi-Fi.
- 2. Tap Add Wi-Fi network.
- 3. Enter the Network SSID. This is the name of the Wi-Fi network.
- 4. Tap the **Security** field and select the security method used by the Wi-Fi network. If a password is required, enter it in the Password field.
- 5. Tap **Connect** to store the new information and connect to the Wi-Fi network.

**Note:** The next time your phone connects to a previously accessed or secured wireless network, you won't prompted to enter the wireless password again, unless you reset your phone back to its factory default settings.

### Connect to a Different Wi-Fi Network

The following information is designed to help you connect your device to a different Wi-Fi network.

- 1. Press and tap > Settings > Connections > Wi-Fi.
- 2. Detected Wi-Fi networks are displayed. To manually scan for available Wi-Fi networks, on the Wi-Fi settings screen, tap **Scan**.
- 3. Tap another Wi-Fi network to connect to it.

**Note:** If the wireless network you want to connect to is not in the list of detected networks, scroll down the screen, and tap **Add network**. Enter the wireless network settings and tap **Save**.

# DRAFT Web and Data FOR INTERNAL USE ONLY

# Data Services (Sprint 3G and 4G)

With your Sprint service, you are ready to start enjoying the advantages of data services. The following topics will help you learn the basics of using your data services, including managing your user name, launching a data connection, and navigating the Web with your phone.

#### Important!

Certain data services requests may require additional time to process. While your phone is loading the requested service, the touchscreen keyboard may appear unresponsive when in fact it is functioning properly. Allow the phone some time to process your data usage request.

### Your Data Services User Name

When you buy your phone and sign up for service, you're automatically assigned a user name, which is typically based on your name and a number, followed by "@sprintpcs.com". (For example, the third John Smith to sign up for Sprint data services might have jsmith003@sprintpcs.com as his user name.)

When you use data services, your user name is submitted to identify you to the Nationwide Sprint Network. Your user name is automatically programmed into your phone. You don't have to enter it.

### **Update Your User Name**

If you choose to change your user name and select a new one online, or make any changes to your services, you must then update the profile on your phone.

- 1. Press and tap > Settings > More > System Update.
- 2. Tap Update Profile.

## Launch the Browser

The Browser automatically launches when a Web link is touched from within either an email or a text message.

To launch the browser to connect browse the Internet:

► Press and tap Internet.

Note: The first time you access the Web on your phone, you may be prompted to sign in with your phone number. Enter your number and tap **Ok**.

# 4G Services

4G is a service that must be included in your service plan and also available within your area. 4G coverage is currently available in only certain markets. For more details on 4G availability go to: www.sprint.com/4G and click the **See the coverage map** link.

**Note**: If 4G service is not included in your service plan, the 4G icon will not appear in the Notifications area.

4G is up to 10x faster than 3G (based on download speed comparison of 3G's ~600 kbps vs. 4G's ~ 6 Mbps). (Actual speeds may vary.)

Not all services are available on 4G and coverage may default to 3G/separate network where 4G is not available.

**Important!** 4G service must be added to your account before attempting a connection to the 4G network.

Depending on which icons appear within the Notifications area, your services and features will change. The following table indicates what functions and features are available when combinations of these service icons appear:

| Icon | Description                                                                                                    |
|------|----------------------------------------------------------------------------------------------------|
| 3G   | <b>3G Coverage</b> : The phone is connected to the Sprint 3G network. The arrows are colored when data is being transferred. |
| 4G   | <b>4G Coverage</b> : The phone is connected to the Sprint 4G network. The arrows are colored when data is being transferred. |

# Virtual Private Networks (VPN)

From your phone, you can add, set up, and manage virtual private networks (VPNs) that allow you to connect and access resources inside a secured local network, such as your corporate network.

## Prepare Your Phone for VPN Connection

Depending on the type of VPN, you may be required to enter your login credentials or install security certificates before you can connect to your company's local network. You can get this information from your network administrator.

To connect to a VPN, you must have Mobile data enabled, or your phone must be connected to a Wi-Fi network. For information about setting up and using these connections on your phone, see Data usage and Turn Wi-Fi On and Connect to a Wireless Network.

#### Set a Screen Lock

Before setting up a VPN, you must set a screen lock to prevent access to your phone by unauthorized users. Pattern, PIN, or password screen locks provide sufficient security to set up trusted credential storage.

- 1. Press and tap > Settings > My device.
- 2. Tap Lock screen > Screen lock.
- 3. Choose a screen lock, from Pattern, PIN, or Password.
- 4. Follow the prompts to configure the screen lock. For more information, see Screen lock.

### Add a VPN

Configure a connected to a VPN. You must have a Pattern, PIN, or Password screen lock set before adding a VPN.

- 1. Press and tap > Settings > Connections.
- 2. Tap More networks > VPN.
- 3. Tap to add a VPN with these options:
  - Name: Enter the name of the VPN.
  - **Type**: Choose the type of VPN, from PPTP, L2TP/IPSec PSK, L2TP/IPSec RSA, IPSec Xauth PSK, IPSec Xauth RSA, or IPSec Hybrid RSA.
  - Server address: enter the VPN server address.
  - PPP Encryption (MPPE): Tap to enable, if applicable for the VPN.
  - Show advanced options: Tap to set other options, depending on the type of VPN.
- 3. Tap **Save** to save the VPN.

### Connect to a VPN

Connect to a VPN that's already set up on your phone.

- 1. Press and tap > Settings > Connections.
- 2. Tap More networks > VPN.
- 3. In the VPNs section, tap a VPN.
- 4. Follow the prompts to enter your login credentials, and connect. When you are connected, the VPN connected icon appears in the notifications area of the Status Bar.

# DRAFT Web and Data FOR INTERNAL USE ONLY

### Disconnect from a VPN

The following describes how to disconnect from a VPN connection.

- 1. Touch and hold the title bar, and then drag down to open the Notifications panel.
- 2. Tap the VPN connection to return to the VPN settings screen, and then tap the VPN connection to disconnect from it.

When your phone has disconnected from the VPN, the VPN disconnected icon displays in the notification area of the title bar.

# Chrome

Use Chrome for Mobile to browse fast and sign in to bring your Chrome experience from your computer, anywhere you go.

For more information, visit: google.com/intl/en/chrome/browser/mobile.

► Press and tap Apps > Chrome.

# Internet

Your phone's Internet browser gives you full access to both mobile and traditional websites on the go, using your phone's 3G or 4G Mobile data or Wi-Fi connections.

► Press and tap Apps > Internet.

**Note:** The first time you launch Internet, you may be prompted to enter your 10-digit wireless phone number to access the Sprint Web home page.

# Pictures and Video

## Camera

You can use the camera or camcorder to take and share pictures and videos.

Taking pictures with your phone's built-in camera is as simple as choosing a subject, pointing the camera, then pressing the camera key.

# Open the Camera

Follow the below procedure to access your phone's camera.

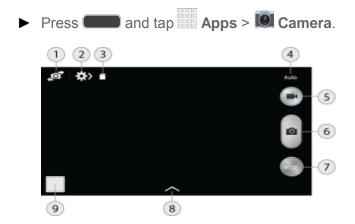

- 1. **Front/Back Camera**: Switch between the front and back cameras.
- 2. **Settings**: Access camera settings.
- 3. **Storage Location**: Indicates the current storage location for photos and videos.
- 4. **Mode Indicator**: Displays the current shooting mode, chosen with Mode Selector. Shooting modes allow you to choose modes for automatically adjusting settings to suit conditions, or to access special features like panorama or other specialty shots.
- 5. **Record**: Tap to record video.
- 6. **Capture**: Tap to take a picture.
- 7. **Mode Selector**: Tap to choose a shooting mode. The current mode displays on the camera screen.
- 8. **Effects**: Choose an effect to add to pictures or videos as you take them.
- 9. **Gallery**: View your pictures or videos.

### Take a Pictures

You can take pictures with your phone's front or back camera, or combine shots with Dual mode.

- 1. Press and tap Apps > Camera.
- 2. Using the phone's screen as a viewfinder, compose your shot by aiming the camera at the subject. While composing your picture, use the onscreen options, or these gestures:
  - Press the Volume Key up or down to zoom in or out, or touch the screen with two fingers and pinch or spread them on the screen to zoom in or out.
  - Tap the screen to focus on the area you tapped.
- 3. Tap Capture to take the picture.

**Note**: To include your location in photos, turn on GPS tag in Settings. For more information, see Advanced Camera Settings.

### Record Videos

In addition to taking pictures, you can record, view, and send videos with your phone's built-in video camera.

- 1. Press and tap Apps > Camera.
- 2. Using the phone's screen as a viewfinder, compose your shot by aiming the camera at the subject. While composing your shot, use the onscreen options, or these gestures:
  - Press the Volume Key up or down to zoom in or out, or touch the screen with two fingers and pinch or spread them on the screen to zoom.
  - Tap the screen to focus on the area you tapped.
- 3. Tap Record to begin recording. While recording, you can use these options:
  - Tap the screen to change the focus area to the area you tapped.
  - Tap 

     Capture to take a still picture while continuing recording.
  - Tap Pause to temporarily stop recording.
  - Tap Stop to stop recording.

# DRAFT Pictures and Video OR INTERNAL USE ONLY

# Camera Options

Camera options are special options that you can choose, right on the camera screen, to make your pictures or videos special.

- 1. Press and tap Apps > Camera.
- 2. Tap an option:
  - Front/Back Camera: Tap to switch between the front and back cameras. With the front camera, you can take self-portraits or record yourself. With the back camera, you can take pictures or record what's in front of you.
  - Mode: Tap to choose a shooting mode. Scroll available modes, and then tap a mode to select it. Modes include:
    - Auto: Automatically adjusts the exposure to optimize the color and brightness of
      pictures. In Auto mode, you can take single or burst shots (take burst shots by
      holding Capture button to take multiple shots until you lift your finger).
    - **Beauty face**: Automatically enhances facial features.
    - **Best photo**: Allows you to select the best shot from multiple shots you take at the same time.
    - Continuous shot: Captures a series of photo continuously at a rate of 3 per second for as long as you touch and hold the Capture button (maximum of 20 photos at a time). These photos are saved together as a group in a folder in Gallery.
    - **Best face**: Allows you to select the best shot of each subject, to get the best possible group shot.
    - Sound & shot: Adds a few seconds of background sound to enhance pictures.
    - **Rich tone (HDR)**: Allows you to take pictures in various exposures and merge them to create pictures with rich color.
    - Panorama: Take multiple pictures to merge into one expansive panoramic picture.
    - Sports: Allows you to capture clear shots of a moving subject.
    - **Night**: Allows you to take clearer, brighter pictures in low light.

# Quick Camera Settings

Use Quick settings to quickly configure settings while you take pictures and record videos.

- 1. Press and tap Apps > Camera.
- 2. From the Camera screen, tap \* to access settings:
  - Advanced settings: Tap to access advanced camera settings. For more information, see Advanced Camera Settings.
  - Flash: Tap 50 to choose a flash setting.
  - **Voice control**: Tap  $\Omega$  to access voice control settings, for using voice commands to take pictures and record video. For more information, see **Voice Control**.
  - **Timer**: Tap  $\mathcal{O}_{\text{FF}}$  to choose a timer setting to delay the taking of pictures or recording.
  - Recording mode: Tap to choose a mode for recording. Choose Limit for MMS to restrict recordings to a size that can be attached to a multimedia message. Choose Normal, Slow motion, or Fast motion to control the speed of recording.
  - Share: Tap To choose a method for sharing pictures and videos. You can choose Share shot, Buddy photo share, ChatON photo share, or Remote viewfinder.
  - **Hide Settings**: Tap < to hide Quick camera settings.

## Advanced Camera Settings

Use Advanced settings to configure default options for pictures and videos.

- 1. Press and tap Apps > Camera.
- 2. From the Camera screen, tap and then tap for these settings:
  - Photos:
    - Photo size: Choose the default size for pictures.
    - **Face detection**: When On, the Camera will automatically adjust settings for taking pictures of faces.
    - Metering: Set how the Camera measures the light source.
    - **ISO**: Set the sensitivity of the camera's light meter.
    - Anti-Shake: When turned On, the camera compensates for movement of the phone when taking pictures RAFT

#### Videos:

Video size: Choose the default size for videos.

#### General:

- GPS tag: When On, GPS location information is stored in picture files.
- Review: When On, pictures display briefly after you take them so you can review them.
- Volume Key: Choose a function for the Volume Key while using the Camera.
- Timer: Choose a timer setting to delay the taking of pictures or recording.
- White balance: Choose a setting for current light conditions.
- Exposure value: Adjust the brightness of pictures.
- **Guidelines**: When On, guidelines display on the screen to aid in composition.
- Flash: Choose a flash setting.
- Voice control: When On, you can take pictures or record videos by speaking commands. For more information, see Voice Control.
- Contextual filename: When On, filenames include GPS information. GPS tag must be enabled to use contextual filenames.
- **Storage**: If you have an optional memory card installed (not included), you can choose whether to save files to device memory or to the memory card.
- Reset: Return settings to the factory defaults.

# Gallery

Using the Gallery application, you can view pictures and watch videos that you've taken with your phone's camera, downloaded, or copied to an optional memory card (not included).

For pictures stored on an optional memory card, you can do basic editing such as rotating and cropping. You can also set a picture as your contact picture or wallpaper and share pictures with your friends.

While viewing pictures in the Gallery, scroll up the screen to view more albums. Simply tap an album to view the photos or videos in that album.

If you have pictures or videos stored on an optional memory card (not included), they will be display folders they are stored in, and folders are treated as albums. The actual folder names will be used as the album names. If you have downloaded any photos and videos, these will be placed in the **All downloads** album.

Pictures and Video OR INTERNAL USE ONLY

Note: Tap = > Help to learn about Gallery.

- 1. Press and tap Apps > Gallery.
- 2. Browse files stored in your device's memory, or on an optional installed memory card (not included). From the main Gallery screen, you have these options:
  - Tap the menu in the toolbar to display files by Albums, All, Locations, People, or Favorites.
  - Tap a picture or video to display it in full screen view.
  - Touch and hold thumbnails to select them (indicated by a check mark).
  - Tap to create a **New album**. Give the album a name, and then select and drag thumbnails to the album to move or copy files to the new album.
  - Tap o to launch the Camera app.
  - Tap for Gallery options (options vary depending on the view):
    - Select album/Select item: Depending on the view, tap albums or items to select them. After selection, you can tap again for options you can use with the selected item.
    - **Slideshow**: Choose options to create a slideshow for viewing your pictures and videos.
    - Sort by oldest/latest: Sort items by date.
    - Content to display: Select content to display. Options are All content, Content in device, Content in Dropbox, Content in Facebook, and Content in Picasa.
    - Scan for nearby devices: Scan for Wi-Fi devices to share photos and videos.
    - Settings: Configure Gallery settings.
    - Help: Get help using Gallery.

### View Photos and Videos

After selecting an album from the Albums tab, you can browse the photos and videos of that album in either photo pile or grid view. Tap a photo or video to view it in full screen.

### View Photos

- 1. Press and tap Apps > Gallery.
- 2. Tap a thumbnail to view the photo or video. While viewing, you can use these options:
  - Samsung Link: Send the photo or video directly to your Samsung Link account.
  - Share via: Choose an option for sharing the photo or video. Options include Add to Dropbox, Bluetooth, Email, Gmail, Google+, Messaging, Picasa, and Wi-Fi Direct. Photos may also be shared via Group Play, Flipboard, and S Memo. Videos may also be shared via YouTube. For more information, see Share Photos and Videos.
  - Camera: Launch the Camera app.
  - **Trim**: Remove the beginning and ending frames of a video.
  - Delete: Delete the photo or video.
- 3. Tap for more options (options vary according to item being viewed):
  - Edit: Edit the photo using Photo Editor (available for download from Samsung Apps).
  - Play continuous shot: View Continuous shot photos in quick secession. For more information, see Continuous shot.
  - Create animated photo: Create an animated photo using up to eight Continuous shot photos. For more information, see Continuous shot.
  - Favorite: Mark the photo or video as a favorite.
  - Slideshow: View a slideshow of your photos and videos.
  - Photo frame: Add a decorative frame to the photo.
  - **Photo note**: Write a note on the 'back' of the photo.
  - Copy to clipboard: Place the photo on the clipboard for pasting into other apps.
  - Rename: Rename the photo or video.
  - Buddy photo share: Share the photo with people tagged in the photo.

DRAFT
Pictures and Video OR INTERNIAL USE ONLY

- Rotate left: Rotate the photo 90 degree to the left.
- Rotate right: Rotate the photo 90 degree to the right.
- **Crop**: Crop the photo.
- Scan for nearby devices: Begin scanning for Wi-Fi Direct devices to share your photos or videos.
- Set as: Set the photo as a Contact photo, or as wallpaper for the Home screen and Lock screen.
- Details: View file details about the photo or video.
- **Settings**: Configure Gallery settings:
  - Accounts: Manage your Google account information.
  - **SNS data management**: Enable **Sync only via Wi-Fi** to only sync photos and videos when connected to a Wi-Fi network.
  - Tags: Enable Tag buddy and Face tag. Tag buddy identifies each photo with information such as the weather, location, people in the photo, or date created.
     Face tag scans each photo to detect people's faces, which you can then tag with their name.

### Zoom In or Out on a Photo

There are two ways you can zoom in or out of a photo.

➤ Tap the screen twice quickly to zoom in and then tap the screen twice quickly again to zoom out.

- or -

You can also use "pinch" and "spread" gestures to zoom in or out. See Pinch and spread.

# Working with Photos

You can touch and hold on a photo to open a selection menu and choose what to do with it. You can choose to delete the photo, rotate or crop it, and more.

### Rotate and Save a Photo

To rotate or save your photo, follow the below procedures.

- 1. Press and tap Apps > Gallery.
- 2. Select a folder location (such as Camera) and tap an image to view your picture.
- 3. Tap > Rotate left or Rotate right.

The rotated picture is saved in your default storage location as a copy.

### Crop a Photo

The crop your photos, follow the below procedures.

- 1. Press and tap Apps > Gallery.
- 2. Select a folder location (such as Camera) and tap an image to view your picture.
- 3. Tap = > Crop.
- 4. To adjust the crop box size, touch and drag the edges of the box.
- 5. To move the crop box to the part of the photo that you want to crop, touch anywhere inside the box and drag it to the desired position.
- 6. Tap **Done** to apply the changes to the picture.

The cropped picture is saved along with the original copy in your default storage location.

### Share Photos and Videos

The Gallery application lets you send photos and videos using email or multimedia messages. You can share photos on your social networks (such as Facebook, Picasa, and Twitter) and share videos on YouTube. You can also send them to another phone or your computer using Bluetooth.

### Send Photos or Videos by Email

You can send several photos, videos, or both in a Gmail or email message. They are added as file attachments.

- 1. Press and tap Apps > Gallery.
- 2. Tap the album that contains the photos or videos you want to share.
- 3. Tap the photos you want to send.
- 4. Touch the screen and then tap ≤ > Gmail or Email.
- Compose your message and then tap ► or

**Note:** If you selected **Email** and you have multiple email accounts, the default email account will be used.

### Send a Photo or Video by Multimedia Message

Although you can send several photos or videos in a multimedia message, it may be better to send one at a time—especially if the files are large in size.

- 1. Press and tap Apps > Gallery.
- 2. Tap the album that contains the photos or videos you want to send.
- 3. Tap the photo or video you want to send.
- 4. Touch the screen and then tap ≤ > Messaging.
- 5. Compose your message and then tap .

### Send Photos or Videos Using Bluetooth

You can select several photos, videos, or both and send them to someone's phone or your computer using Bluetooth.

- 1. Press and tap Apps > Gallery.
- 2. Tap the album that contains the photos or videos you want to send.
- 3. Select the photos or videos you want to send.
- 4. Touch the screen and then tap ≤ > Bluetooth.
- 5. Follow the prompts to enable Bluetooth on your phone and connect to the receiving Bluetooth device. For more information, see Bluetooth.

### Share Photos or Videos on Google+

- 1. Press and tap Apps > Gallery.
- 2. Tap the album that contains the photos or videos you want to send.
- 3. Tap the photo or video you want to send.
- 4. Touch the screen and then tap ≤ > Google+.
- Compose your message and then tap .

#### Share Photos on Picasa

You need to be signed in to a Google Account to upload pictures to the Picasa photo organizing service.

- 1. Press and tap Apps > Gallery.
- 2. Tap the album that contains the photos or videos you want to share.
- 3. Select the photos you want to share.
- Touch the screen and then tap ≤ > Picasa.
- 5. Select the online album where you want to upload the pictures.
- 6. Tap **Upload**. You can view the photos online at picasaweb.google.com.

# DRAFT Pictures and Video OR INTERN93 L USE ONLY

#### Share Videos on YouTube

You can share your videos by uploading them to YouTube. Before you do this, you must create a YouTube account and sign in to that account on your phone.

- 1. Press and tap Apps > Gallery.
- 2. Tap the album that contains the videos you want to share.
- 3. Select the video you want to share.
- 4. Touch the screen and then tap ≤ > YouTube.
- 5. Enter the prompted information, such as description and tags, and select a privacy option.
- 6. Tap **Upload**.

# Samsung Hub

Samsung Hub is your one stop for the hottest movie and TV content. With hundreds of titles available, entertaining your family on the go was never easier. You can rent or purchase your favorite content and watch from any location. Featuring the stunning viewing quality Samsung is known for, Samsung Hub is your gateway to mobile video like you've never experienced it before.

You must be connected to Mobile data service, or to a Wi-Fi network, to preview and download a media file. Files you download or purchase are stored in the phone's internal memory.

Samsung Hub uses your Samsung account to manage access and account information. For more information about creating or signing in to a Samsung account, see Samsung Account.

# Use Samsung Hub

The Samsung Hub screen provides an overview of all the available categories on one page such as: Music, Video, Books, and Games. The overview page also displays recently-added media that you can rent or purchase.

- 1. Press and tap Apps > Samsung Hub.
- 2. Scroll across the screen to select from the following available pages:
  - Overview: displays an main access for all available categories and recently available content for purchase or rental.
  - MUSIC: displays music that is available for purchase and allows you to search for new music.

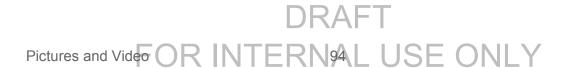

- **VIDEO**: displays videos and TV shows that are available for purchase/rental and allows you to search for new content.
- BOOKS: displays books and magazines that are available for purchase and allows you to search for new content.
- GAMES: displays games that are available for purchase or as trials and allows you to search for new content.
- 3. Scroll through the media listings. You can tap items to buy or rent them. As you tap some items, you can listen or watch a preview.
- 4. Follow the prompts to buy or rent media.

### Samsung Hub Notices

- Any media item (Media Content) may be rented or purchased after you create an account in Samsung Hub.
- Media Content that is purchased and downloaded may be viewed concurrently on up to five (5) devices with Samsung Hub (or "the service") that are also registered to the same account.
- You may remove a device from your account no more than once every 90 days.
- You may remove Media Content from a device as many times as you'd like. You will
  have the ability to re-download the Media Content later subject to content re-download
  availability and content provider permissions.
- You may need network coverage to access Media Content you have acquired through the Service.
- You can use 3G, 4G, or Wi-Fi connectivity to download Media Content.
- Unlike purchased Media Content, rented Media Content will be viewable on only 1 device in your account at a time.
- Media Content is downloaded and saved to your authorized device's SD card. No SD Card included out of box.
- Your Media Content may pause/stop or not download in networks where there is a weak signal.
- You may begin watching downloaded Media Content as soon as a) license acquisition has occurred and b) sufficient amount of the Media Content has been buffered.
- You must finish watching Media Content within the time limit set out for each piece of content (which may be as short as 24 consecutive hours).

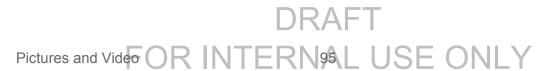

- Stopping, pausing or restarting rented Media Content does not extend the available viewing time.
- In no event will rented Media Content be available for a period of more than thirty (30) days (or shorter on a title-by-title basis) after the Media Content has been rented (e.g., if you begin viewing rented Media Content on the 29th day after the rental transaction, but do not finish viewing the entire title, that rented Media Content may not be available for the entire twenty-four (24) consecutive hour period if such period would extend the viewable time beyond the thirty (30) day rental window).

Unless otherwise restricted by the Content Providers, you can download Media Content to your TV using HDMI connections; otherwise, you cannot play Media Content downloaded from your mobile device output.

## WatchON

Use WatchON and your phone to control your TV and other devices.

### Set up WatchON

Configure basic WatchON settings, to identify your TV provider and sign in to your accounts.

- 1. Press and tap Apps > WatchON.
- 2. Follow the prompts to configure options, including:
  - Select your country/region to help WatchON find TV information for you.
  - Enter your zip code to help WatchON find your TV service provider.
  - Find your TV service provider to customize WatchON for your own TV service.
  - Select channel list to make sure WatchON can control your TV service.
  - Personalize your setup.
  - Set up Netflix (optional) to find and share content from your Netflix account.
  - Learn about Peel remote.
  - Sign in to your Samsung account.
- 3. Continue on to set up your phone as a remote to control your TV.

**Note**: Tap = > **Help** to learn more about WatchON.

# DRAFT Pictures and Video OR INTERN96 L USE ONLY

#### Set Up Your Phone as a Remote

Use WatchON and your phone to control your TV, set-top box, DVR, Blu-ray or DVD player, stereo, and other electronic devices.

- 2. From the toolbar, tap 🗑, and then tap Set up now.
- 3. Follow the prompts to find your TV or other devices and configure your phone to control their operation.

**Note**: Tap = > **Help** to learn more about WatchON.

# Story Album

With Story Album, you can create a digital album of your story in media. Special moments will be on a timeline, and if you wish, you can have your album published as a hard copy.

► Press and tap Apps > Story Album.

**Note**: Tap = > **Help** to learn more about Story Album.

# Video

Play videos stored on your phone, and share them via Bluetooth, Dropbox, Email, Gmail, Google+, Messaging, Picasa, Wi-Fi Direct, and YouTube.

- 1. Press and tap Apps > Video.
- 2. Scroll through the videos stored on your device. After a few seconds, each video thumbnail begins playing a preview of the clip.
- 3. Tap a video to view it.

#### Viewing Thumbnails

- ▶ While viewing thumbnails, tap 🗐 for options:
  - Scan for nearby devices: Discover and connect directly to nearby devices.
  - Sort by: List videos by Title (default), Date, Size, or Type.
  - View as: Display videos as a List, Thumbnails, or as Folders.
  - Share via: Share the video.

# DRAFT Pictures and Video OR INTERNAL USE ONLY

- Delete: Delete videos.
- Auto play next: Enable or disable automatic playing of videos in the order they appear.

#### Viewing Videos

- 1. Touch a video to play it. While playing a video, touch the screen to display or hide playback controls:
  - Pause: Pause the video.
  - Play: Start the video after being paused.
  - Reverse: Touch and hold to rewind the video. Tap to go to previous video.
  - Forward: Touch and hold to fast-forward the video. Tap to go to next video.
  - Volume: Tap to display the volume slider control.
  - Pop-Up Play: The video plays in a small window so you can use your phone for other purposes while watching the video. To return to previous size, double-tap the screen.
- 2. Adjust the size of the video image to better fit on the display screen:
  - Full-screen view. The entire screen is used, which may cause some image distortion.
  - Original size view: The video plays in its original size.
  - Rotational view: The video is enlarged as much as possible without becoming distorted. When the display screen auto rotates, the video is automatically resized to fit the current screen size without distortion.
  - Ratio view: The video is enlarged as much as possible without becoming distorted. When the display screen auto rotates, the video remains the same size and does not adjust to fit the current screen size.
- 3. During playback, touch first for options:
  - Share via: Share the video.
  - Chapter preview: Display chapter information (if embedded in the video file.
  - **Trim**: Adjust the beginning and ending points of the video.

DRAFT
Pictures and Video OR INTERN9& L USE ONLY

- Via Bluetooth: Share video using .
- Video auto off: Set the option Off or set your video to turn off automatically by touching one of the time values.
- Settings: Touch this option to view the following:
  - **Brightness**: Adjust the brightness of the display screen.
  - Capture: Turn On or Off the Capture mode.
  - SoundAlive: Enhance audio with SoundAlive effects when using headphones.
  - Play speed: Touch and drag the slider to decrease or increase play speed.
  - **Subtitles** (CC): View subtitles for the video (if available).
  - **Tag buddy**: View tagged information such as the weather, location, or date created for the video file (if available).
- Details: Provides details about the video, such as Name, Size, Resolution, etc.

#### Share Videos

- 1. Press and tap Apps > Video.
- 2. Tap = > Share via.
- 3. Tap video(s) to select them for sharing, and then tap **Done**.
- 4. Choose a sharing option, and then follow the prompts to share the video.

#### Use Pop-up Play

Multitask with Pop-up Play—transform your video player into a pop-up window floating on the screen. The video will continue to play, and the pop-up window can be resized or moved anywhere on the screen.

- 1. Press and tap Apps > Video.
- 2. Tap a video to view it.
- 3. Tap to continue playing the video in a floating window. Drag the window to any location on the screen, and use two fingers to pinch or spread to resize the floating window.

# DRAFT Pictures and Video OR INTERN99 L USE ONLY

# Tools and Calendar

Learn how to use many of your phone's productivity-enhancing apps and features.

## Calendar

Use Calendar to create and manage events, meetings, and appointments. Your Calendar helps organize your time and reminds you of important events. Depending on your synchronization settings, your phone's Calendar stays in sync with your Calendar on the Web, Exchange ActiveSync calendar, and Outlook calendar.

#### Add an Event to the Calendar

Add events to your Calendar to help you organize your time and remind you of important events.

**Note:** To synchronize calendar events among your Google and Corporate accounts, make sure they are being managed by your phone. See Accounts and Messaging for more information.

- 1. Press and tap Apps > 31 Calendar.
- 2. Double-tap a day to which you would like to add an event to reveal the **Add event/Add** task screen.
- 3. Assign the new calendar event to a current account by tapping the **Calendar** field and then selecting an account. For this example we are choosing a Corporate account.
  - My calendars are calendar entries that are stored locally on the phone and not part
    of an email account.
  - Google/Gmail are calendar entries that are synchronized between your phone and your online Google account.
  - Corporate are calendar entries that are synchronized between your phone and either an Exchange Server or available from within Microsoft® Outlook®.
- 4. Tap the **Title** field and enter a title for the event.
- 5. Tap **Save**, or tap **Edit event details** to enter more information about the event:
  - Select a From/To time for the event by tapping the corresponding fields, and adjusting the month, day, and year.
  - Select a time for the event by tapping the time field and then adjusting the hour and minute. Tap the All day field to assign this as an all day event. If assigned as an all day event, the time fields are removed as options.

- Select a recurrence cycle for the event by tapping the Repeat field.
- Select an alarm time by tapping the Reminder field.
- Enter a location for the event in the Location field or tap to select the location on the a map.
- Enter a description for the event in the **Description** field.
- Enter participants in the Participants field.
- Tap Show me as to choose how the event shows on your calendar to other event organizers.
- Tap Privacy to select who is allowed to see this event. Private allows only the
  participants to see the event. Public allows anyone with access to your calendar to
  see the event
- Tap Memos to add an S Memo file as an attachment. For more information, see S Memo.
- Tap Images to add an image from the Gallery or take a new picture using the camera.
- 6. Tap **Add event** to store the new event and synchronize it with your selected account.

#### Event Alerts

When your phone is turned on and you have an event alarm scheduled, your phone alerts you and displays the event summary. There are several ways your phone alerts you to scheduled events:

- By playing the assigned ringtone.
- By showing the Alert screen.

#### **Event Reminders**

When your phone is turned on and you have an event alarm scheduled, there are several ways your phone alerts you to scheduled events:

- By playing a short beep.
- By indicating an icon within the Status bar.

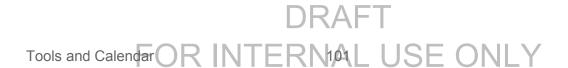

#### To view additional options:

- 1. Tap the **Status** bar, and then slide your finger down the screen to open the **Notifications** panel.
- 2. Tap the upcoming event name from the onscreen list to display the event within the **Calendar** notifications screen.
- 3. Tap an option.
  - Set snooze duration to set the length of time to allow before you are reminded of the event. Choose from: 3 minutes, 5 minutes, 10 minutes, 15 minutes, or 30 minutes.
  - **Snooze** to be reminded of the event at a future time.
  - Dismiss to dismiss the reminder.

#### View Events

The following procedure helps you view your calendar events.

- 1. Press and tap Apps > 31 Calendar.
- 2. To view a Calendar event farther out, tap either **Week** or **Month**.
- 3. Tap the day for which you would like to view events. (Your phone lists events in chronological order.)
- 4. To display an event's details, tap it from the current screen.

#### Day and List Views

Day view displays a list of the events of one day.

List view shows a list of events in chronological order.

The color bars on the left side of the events indicate the type of calendar that includes the event.

When in Day view, slide left or right across the screen to view earlier or later days.

#### Week View

Week view displays a chart of the events of one week.

When in Week view:

- You can touch and hold on a time slot to create a new event at that time.
- Tap an event to view its details.
- Slide left or right across the screen to view earlier or later weeks.

#### Month View

In Month view, you'll see markers on days that have events.

When in Month view:

- Tap a day to view the events of that day.
- Touch and hold a day to create a new event.
- Slide up or down to view earlier or later months.

#### Erase Events

The following procedures show you how to erase your calendar events.

- 1. Press and tap Apps > 31 Calendar.
- 2. Open the calendar event details:
  - In **List**, **Day**, and **Week** views, tap the calendar event you want to delete.
  - In Month view, tap the date where the calendar event occurs, and then tap the calendar event.
  - In Year view, tap the month in which the event is located.
- 3. Tap > **Delete**.
- 4. In the Delete confirmation box, tap **OK**.

- or -

If the calendar event is recurring, select **Only this event**, **This & future events**, or **All events**, and tap **OK**.

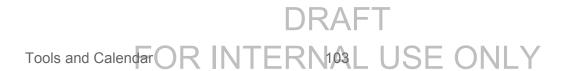

# Alarm and Timer

The Clock app offers features for keeping track of time and setting alarms.

- 1. Press and tap Apps > Clock.
- 2. Swipe your finger along the taps at the top of the screen to view features. Tap a tab to use a feature:
  - Alarm: This feature allows you to set an alarm to ring at a specific time.
  - World clock: allows you to view the time of day or night in other parts of the world.
     World Clock displays time in hundreds of different cities, within all 24 time zones around the world.
  - **Stopwatch**: You can use this option to measure intervals of time.
  - **Timer**: You can use this option to set a countdown timer. Use a timer to count down to an event based on a preset time length (hours, minutes, and seconds).
  - Desk clock: Display a clock and calendar on the screen, with shortcuts to your favorite apps.

#### Create an Alarm

Create an alarm event. You can set one-time or recurring alarms, and choose options for how to be notified for the alarm.

- 1. Press and tap Apps > Clock.
- 2. Tap **t** Create alarm, and then enter information for the alarm.

#### Delete an Alarm

- 1. Press and tap Apps > Clock.
- 2. Touch and hold an alarm, and then tap **Delete** from the pop-up menu.

## Calculator

Use the Calculator app to perform mathematical calculations.

**Note**: Rotate the phone to switch to a scientific calculator.

- 1. Press and tap Apps > Calculator.
- 2. Tap the keypad to enter your equation. You can touch and hold **C** to clear all numbers.

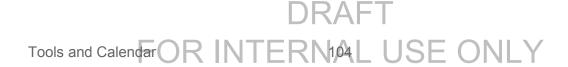

# **Dropbox**

Dropbox works to provide access to your desktop files directly from your phone. This applications allows you to bring your files with you when you're on the go, edit files in your Dropbox from your phone, upload photos and videos to Dropbox, and share your selected files freely with family and friends.

The in-phone application works in conjunction with a partner program placed on a target computer using an active Internet connection.

Dropbox creates a folder that automatically synchronizes its contents across all of your connected devices on your account. Update a file to your Dropbox on your computer, and it's automatically updated to the same folder on your other devices.

## Download the Desktop Application

Follow the procedures below to download the desktop application.

- 1. Use your computer's browser to navigate to: dropbox.com.
- 2. Follow the onscreen setup and installation instructions on your target computer containing the desired files.

**Important!** The computer application must be installed on the computer containing the desired files. This computer must have an active Internet connection.

**Note**: The Dropbox service offers 2GB of free "Cloud" storage.

### Accessing Dropbox on Your Device

Follow the procedures below to access the Dropbox app.

- 1. Press and tap Apps > Propbox.
- Tap Next, and then tap I'm already a Dropbox user, enter your current account credentials, and tap Log in.

- or -

Tap **I'm new to Dropbox** and follow the onscreen instructions to register for a new account.

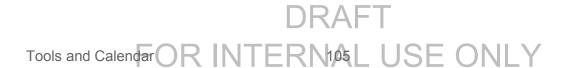

# Manually Uploading a Picture to Dropbox

Follow the below procedures to manually upload pictures to the Dropbox app.

- 1. Press and tap Apps > Camera.
- 2. After the image is taken, tap the Image Viewer box at the bottom right. This previews the current image.
- 3. Tap the image to reveal the image options at the top of the screen.
- 4. Tap S > Dropbox, select a folder location, and tap Upload.

**Note**: If your share folder is located on your computer, you will momentarily receive an onscreen popup notifying you that a new image was uploaded to your shared Dropbox folder.

# Google Now

Google Now gets you just the right information at just the right time.

It tells you today's weather before you start your day, how much traffic to expect before you leave for work, when the next train will arrive as you're standing on the platform, or your favorite team's score while they're playing. And the best part? All of this happens automatically. Cards appear throughout the day at the moment you need them.

For more information, visit google.com/landing/now.

- 1. Press and hold **Google Now**.
- 2. Follow the prompts to learn about Google Now, and set up your preferences.

# Google Settings

Use Google Settings to manage your Google apps and account settings.

# Help

Help provides online information to help with your device questions.

► Press and tap Apps > ? Help.

# DRAFT Tools and Calendar OR INTERNAL USE ONLY

## S Memo

The S Memo application allows you to create memos using the keyboard, your finger, or both. You can add images, voice recordings, and text all in one place.

#### View the S Memo Screen

Follow the steps below to explore the S Memo app.

- 1. Press and tap Apps > S Memo.
- 2. From the S Memo screen, tap to access the following options:
  - Search: Tap to search for a saved memo.
  - Delete: Touch one or all memos and then tap Done.
  - Sort by: Set whether to sort the memo list by Date (most recent), Date (oldest),
     Name, Tag, or Favorites.
  - List view/Thumbnail view: Tap to view your existing memos in a list or thumbnail (default) view.
  - Import/Export: Export a memo as an S Note or S Memo file, or import an S Note or S Memo file.
  - Create folder: Enter a name for a folder in the Folder name field and touch OK.
  - Move: Move a memo to a folder.
  - Copy: Copy the selected memo to the clipboard.
  - Settings: Tap Accounts to access these S Memo settings:
    - Samsung account: Sign in to your Samsung account to sync memos with your account.
    - Google Docs: Sign in to your Google Docs account to sync memos with your account.
    - Evernote: Sign in to your Evernote account to sync memos with your account.
  - Help: Learn about S Memo.

# DRAFT Tools and Calendar OR INTERNAL USE ONLY

#### Create a New S Memo

Follow the steps below to create a new memo or expand or reply to an existing memo using the S Memo app.

- 1. Press and tap Apps > S Memo.
- 2. Tap to start a new memo in text mode, or tap to start a new memo in drawing mode. You can change back and forth in a memo to add text with the keyboard and by writing with your finger.
- 3. Tap to access memo options. Available options depend on whether you have saved the memo, or are in keyboard mode. Memo options may include:
  - Rename: allows you to change the current memo title.
  - Share via: allows you to share your memo using Group Cast, Picasa, Bluetooth, Wi-Fi Direct, Messaging, Dropbox, Google+, Email, or Gmail.
  - Delete: allows you to erase the memo.
  - Export: allows you to save the memo to your Gallery or as a PDF.
  - Save as: allows you to save the memo with a different name.
  - Add tag: allows you to set tags to add in searches.
  - Add to Favorites: allows you to tag the current memo as a favorite.
  - Change background: allows you to set the background for your memo. Swipe the screen to the left or right to select a background and then tap Done.
  - Edit pages: allows you to drag pages to a new order.
  - Create event: allows you to launch Calendar to create a new event.
  - Link to Calendar: allows you to link the memo to your Calendar.
  - Lock: allows you to lock the memo by using a PIN number.
  - Set as: allows you to set a memo as a contact icon, Home screen wallpaper, Lock screen wallpaper, or a widget.
  - Print: allows you to print a memo to a compatible Samsung printer (not included) via Wi-Fi.
- 4. When you are finished creating your memo, tap **Save** on the top menu bar.

# My Files

My files allows you to manage your manage your sounds, images, videos, Bluetooth files, Android files, and other memory card data in one convenient location. This application allows you to launch a file if the associated application is already on your phone.

- 1. Press and tap Apps > My files.
- 2. Folders display, including:
  - All files: Tap to choose Device storage, or SD memory card, to show files stored in the phone's internal memory, or on an optional installed memory card (not included).
  - Images: Pictures stored on your phone.
  - Videos: Videos stored on your phone.
  - Music: Songs stored on your phone.
  - Documents: Other files stored on your phone.

Note: Different folders may appear depending on how your phone is configured.

### Voice Services

The following information will guide you through using Voice Services.

#### S Translator

Easily translate words and phrases, either spoken or in text.

► Press and tap Apps > S Translator.

#### S Voice

Your phone's S Voice is a voice recognition application used to activate a wide variety of functions on your phone. This is a natural language recognition application.

This goes beyond the Google Search Voice Actions feature that simply recognizes Google commands and search terms. You can ask it questions (Is it raining in Dallas?) or give it commands (Show me where to find cheap gas).

- 1. Press and tap Apps > SVoice.
- 2. Navigate through the following onscreen tutorial screens by reading the information and tapping **Nex**t, or tap **Skip** to continue without reading the information.
- 3. Wake up the application by repeating the phrase Hi Galaxy.

# DRAFT Tools and Calendar OR INTERNIAL USE ONLY

Note: The wake-up command/phrase can be changed from "Hi Galaxy" to anything else.

4. Tap **Speak** if the phone does not hear you or to give it a command.

#### Voice Recorder

The Voice recorder allows you to record an audio file up to one minute long and then immediately share it using AllShare, Messaging, Gmail, or via Bluetooth. Recording time will vary based on the available memory within the phone.

- 1. Press and tap Apps > Voice Recorder.
- 2. To start recording, tap and speak into the microphone.
- 3. To pause recording, tap . To end the recording, tap .
- 4. Tap for options:
  - Share: allows you to share your recording using such methods as Bluetooth, Email, Gmail, Messaging, or Wi-Fi Direct.
  - Delete: allows you to delete one or more voice recordings. Tap the recordings to delete and tap Delete. Tap OK to confirm the deletion.
  - Settings: the following settings are available:
    - **Storage**: allows you to choose where your recordings will be saved. Select between Phone or memory card.
    - Recording quality: allows you to set the recording quality to High or Normal.
    - **Limit for MMS**: allows you to choose whether voice recordings you make are limited to a size that can be attached to a multimedia message.
    - Contextual filename: allows you to choose whether the phone automatically creates a filename that includes GPS location information. When turned On, contextual filenames are assigned when the GPS tag options is turned On in the Camera, and the phone is connected with a network.
    - **Default name**: allows you to choose the name prefix for your recordings. For example, if your Default name is Voice, your recordings would be named Voice 001, Voice 002, Voice 003, etc.
    - Noise reduction: allows you to choose whether the phone uses noise reduction during recording, to improve recording quality.
    - Recording volume: allows you to choose the default volume for recordings.

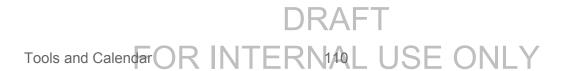

- Channel: allows you to choose whether recordings are made in Stereo or Mono.
- **Skip interval**: allows you to choose the number of seconds to skip when you press the Forward and Back buttons during playback.

#### Voice Search

Search the Web by speaking your search criteria.

► Press and tap Apps > Voice Search.

# Bluetooth

Bluetooth is a short-range communications technology that allows you to connect wirelessly to a number of Bluetooth phones, such as headsets and hands-free car kits, and Bluetooth-enabled handhelds, computers, printers, and wireless phones. The Bluetooth communication range is usually approximately 30 feet.

#### Turn Bluetooth On or Off

When Bluetooth is On, you can scan and find other Bluetooth devices, to share information between the devices. Turn Bluetooth Off when not in use to conserve battery power.

- 1. Press and tap > Settings > Connections.
- 2. Tap the ON/OFF switch beside Bluetooth to turn Bluetooth On or Off.

**Note**: You can also turn Bluetooth On or Off from Notifications. Drag down from the top of the screen, then tap the Bluetooth button.

# The Bluetooth Settings Menu

The following procedure provides you with a path to the Bluetooth settings menu.

▶ Press and tap => Settings > Connections > Bluetooth.

### Connect a Bluetooth Headset or Car Kit

You can listen to music over a Bluetooth stereo headset, or have hands-free conversations using a compatible Bluetooth headset or car kit. It's the same procedure to set up stereo audio and hands-free devices.

To listen to music with your headset or car kit, the headset or car kit must support the A2DP Bluetooth profile.

# DRAFT Tools and Calendar OR INTERNAL USE ONLY

- 1. Press and tap > Settings > Connections > Bluetooth.
- 2. If Bluetooth is not on, tap the **ON/OFF** switch to turn it on.
- 3. Make sure that the headset is discoverable, so that your phone can find the headset. Refer to the instructions that came with the headset to find out how to set it to discoverable mode.
- 4. Tap **Scan**. Your phone will start to scan for Bluetooth devices within range.
- 5. When you see the name of your headset displayed in the Bluetooth devices section, tap the name. Your phone then automatically tries to pair with the headset.
- 6. If automatic pairing fails, enter the passcode supplied with your headset.

The pairing and connection status is displayed below the hands-free headset or car kit name in the Bluetooth devices section. When the Bluetooth headset or car kit is connected to your phone, (Bluetooth connected) displays in the status bar. Depending on the type of headset or car kit you have connected, you can then start using the headset or car kit to listen to music or make and receive phone calls.

**Note:** Due to different specifications and features of other Bluetooth-compatible devices, display and operations may be different, and functions such as transfer or exchange may not be possible with all Bluetooth-compatible devices.

### Reconnect a Headset or Car Kit

When you have paired a headset with your phone, you should be able to reconnect it automatically by turning on Bluetooth on your phone and then turning on the headset. However, sometimes you will need to reconnect manually, for example if you have been using your headset with another Bluetooth device.

- 1. Press and tap > Settings > Connections > Bluetooth.
- 2. If Bluetooth is not on, tap the **ON/OFF** switch to turn it on.
- 3. Make sure that the headset is discoverable.
- 4. Tap the headset's name in the Bluetooth devices section.
- 5. If prompted to enter a passcode, try 0000 or 1234, or consult the headset or car kit documentation to find the passcode.
- 6. If you still cannot reconnect to the headset or car kit, follow the instructions in Disconnect or Unpair From a Bluetooth Device, and then follow the instructions in Connect a Bluetooth Headset or Car Kit.

## Disconnect or Unpair from a Bluetooth Device

Follow these instructions to disconnect or unpair your phone from a Bluetooth device.

#### Disconnect from a Bluetooth Device

You can disconnect from a Bluetooth device, without removing the pairing relationship between the devices.

- 1. Press and tap > Settings > Connections > Bluetooth.
- 2. In the Bluetooth devices section, tap the device, and then tap **Disconnect**.

#### Unpair from a Bluetooth Device

You can make your phone forget its pairing connection with another Bluetooth device. To connect to the device again, you will need to pair with it again.

- 1. Press and tap > Settings > Connections > Bluetooth.
- 2. In the Bluetooth devices section, tap the device, and then tap **Unpair**.

## Send Information Using Bluetooth

You can use Bluetooth to transfer information between your phone and another Bluetoothenabled device such as a phone or notebook computer. The first time you transfer information between your phone and another device, you need to enter or confirm a security passcode. After that, your phone and the other device are paired, and you will not need to exchange passcodes to transfer information in the future.

#### Send Information From Your Phone to Another Device

You can send the following types of information, depending on the device you are sending to:

- Images and videos
- Calendar events
- Contacts
- Audio files
- 1. Set the receiving device to discoverable mode. You may also need to set it to "Receive Beams" or "Receive Files". Refer to the device's documentation for instructions on receiving information over Bluetooth.

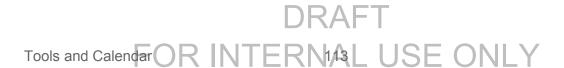

- 2. On the phone, open the application that contains the information or file you want to send. Follow the steps for the type of item you want to send:
  - Photo or video (in Camera). After capturing a photo, on the preview screen, tap 
     Bluetooth.
  - Photos and videos (in Gallery). On the Albums tab, tap an album, and then tap
     Bluetooth.

**Tip**: If your phone remembers Bluetooth as a previous selection within the Camera or Gallery, you can tap (to the right of the cion).

- Calendar event. In the Calendar's Day view, Agenda view, or Week view, tap the event and then tap > Send via > Bluetooth.
- Music track. This feature is available through the Music Player. With the track displayed on the Now playing screen, tap = > Share music via > Bluetooth.
- **Voice recording**. On the main Voice Recorder screen, touch and hold a recording and then tap **Share** > **Bluetooth**.
- 3. If you are prompted to turn on Bluetooth, tap Yes.
- 4. Tap the name of the receiving device.
- 5. If prompted, accept the connection on the receiving phone, and enter the same passcode on both your phone and the other device, or confirm the auto-generated passcode.
- 6. On the receiving device, accept the file.

The location where the information is saved depends on the type of information and the receiving device:

- If you send a calendar event or contact, it is normally added directly to the corresponding application on the receiving device. For example, if you send a calendar event to a compatible phone, the event is shown in that phone's calendar application.
- If you send another file type to a Windows computer, it is normally saved in the Bluetooth Exchange folder within your personal document folders.
  - On Windows XP, the path may be: C:\Documents and Settings\[your username]\
     My Documents\Bluetooth Exchange.
  - On Windows Vista, the path may be: C:\Users\[your username]\Documents.

# DRAFT Tools and Calendar OR INTERNAL USE ONLY

 If you send a file to another device, the saved location may depend on the file type. For example, if you send an image file to another wireless phone, it may be saved in a folder named "Images."

## Receive Information Using Bluetooth

Your phone is capable of receiving a wide variety of file types with Bluetooth, including photos, music tracks, and documents such as PDFs.

- 1. Press and tap > Settings > Connections > Bluetooth.
- 2. If Bluetooth is not on, tap the **ON/OFF** switch to turn it on.
- 3. Tap the check box next to your phone's Bluetooth name to make it discoverable.
- 4. On the sending device, send one or more files to your phone. Refer to the device's documentation for instructions on sending information over Bluetooth.
- 5. If prompted, enter the same passcode on both your phone and the other device, or confirm the auto-generated passcode. A Bluetooth authorization request is displayed on your phone.
- 6. When your phone receives a file transfer request notification, tap **Accept**.
- 7. When the file is transferred, a notification displays. To open the file immediately, slide down the notifications panel, and then tap the relevant notification.

When you open a received file, what happens next depends on the file type:

- Media files and documents are usually opened directly in a compatible application. For example, if you open a music track, it starts playing in the Music application.
- For a vCalendar file, select the calendar where you want to save the event, and then tap Import.
- The vCalendar is added to your Calendar events. (For more information on using the Calendar, see Calendar.)
- For a vCard contact file, if there are multiple vCard files on your storage card, you can choose to import one, several, or all of those contacts to your contacts list.

## microSD Card

A microSD<sup>TM</sup> memory card is an optional accessory (not included) that allows you to store images, videos, music, documents, and other data on your phone.

#### Remove a microSD Card

Use the following procedures to remove an optional microSD card from your phone.

- 1. Remove the battery cover.
  - Grasp the phone firmly and locate the slot at the top of the phone.
  - Place your fingernail in the opening and firmly "pop" the cover off the phone (similar to a soda can).
- 2. Firmly press the card into the slot and release it. The card should pop partially out of the slot.
- Remove the card from the slot.
- 4. Replace the battery cover.

**Important!** You can damage the microSD card by improper installation. Please be careful when inserting, removing, or handling it.

# View microSD Card Memory

Use the following procedure to view memory usage information for an optional installed microSD card.

► Press and tap > Settings > More > Storage. (The total and available memory space will be displayed.) See Storage for more information.

### Format a microSD Card

Formatting a microSD card permanently removes all files stored on the card.

- 1. Press and tap > Settings > More > Storage.
- 2. Scroll down the screen, tap Format SD card > Format SD card > Delete all.

**Note:** Formatting erases all the data on an installed microSD card, after which the files CANNOT be retrieved. To prevent the loss of important data, please check the contents before you format the card.

#### Unmount a microSD Card

When you need to remove an optional installed microSD card, you must unmount the card first to prevent corrupting the data stored on it or damaging the card.

- 1. Press and tap > Settings > More > Storage.
- 2. Tap Unmount SD card.
- 3. Remove the microSD card. See Remove a microSD Card.

# Transfer Files Between Your Phone and a Computer

You can use the supplied USB cable to connect your phone directly to your computer and transfer music, pictures, and other content files. For example, if you have a music album stored on your computer that you want to listen to on your phone with the music player, Google Play Music, or Sprint Music Plus, just attach your phone to the computer and copy the files to the Music folder.

- 1. Connect your phone to your computer using the supplied USB/charging cable. You may need to remove the USB cable from the Charging Head.
  - Insert the smaller end of the cable to the USB Charger/Accessory jack at the bottom of the phone.
  - Insert the larger end of the cable into an available USB port on your computer.
- 2. Your phone will automatically detect the connection. When  $\Psi$  appears in the Status bar, swipe your finger down from the Status bar to open Notifications.
- 3. On Notifications, the type of connection is shown:
  - Connected as a media device: Used for most transfers. You can transfer files in Windows or from a Mac.
  - Connected as a camera: Used for transfers of photos using camera software on your computer.
  - To change the connection type, tap it in the notifications panel to open the Storage settings > USB PC Connection option, and then tap the desired option.
- 4. On your computer, navigate to the detected phone (such as through the My Computer menu) and open it.
- 5. If available, select a drive (**Card** for an optional installed memory card (not included), or **Phone** for internal phone storage).

- 6. Select a folder (for example, **Music** for songs and albums) and copy files to it from your computer.
- 7. When you are done, disconnect your phone from the computer.

# **Update Your Phone**

From time to time, updates may become available for your phone. Use System update options to update your phone's internal software.

## Before Updating Your Firmware

Updating your phone firmware will erase all user data from your phone. You must back up all critical information before updating your phone firmware.

#### To back up information to your Google account:

- 1. Press and tap > Settings > Accounts > Backup and reset.
- 2. Tap **Back up my data** to turn on the feature (checkmark).
  - Tap Backup account to choose or sign in to a Google account to use for backups.
  - Tap Automatic restore if you want information saved to the Google account above to be restored when you reinstall apps, such as after a firmware update, or when setting up a new device.

#### To back up your Microsoft Exchange ActiveSync information:

- 1. Press and tap > Settings.
- 2. Tap **Accounts**, and then tap your Microsoft Exchange ActiveSync account.
- 3. Tap Sync all.

#### To preserve data on an optional installed memory card:

As an added precaution, to preserve any data on an optional installed microSD card, please remove it from your phone prior to starting the update process.

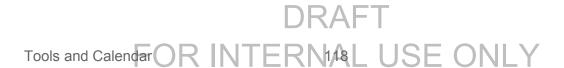

## Update your Phone

- 1. Press and tap > Settings > More.
- 2. Tap **System Update** to use these options:
  - Update PRL: Download and the latest Preferred Roaming List (PRL), used by your phone to access the network.
  - **Update Profile**: Update the user profile related to your wireless service account. If you choose to change your user name online, use this option to update the user name on your phone.
  - Update Samsung Software: Upgrade to the latest software available for your device.
  - **Update Firmware**: Update your phone's firmware. Follow the prompts to download and install the update.
  - **UICC Unlock**: Unlock your device's Universal Integrated Circuit Card.

# Sprint Worldwide Wireless Service

With your phone and global roaming service from Sprint Worldwide<sup>SM</sup> Wireless Service, you can make phone calls and use wireless data services around the globe on compatible CDMA and GSM/UMTS networks. For a country-specific travel guide, select your device and destination from sprint.com/traveltips.

# Activate Sprint Worldwide Service on Your Account

Before using your phone in global roaming mode, you must activate Sprint Worldwide service.

To activate Sprint Worldwide service:

- ► Chat with or email an international support rep by visiting sprint.com/swwsupport.
  - or –
- ► Call Sprint Worldwide Customer support at **1-888-226-7212**.

# Your SIM Card

Your phone comes with a preinstalled SIM (Subscriber Identity Module) card to support roaming on compatible GSM networks.

**Note:** Your SIM card should be preinstalled. If you need to reinstall your SIM card, follow the instructions below.

**Note:** The SIM included contains information specific to your phone and should be retained with the phone for use on GSM networks.

- 1. Using the slot provided, gently lift the cover off the phone. Remove the battery.
- 2. Hold the SIM card so that the metal contacts on the SIM card face down and the cut off corner points to the bottom-right corner of your phone.
- 3. Slide the SIM card into the SIM card slot until it stops.
- 4. Replace the battery and battery cover.

# Enable Global Roaming Mode

Your phone is designed to enter global roaming mode automatically when you activate your Sprint Worldwide service, meaning that it should automatically connect to an appropriate CDMA/LTE network or GSM/UMTS network when you travel. You may set global roaming options through the settings menu. You may also need to set your network mode options through the settings menu.

To set your roaming options manually:

- 1. Press and tap > Settings > Connections > More networks > Mobile networks > Network mode.
- 2. Select a category and settings for each category.
  - Roaming network: Select Automatic for international use. Home only restricts use to the Nationwide Sprint Network only.
  - Roaming settings: Under Domestic CDMA and International CDMA, select the Voice and Data check marks. Under GSM, select the Data check mark.
  - Roaming guard: Select your roaming guard preferences for Domestic CDMA, International CDMA, and GSM.

To set your network mode options manually:

- ► Press and tap > Settings > Connections > More networks > Network mode.
  - To allow connections to CDMA or LTE networks only, touch CDMA or LTE/CDMA.
  - To allow connections to GSM or UMTS networks only, touch GSM/UMTS.
  - To allow connections to available CDMA/LTE or GSM/UMTS networks, touch
     Automatic. This is the recommended setting for international use.

# Make and Receive Worldwide Calls

When travelling on international networks, you can place and answer calls as you would on the Sprint network (see Make Phone Calls and Receive Phone Calls), although some additional instructions may be required to place a call. Some features and services are not available in all countries. For more information on services that are available while roaming, visit sprint.com/sww.

#### Make Calls Using Plus (+) Code Dialing

Placing calls from one country to another country is simple with the Plus (+) Code Dialing feature. When placing international calls, you can use Plus Code Dialing to enter the appropriate international access code for your location (for example, 011 for international calls placed from the United States).

**Note:** Plus Code Dialing is only available when roaming internationally on GSM networks and on certain CDMA networks in the United States, Canada, and the Caribbean.

**Note:** International access codes and dialing information are available online at sprint.com/sww.

To use Plus Code Dialing to place an international call:

- 1. Press and tap Phone > Keypad to display the phone screen.
- 2. Dial the appropriate sequence for your location:
  - If you are on the GSM network, touch 0 + to insert a "+" on the dialer screen. (The "+" symbol automatically inserts the international access code for the country from which you are calling.)
  - If you are on the CDMA network outside Canada or the Caribbean, enter the international access code for the country from which you are calling.
- 3. Touch 1 coinsert the US country code, and then enter the area code and number.
- 4. Touch to place the call.

# Sprint Voicemail Service

Your Sprint voicemail will follow you as you travel. All of your unanswered calls will be forwarded to your Sprint voicemail. You will need to be sure your voicemail box is already set up and that you know your voicemail password.

**Note:** Sprint voicemail may not be available on all networks; check sprint.com/sww for service information.

## Set Up Your Voicemail Access Number

To simplify accessing your Sprint Voicemail while travelling, you can set up your voicemail access number as a Contacts entry. Save the voicemail access number with the international dialing code, to make it faster and easier to access your messages while roaming internationally.

- 1. Press and tap Contact.
- 2. Touch to add a contact.
- 3. If you have accounts set up on your phone, tap a storage account.
- 4. Enter a name for the new contact, for example, "Voicemail".
- 5. Touch 0 + 1 co (+1), your area code, and your wireless phone number.
- 6. Touch Save.

#### Access Your Voicemail

You will need to call your voicemail number to access your voicemail while roaming internationally.

#### **New Message Indicators**

Your voicemail message indicators may be displayed differently when roaming internationally.

- A "Message Waiting" indicator icon or a text message is displayed when a voicemail message is received.
- You may see "Missed Call" on your screen prior to receiving a message notification.
- You must call voicemail in order to retrieve messages. Follow the instructions on the previous page to store your voicemail number for easy access.

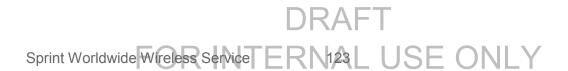

#### Retrieve Voicemail Messages

The voicemail retrieval process while travelling is the same as on the Sprint Network; however, you will be required to enter your voicemail password.

To retrieve your voicemail messages:

- 1. Press and tap Phone > Contacts tab, touch the voicemail entry and then touch the number to call it.
- 2. When your voicemail answers, touch \*\* P, enter the password, and touch to access your voicemail.

## Voicemail Troubleshooting

There are a few tips to keep in mind when using Sprint voicemail while traveling.

- Some carriers may not support voicemail indicators. It may be necessary to call your voicemail to see if you have any new messages.
- If you hear the message "Please enter the number of the subscriber you wish to call," enter your 10-digit wireless phone number.

# International Data Roaming

Sprint Worldwide Wireless Service can also keep you connected via email and Web browsing when travelling in countries in which Sprint offers data service. Data services are available on both CDMA and GSM/UMTS networks. Check sprint.com/sww to determine the services available where you are travelling.

**Note:** Prior to using your Sprint Worldwide GSM/UMTS Data Services, you must establish and utilize your CDMA data services domestically on the Sprint Network.

### Get Started With Data Services

To use Sprint Worldwide Data Services, you will need to have these services activated on your account.

➤ To activate, call Sprint Worldwide Customer Support at **1-888-226-7212**. Representatives are available 24 hours a day, 7 days a week to assist you.

### Access Email and Data Services on GSM/UMTS Networks

To access your email and browse the Web when travelling, you may need to manually select the carrier that provides Sprint service in your location. You can find a list of carriers for each country where GSM data service is offered at sprint.com/sww. Then, follow the instructions below to select the appropriate carrier network on your phone.

To select a GSM data service carrier for a specific country:

- 1. Press and tap > Settings > Connections > More networks > Roaming.
- 2. Tap Roaming network, and then change the Roaming network option to Automatic.
- 3. Tap **Roaming settings**, and then tap Data under GSM networks to allow access to data services while roaming.

**Note**: Depending on the networks available you may need to choose a specific network under Roaming network.

#### Access Email and Data Services on CDMA Networks

If data service is available on a CDMA network, then you only need to set the phone to CDMA, you will not need to select the specific carrier. Selecting a specific carrier is only necessary for providers on the GSM network. If your phone has automatically selected a GSM network while traveling, then you will need to set the phone to CDMA to access CDMA data services. (See Enable Global Roaming Mode.) Visit sprint.com/sww for a list of services available in each country.

# Status Messages

You may receive status messages under certain conditions. Before contacting Sprint Worldwide Customer Support, note the message, numeric code, and the conditions under which it appeared. The following table lists and describes the status messages.

| Status Messages                    | Message Description                                                                                                    |  |
|------------------------------------|----------------------------------------------------------------------------------------------------|--|
| Number Not in Service              | The number that you entered is not valid.                                                                                                    |  |
| User Not Available                 | The phone that you called is either busy, out-of-range, or turned off. Please try again later.                                                                                                    |  |
| User Not Authorized                | The phone that you called is either busy, out-of-range, or turned off. Please try again later.                                                                                                    |  |
| Please Try Later                   | This service is temporarily not available. Please try again later.                                                                                                    |  |
| Service Restricted                 | Service may not be activated properly. Please contact Sprint Customer Service to report the issue for resolution.                                                                                                    |  |
| Service Not Available              | This feature is not available on the current network.                                                                                                    |  |
| Emergency Calls Only               | Either the service is not activated properly or the current network is available for emergency calling only. Adjust your network settings to check for other available networks. If service is still not available after adjusting the settings, contact Sprint Customer Service to report the issue for resolution.                                                    |  |
| System Busy. Try Later             | The system is experiencing heavy traffic. Please try again later.                                                                                                    |  |
| Service Conflict                   | This service cannot be enabled because an incompatible service has already been turned on.                                                                                                    |  |
| Please Try Again                   | An error occurred. Note the error code and try again.                                                                                                    |  |
| Self Check Error                   | A fault was detected with your phone. If this error recurs, note the error and contact Sprint Customer Service.                                                                                                    |  |
| Self Check Fail                    | An operational fault was detected with your phone. Note the numeric code, turn your phone off, and contact Sprint Customer Service.                                                                                                    |  |
| Wrong PIN                          | You have entered an incorrect SIM PIN number. You have only three attempts to enter your PIN. After a third unsuccessful attempt, your phone will be locked and you will have to call Sprint Customer Service to have it unlocked. Sprint sets the default to PIN off; if you elect to enable the PIN then you will need to contact Sprint for the default PIN and PUK. |  |
| PIN Blocked. Call Your<br>Provider | An incorrect SIM PIN was entered three consecutive times. You will be unable to send or receive calls on your phone. Contact Sprint Customer Service to obtain the PIN Unblocked Key (PUK) code. Sprint sets the default to PIN off; if you elect to enable the PIN then you will need to contact Sprint for the default PIN and PUK.                                   |  |
| Insert SIM                         | Your SIM Card is not being detected. Please check to ensure that you have inserted the SIM Card.                                                                                                    |  |
| Check SIM Card                     | Please check your SIM card to make sure it is properly inserted.                                                                                                    |  |
| DRAFT                              |                                                                                                    |  |

# Contact Sprint for Assistance

If you experience any issues with voice or data services while outside of the United States, Sprint offers customer support 24 hours a day. In the event that you do experience an issue, try the following actions:

- First try powering your phone off and then back on; this will force your phone to reregister with the network.
- Try manually selecting another network. Information for selecting networks can be found in the phone guide.

If neither of these actions resolves your issue, you will need to contact customer service (see below). When calling to report an issue, the following information will be beneficial in trying to resolve your issue as guickly as possible:

- Your wireless phone number.
- The city and country you are travelling in.
- Any error message that displays on your phone or that you heard when trying to place a call.
- If the issue is with data, were you able to place voice calls?
- If the issue is with voice service, were you able to access data?

#### Please call the numbers below if you need assistance:

While in the United States: Call 1-888-226-7212.

While traveling outside the United States:

- In GSM mode: touch 0 + and then dial 1-817-698-4199.
- In CDMA mode: enter the country code and then dial **1-817-698-4199**.

There is no charge for this call from your wireless phone.

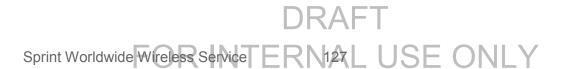

#### From a landline phone when outside the United States:

Sprint Worldwide Customer Support can be reached from a landline phone at **1-817-698-4199**. Access or connection fees may apply. The toll free numbers below can also be used to contact Sprint Worldwide Customer Support in the following countries:

| Country                                                         | From Landline Phone |
|-----------------------------------------------------------------|---------------------|
| Caribbean (Anguilla, Barbados,<br>Cayman Islands, and Dominica) | 1-888-226-7212      |
| France                                                          | 0800-903200         |
| Germany                                                         | 0800-180-0951       |
| Italy                                                           | 800-787-986         |
| Mexico                                                          | 001-877-294-9003    |
| Trinidad and Tobago                                             | 1-800-201-7545      |
| United Kingdom                                                  | 0808-234-6616       |

**Note:** This toll free service is available on ordinary landline phones and some public pay phones. This service does not cover any hotel access charges.

# Settings

Use Settings to configure your phone to your preferences.

#### **Access Settings**

Settings are arranged on tabs by category, to quickly access options.

- 1. Press and tap > Settings.
- 2. Tap a tab to access settings by category:
  - Connections: Connect to wireless networks, including 3G, 4G, and Wi-Fi, and to other devices.
  - My device: Personalize your phone, including sounds and the display, accessibility, and input.
  - Accounts: Set up accounts on your phone, like your Google and Samsung accounts, and your email and social networking accounts. You can also set up backup options.
  - More: Set permissions for locations and security, and manage your device.

# Wi-Fi Settings

Use Wi-Fi settings to control your phone's connections to Wi-Fi networks, and for using Wi-Fi Direct to connect directly to other Wi-Fi Direct devices.

## Turn Wi-Fi On or Off

When Wi-Fi is turned On, your device will notify you of available Wi-Fi networks, and you can connect to the Wi-Fi networks. Turn Wi-Fi Off when not in use, to conserve battery power.

- 1. Press and tap > Settings > Connections.
- 2. Tap the **ON/OFF** switch beside **Wi-Fi** to turn Wi-Fi On or Off.

**Note**: You can also turn Wi-Fi On or Off from Notifications. Drag down from the top of the screen, then tap the Wi-Fi button.

## Configure Wi-Fi Settings

Set up and manage wireless access points.

- 1. Press and tap > Settings > Connections.
- 2. Tap **Wi-Fi**, and then tap the **ON/OFF** switch beside **Wi-Fi** to turn Wi-Fi On. Wi-Fi must be On to configure settings.
- 3. Configure these settings:
  - Smart mode: Tap the ON/OFF switch to turn Smart mode On or Off. When turned On, Smart mode allows your phone to automatically turn on Wi-Fi and connect to known Wi-Fi networks. A known Wi-Fi network is one that you previously set up.
  - Add Wi-Fi network: Connect to a new Wi-Fi network. For more information, see Wi-Fi.
  - Scan: Search for available Wi-Fi networks.
  - Wi-Fi Direct: Connect to other Wi-Fi Direct devices. For more information, see Wi-Fi Direct.

## Other Wi-Fi Settings

Set up and manage wireless access points.

- 1. Press and tap > Settings > Connections.
- 2. Tap **Wi-Fi**, and then tap the **ON/OFF** switch to turn Wi-Fi On. Wi-Fi must be On to configure settings.
- 3. Tap to configure these settings:
  - Advanced:
    - **Network notification**: When enabled, your phone alerts you when a new Wi-Fi network is available.
    - Keep Wi-Fi on during sleep: Specify when to switch from Wi-Fi to mobile data
      for data communications, when the device goes to sleep (when the backlight
      goes out). This setting can affect data usage, and the behavior of devices you
      connect to your device, such as when using it as a hotspot.
    - Check for internet service: When enabled, your phone will check for Wi-Fi Internet service when connected to a Wi-Fi network.
    - Wi-Fi timer: When turned On, your phone will automatically connect or disconnect from a Wi-Fi network, using the Starting time and Ending times you set.

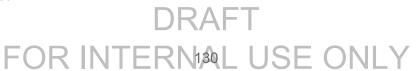

- MAC address: (Not configurable) View your device's MAC address, needed for connecting to some secured networks.
- IP address: (Not configurable) View your device's IP address.
- WPS push button: Set up a connection to a WPS (Wi-Fi Protected Setup) router or other equipment.
- WPN PIN entry: (Not configurable) View the PIN used by your device to set up a PIN-secured connection to a Wi-Fi router or other equipment.
- **Help**: Learn about setting up and using Wi-Fi networks, and other settings.

#### Wi-Fi Direct

Wi-Fi Direct allows devices to connect to each other directly via Wi-Fi, without a Wi-Fi network or hotspot, and without having to set up the connection. For example, your device can use Wi-Fi Direct to share photos, contacts and other content with other Wi-Fi Direct devices.

- 1. Press and tap > Settings > Connections.
- 2. Tap **Wi-Fi**, and then tap the **ON/OFF** switch beside **Wi-Fi** to turn Wi-Fi On. Wi-Fi must be On to configure Wi-Fi Direct settings.
- 3. Tap **Wi-Fi Direct** at the bottom of the screen. Your device automatically scans for nearby Wi-Fi Direct devices, or you can tap Scan to start scanning.
- 4. After scanning for devices, select a device, then follow the prompts to complete the connection.

– or –

Touch **Multi-connect** to create a connection to devices that support multi-connect. Touch Scan to search for available multi-connect devices, then select the devices and follow the prompts to complete the connection.

# Bluetooth

Bluetooth is a short-range wireless communications technology for exchanging information over a distance of about 30 feet. You don't need to line up the devices to send information with Bluetooth. If the devices are in range, you can exchange information between them, even if they are in different rooms.

Your device can use Bluetooth to share photos, contacts and other content with other Bluetooth devices. Many of the apps on your device provide options for sharing via Bluetooth under **Menu**.

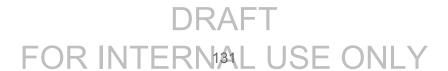

#### Turn Bluetooth On or Off

When Bluetooth is On, you can scan and find other Bluetooth devices to share information between the devices. Turn Bluetooth Off when not in use to conserve battery power.

- 1. Press and tap > Settings > Connections.
- 2. Tap the **ON/OFF** switch beside **Bluetooth** to turn Bluetooth On or Off.

**Note**: You can also turn Bluetooth On or Off from Notifications. Drag down from the top of the screen, then tap the Bluetooth button.

## Bluetooth Settings

Pair with other Bluetooth devices, manage your Bluetooth connections, and control your device's visibility to other devices.

- 1. Press and tap > Settings > Connections.
- 2. Tap **Bluetooth**, and then tap the **ON/OFF** switch to turn Bluetooth On. Bluetooth must be On to configure settings.
- 3. From the Bluetooth screen, configure these settings:
  - Tap the ON/OFF switch to turn Bluetooth On or Off.
  - Tap your device's name to enable or disable visibility to other Bluetooth devices. When your device is visible, other devices can find your devices during a scan. Your device remains visible for the period of time set in the Visibility timeout setting.
  - Tap a paired device to connect to it, or touch beside a device to change its settings.
  - Tap Scan to search for visible Bluetooth devices. After searching, tap a device to pair with it.
- 4. Tap for more settings:
  - **Visibility timeout**: Set the length of time your device is visible to other devices when you turn on visibility.
  - Received files: View files transferred to your device via Bluetooth.
  - Help: Learn about Bluetooth, and other settings.

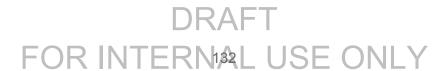

# Data Usage

Monitor data usage, and control your device's connection to mobile data service.

**Note**: Data is measured by your phone. Your service provider may account for data usage differently.

- 1. Press and tap > Settings > Connections.
- 2. Tap **Data usage** to configure options:
  - Mobile data: Enable or disable Mobile data. You can also control Mobile Data at Notifications.
  - Limit mobile data usage: When enabled, your mobile data connection will be disabled when the specified limit is reached. After enabling the setting, drag the red limit line on the graph below to set the data usage limit.
  - Alert me about data usage: When enabled, your device will alert you when mobile
    data usage reaches the warning limit you set. After enabling the setting, drag the
    orange warning line on the graph below to set the data usage warning limit.
  - Data usage cycle: Tap the menu, and then choose a time period for data usage.
     Data usage for the period displays on the graph, along with usage by application below.
- 3. Tap to set other options:
  - Restrict background data: Your device is capable of connecting to the network in the background, for synchronization or other services. When enabled, background connections will not occur.
  - Auto sync data: When enabled, your device will synchronize with accounts automatically, at any time.
  - Show Wi-Fi usage: When turned On, a separate tab displays data usage while connected to Wi-Fi.
  - Mobile hotspots: Select Wi-Fi networks that are mobile hotspots. You can restrict
    apps from using these networks, and you can configure apps to warn you before
    using these networks for large downloads.

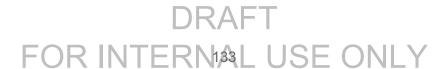

# More Networks Settings

More networks settings provide additional options for configuring connections between your phone and the work, or to other devices.

#### Airplane Mode

Enabling Airplane mode turns off calling, messaging, and data network features. It also turns off other connectivity features, such as Wi-Fi and Bluetooth.

While in airplane mode, you can use other features of your device, such as playing music, watching videos, or other applications.

To use Wi-Fi and Bluetooth when Airplane mode is enabled, turn them on in Settings, or on the Notifications panel.

- 1. Press and tap > Settings > Connections.
- 2. Tap **More networks**, and then tap the check box next to **Airplane mode** to enable or disable the option.

**Note**: You can also control Airplane mode from the **Device options** menu. Press and hold the Power/Lock Key, then tap **Airplane mode**.

#### Mobile Networks

Set options for network selection and data service.

- 1. Press and tap > Settings > Connections.
- 2. Tap More networks > Mobile networks.
- 3. Configure options:
  - Mobile data: When enabled, your device connects to the mobile data network.
  - Network mode: Choose a preferred network mode.
  - Connections optimizer: Configure network operators.

#### **VPN**

Set up and manage Virtual Private Networks (VPN).

**Note**: VPN settings include storage of login credentials on your device. You must configure a screen unlock pattern, PIN or password before setting up a VPN.

- 1. Press and tap > Settings > Connections.
- 2. Tap More networks > VPN.
- 3. Tap to add a VPN, with these options:
  - Name: Enter the name of the VPN.
  - Type: Choose the type of VPN: PPTP, L2TP/IPSec PSK, L2TP/IPSec RSA, IPSec Xauth PSK, IPSec Xauth RSA, or IPSec Hybrid RSA.
  - Server address: Enter the VPN server address.
  - PPP Encryption (MPPE): Tap to enable, if applicable for the VPN.
  - Show advanced options: Tap to set other options, depending on the type of VPN.
- 4. Tap **Save** to save the VPN.

#### Roaming

When you are outside your home network area, your phone can still connect to other networks that your provider supports via roaming. There may be additional costs for accessing networks while roaming, so you may want to control your phone's roaming behavior with Roaming settings.

- 1. Press and tap > Settings > Connections.
- 2. Tap More networks > Roaming.
- 3. Configure options:
  - Roaming network: Select a roaming default, from Home only, to only connect to the Sprint network, or Automatic, to allow connections to Sprint's partner networks, if available.
  - Roaming settings: Choose options for roaming, including Voice and data for Domestic CDMA and International CDMA networks, and Data for GSM networks (if available).

# DRAFT FOR INTERNAL USE ONLY

Roaming guard: Choose options for preventing roaming for certain functions. Enable or disable roaming access for Voice and data for Domestic CDMA, Voice, Data and Outgoing SMS for International CDMA networks, and Voice, Data and Outgoing SMS for GSM networks (if available).

#### NFC

Use NFC (Near Field Communication) to share information between your device and another NFC device by touching the devices together, typically back-to-back.

NFC is used with S Beam and Android Beam, and must be turned On to use these features.

**Note**: Tap **| > Help** for information about using NFC.

#### Turn NFC On or Off

Use NFC (Near Field Communication) to share information between your device and another NFC device or NFC tag, by touching the devices together, typically back-to-back.

- 1. Press and tap > Settings > Connections.
- 2. Tap the **ON/OFF** switch beside **NFC** to turn NFC On or Off.

#### Android Beam

When Android Beam is activated, you can beam app content to another NFC-capable device by holding the devices close together. You can beam browser pages, YouTube videos, contacts, and more. The app determines what kind of data is beamed.

- 1. Press and tap > Settings > Connections.
- 2. Tap **NFC**, then tap the **ON/OFF** switch beside **Android Beam** to turn Android Beam On or Off.

# S Beam

Share more and share it faster with S Beam. From photos to documents, large video files to maps, you can share almost anything instantly with one touch, simply by placing your devices back-to-back.

- S Beam uses your device's NFC (Near Field Communication) feature to send, or "beam", content to other NFC devices.
- S Beam works in the background. Use the sharing options from your favorite apps to select content to share via S Beam. For example, you can beam pictures or videos from Gallery, or songs from Music player. Just bring the devices together (typically back to back), and then tap the screen.

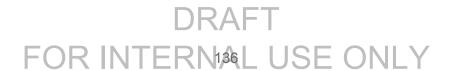

#### Turn S Beam On or Off

When S Beam is turned On, you can send or receive data by touching your device to another NFC-capable device.

- 1. Press and tap > Settings > Connections.
- 2. Tap the **ON/OFF** switch beside **S Beam** to turn S Beam On or Off.

# Nearby Devices

Share files with devices using DLNA (Digital Living Network Alliance) standards, over Wi-Fi.

To use Nearby devices, you must connect to the same Wi-Fi network as the devices you wish to share with, and the other devices must support DLNA.

**Note**: Use care when enabling file sharing. When enabled, other devices can access data on your device.

- 1. Press and tap > Settings > Connections.
- 2. Tap **Nearby devices** to configure these options:
  - Touch the File sharing check box to enable or disable file sharing.
  - Under Advanced, touch options to control how content is shared from your device:
    - Shared contents: Choose the type of content to share, from Videos, Photos, or Music.
    - Allowed devices list: View and manage a list of devices allowed to connect to your device.
    - Not-allowed devices list: View and manage a list of devices restricted from connecting to your device.
    - **Download to**: Choose a location to save downloaded content, from USB storage (device memory) or optional installed SD card (not included).
    - **Upload from other devices**: Choose how to handle incoming files from other devices, from Always accept, Always ask, or Always reject.

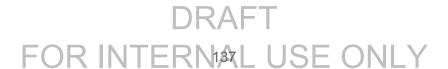

# Screen Mirroring

With Screen mirroring, you can share your device's screen with another device, using an optional AllShare Cast accessory (not included).

#### Turn Screen Mirroring On or Off

- 1. Press and tap > Settings > Connections.
- 2. Tap **Screen mirroring**, and then tap the **ON/OFF** switch beside Screen Mirroring to turn Screen mirroring On or Off.

**Note**: Tap | > **Help** to find instructions for using Screen mirroring to connect to a device.

# Kies via Wi-Fi

Use Kies via Wi-Fi to connect to the Kies program on your desktop computer.

Use Samsung's Kies desktop software to transfer music, contacts, and photos, update software, and sync wirelessly from your phone or tablet.

For more information, visit: samsung.com/us/kies.

**Note**: Your device, and the computer with the Kies application, must be connected to the same Wi-Fi network.

► Press and tap > Settings > Connections > Kies via Wi-Fi.

# Lock Screen

Configure settings for locking the screen, to improve security.

#### Screen Lock

Choose a screen lock, to dim and lock the screen.

- 1. Press and tap > Settings > My Device.
- 2. Tap Lock screen > Screen lock.
- 3. Choose settings:
  - **Swipe**: When enabled, you unlock the device by swiping your finger across the screen. This is the default screen lock, and offers no security, but you can set special lock screen options.
  - **Face unlock**: When enabled, you unlock the device by looking at the screen. This option offers low security, because someone who looks similar to you could unlock your device. Tap the option for more information, and to set up Face unlock.

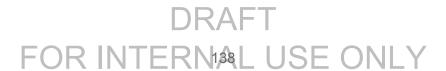

- Face and voice: When enabled, you unlock the device by looking at the screen and speaking. This option offers low security, because someone who looks and/or sounds similar to you could unlock your device. Touch the option for more information, and to set up Face and voice unlock.
- Pattern: When enabled, you draw a pattern, which you create, on the screen to unlock the device. Touch the option, then follow the prompts to create or change your screen unlock pattern.
- PIN: When enabled, you enter a numeric PIN (Personal Identification Number), which you create, to unlock the device. With PIN screen lock, you can also set the With swipe lock and Lock screen options.
- Password: When enabled, you enter an alphanumeric password, which you create, to unlock the device.
- None: Disable all custom screen lock settings, to use the default swipe unlock screen.

#### Lock Screen Options

When you have a screen lock set, you can set Lock screen options. Available options depend on the type of screen lock.

#### Multiple Widgets

When Multiple widgets is enabled, more than one widget can be displayed on the lock screen

- 1. Press and tap > Settings > My Device.
- 2. Tap **Lock screen**, and then tap **Multiple widgets** to enable or disable the option.

#### Lock Screen Widgets

You can choose widgets to display on the lock screen, for easy access to features, even when the screen is locked.

- 1. Press and tap > Settings > My Device.
- Tap Lock screen > Lock screen widgets to configure these options:
  - Favorite apps or Camera: When enabled, you can swipe the lock screen from right to left to launch either Favorite apps or Camera. Tap the ON/OFF switch beside Favorite apps or Camera to turn the option On or Off. When you turn the option On, select Favorite apps or Camera, to make the widget(s) available from the Lock screen.

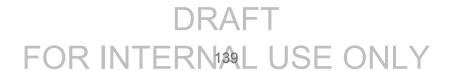

- Tap Clock or personal message to choose whether to display a Clock, or a personal message, on the Lock screen. Depending on the option you choose, you can then customize:
  - Clock widget options: When Clock is selected, tap Dual clock to display a dual clock when roaming, to show the time in your home network area, and the current location. You can also set the size of the clock, and set options showing the date and Owner information.
  - **Edit personal information**: When Personal message is selected, tap to create a personal message to display on the lock screen.

#### Shortcuts

You can choose to have app shortcuts display on the lock screen, and choose the apps to display. This option is available when the Swipe screen lock is set.

- 1. Press and tap > Settings > My Device.
- 2. Tap **Lock screen** > **Shortcuts** to configure options:
  - Tap the ON/OFF slider beside Shortcuts to turn the option On or Off. The option must be on to configure apps to display.
  - Tap default shortcuts to replace them with a new app shortcut you choose.

#### Make Pattern Visible

When you have a Pattern screen lock set, you can choose whether the pattern is visible briefly as you draw it on the lock screen. This option is available when the Pattern screen lock is set.

- 1. Press and tap > Settings > My Device.
- 2. Tap **Lock screen**, and then tap the check box beside **Make pattern visible** to turn the option On or Off.

#### Lock Automatically

When you have a screen lock set, you can choose a time period for automatically locking the screen after the screen turns off, or choose to have the screen lock immediately when the screen turns off.

- 1. Press and tap > Settings > My Device.
- 2. Tap Lock screen, and then tap Lock automatically to choose a time lock setting.

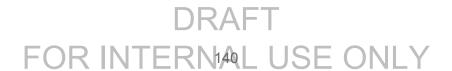

#### Lock Instantly With Power Key

When enabled, pressing the Power Key locks the screen immediately.

- 1. Press and tap > Settings > My Device.
- 2. Tap **Lock screen**, and then tap the check box beside **Lock instantly with power key** to turn the option On or Off.

#### Unlock Effect

When enabled, swiping your finger across the lock screen displays an effect.

- 1. Press and tap > Settings > My Device.
- 2. Tap **Lock screen**, and then tap **Unlock effect** to choose Ripple effect, Light effect, or None.

#### Help Text

When enabled, helpful tips display on the lock screen.

- 1. Press and tap > Settings > My Device.
- 2. Tap Lock screen, and then tap Help text to turn the option on or off.

#### Wake Up In Lock Screen

When enabled, you can press the **Home Key**, and then speak a wake-up command to unlock the screen. This option is available when the Swipe screen lock is set.

- 1. Press and tap > Settings > My Device.
- 2. Tap **Lock screen**, and then configure these options:
  - Wake up in lock screen: Tap to enable or disable the option.
  - Set wake-up command: When Wake up in lock screen is enabled, set options for wake-up commands.

# Display

Configure settings for your phone's display.

# Wallpaper

Customize the background of the Home and Lock screens.

- 1. Press and tap > Settings > My Device.
- 2. Tap **Display > Wallpaper**.
- 3. Tap a screen to customize, from **Home screen**, **Lock screen**, or **Home and lock screens**.
- 4. Choose a source for wallpaper:
  - **Gallery**: Select a picture from Gallery. Follow the prompts to crop the picture and save it as wallpaper.
  - Live wallpapers: Select a moving scene for the background (Home screen only).
  - Travel wallpaper: Choose options to display images from the city of your choice (Lock screen only).
  - Wallpapers: Choose an image from the Wallpapers gallery.

#### Notification Panel

Configure options for the Notification panel, available when you swipe your finger down from Status bar at the top of the screen.

At the top of the Notification panel, you can control settings with the Quick setting buttons. Choose quick setting buttons in Notification panel settings.

- 1. Press and tap = > Settings > My Device.
- 2. Tap **Display > Notification panel**.
- 3. Configure settings:
  - Brightness adjustment: Tap the check box to display a slider for adjusting the screen brightness on the notification panel.
  - **Set the quick setting buttons**: Quick setting buttons display at the top of the Notification panel, to allow you to set favorite options quickly.
    - Tap buttons to add or hide the button from the Notification panel.
    - Touch and hold a button, then drag it into a new position in the list.

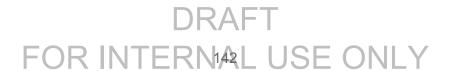

#### Screen Mode

Choose a screen mode to match your type of viewing.

- 1. Press and tap > Settings > My Device.
- 2. Tap **Display**, and then tap **Screen mode** to configure these options:
  - Adapt display: Tap the check box to enable or disable automatic optimization of the screen to match the type of image being displayed and other criteria, such as battery level.
  - When Adapt display is disabled, select a specific screen mode to match the content you display.

# **Brightness**

Adjust the screen brightness to suit your surroundings, or to your personal preference.

- 1. Press and tap > Settings > My Device.
- 2. Tap **Display** > **Brightness** to configure options:
  - Tap the checkmark next to Automatic brightness to allow the phone to adjust brightness automatically.
  - To set a custom brightness level, clear the Automatic brightness checkmark and then touch and drag the Brightness level.
- 3. Tap **OK** to save the settings.

# Auto-rotate Screen

When Auto-rotate screen is enabled, the screen automatically updates when you rotate the phone. See Rotate for more information.

- 1. Press and tap > Settings > My Device.
- 2. Tap **Display**, and then tap **Auto-rotate screen** to enable or disable the setting.

#### Screen Timeout

Screen timeout lets you select how long the display screen remains lit after you press any key.

- 1. Press and tap > Settings > My Device.
- 2. Tap **Display**, and the tap **Screen timeout** to choose a time period.

# Daydream

The Daydream setting controls what the screen displays when the phone is docked, or while charging. You can choose to display a Colors screen, or display photos stored on your phone.

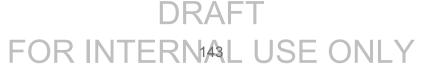

- 1. Press and tap > Settings > My Device.
- 2. Tap **Display**, and then tap the **ON/OFF** switch next to **Daydream** to turn the option On or Off. When On, you can configure these options:
  - Colors: Tap the selector to enable or disable display of a colorful screen.
  - **Flipboard**: Display pictures from Flipboard. After enabling the option, tap to choose pictures to display.
  - Photo Table: Tap the selector to enable or disable display of pictures in a photo table. After enabling the option, tap to choose pictures to display.
  - **Photo frame**: Tap the selector to enable or disable display of pictures in a photo frame. After enabling the option, tap to choose pictures to display.
  - Tap Start now to switch to daydream.
  - Tap Select dream time to choose when daydream displays: While docked, While charging, or All.

#### Font Style

You can set the font for all text that displays on the screen.

- 1. Press and tap > Settings > My Device.
- 2. Tap **Display**, and then tap **Font style** to choose a font. Follow the prompts to set it as the default.

**Tip**: To find new fonts, tap **Get fonts online** to access new fonts in the Google Play Store app.

#### Font Size

This option allows you to select which size of font is displayed.

- 1. Press and tap > Settings > My Device.
- 2. Tap **Display**, and then tap **Font size** to select a size.

# DRAFT FOR INTERNAL USE ONLY

# Touch Key Light Duration

This feature allows you to set the length of time the **Home Key** and **Back Key** remain lit after you touch them.

- 1. Press and tap > Settings > My Device.
- 2. Tap **Display**, and then tap **Touch key light duration** to choose a duration period.

# Show Battery Percentage

The battery charge level displays as an icon in the notification panel by default. This feature allows you to display the battery icon plus the percentage of remaining charge.

- 1. Press and tap > Settings > My Device.
- 2. Tap **Display**, and then tap the check box beside **Show battery percentage** to enable or disable the option.

# Edit After Screen Capture

When Edit after screen capture is enabled, screen captures you take are automatically opened for editing.

- 1. Press and tap > Settings > My Device.
- 2. Tap **Display**, and then tap the check box beside **Edit after screen capture** to enable or disable the option.

#### Auto Adjust Screen Tone

When Auto adjust screen tone is enabled, your device automatically analyzes the screen and adjusts the brightness to conserve battery power.

- 1. Press and tap > Settings > My Device.
- 2. Tap **Display**, and then tap the check box beside **Auto adjust screen tone** to enable or disable the option.

# LED Indicator

The LED indicator on the front of the device displays when the device is locked, to notify you of status changes and events. Use LED indicator settings to configure how the LED functions.

- 1. Press and tap > Settings > My Device.
- 2. Tap **LED indicator**, and then tap the check box beside options to enable or disable the option:
  - Charging: When enabled, the LED glows red during charging, and green when the battery is fully charged.
  - Low battery: When enabled, the LED blinks red to indicate low battery charge.
  - **Notifications**: When enabled, the LED blinks orange to show that you have missed calls, new messages, or application events.
  - Voice recording: When enabled, the LED glows blue when recording with the screen turned off.

# Sound

#### Volume

Set the system volume level, and set default volume for call ringtones, notifications, and media playback.

Note: You can also set System volume from the Home screen by pressing the Volume Key.

- 1. Press and tap > Settings > My Device.
- 2. Tap **Sound**, and then tap **Volume** to set volume levels. Drag the sliders to set the default volume for:
  - Music, video, games, and other media
  - Ringtone
  - Notifications
  - System
- 3. Tap **OK** to save the settings.

# Ringtones

Choose a ringtone for incoming calls.

- 1. Press and tap > Settings > My Device.
- 2. Tap **Sound**, and then tap **Ringtones** to choose a ringtone:
  - Tap a ringtone to select it. As you tap a ringtone, a sample plays.
  - Tap Add to choose a music track from Google Music, a sound file from Dropbox, or use Sound picker to choose a song from Music player.
- 3. Tap **OK** to save the setting.

#### **Vibrations**

Choose vibrations to play for notifications, such as for incoming calls, new messages, and event reminders.

- 1. Press and tap > Settings > My Device.
- 2. Tap **Sound**, and then tap **Vibrations** to choose a notification tone.
- 3. Tap a vibration to play a sample and select the sound.
- 4. Tap **Create** to create your own custom vibration pattern.
- 5. Tap **OK** to save the setting.

#### **Notifications**

Choose a sound for notifications, such as for new messages and event reminders.

- 1. Press and tap > Settings > My Device.
- 2. Tap **Sound**, and then tap **Notifications** to choose a notification tone.
- 3. Tap a sound to play a sample and select the sound.
- 4. Tap **OK** to save the setting.

# Vibrate When Ringing

When Vibrate when ringing is enabled, a vibration plays for calls and notifications, along with the ringtone or sound. You can use the Vibration intensity and Vibrations settings to customize the vibration.

- 1. Press and tap > Settings > My Device.
- 2. Tap **Sound**, and then tap the check box next to **Vibrate when ringing** to enable or disable the option.

# Dialing Keypad Tone

When Dialing keypad tone is enabled, tones play when you tap keys on the Phone keypad.

- 1. Press and tap > Settings > My Device.
- 2. Tap **Sound**, and then tap the check box next to **Dialing keypad tone** to enable or disable the option.

#### **Touch Sounds**

When Touch sounds is enabled, tones play when you tap or touch the screen to make selections.

- 1. Press and tap > Settings > My Device.
- 2. Tap **Sound**, and then tap the check box next to **Touch sounds** to enable or disable the option.

#### Screen Lock Sound

When Screen lock sound is enabled, tones play when you touch the screen to lock or unlock it.

- 1. Press and tap = > Settings > My Device.
- 2. Tap **Sound**, and then tap the check box next to **Screen lock sound** to enable or disable the option.

#### Emergency Tone

You can choose to have a tone play, or have your phone vibrate, periodically during an emergency call.

- 1. Press and tap > Settings > My Device.
- 2. Tap **Sound**, and then tap **Emergency tone** to select a tone:
  - Off: No tone or vibration plays during emergency calls.
  - Alert: A tone plays during emergency calls.
  - Vibrate: A vibration plays during emergency calls.

#### Adapt Sound

Find the best sound for you, to use during calls, and for media playback.

**Note**: This setting uses earphones to ensure the best sound during setup. You must connect optional earphones (not included) to the phone to configure this setting.

- 1. Press and tap > Settings > My Device.
- 2. Tap **Sound**, and then tap **Adapt Sound**.
- 3. Read the information about My sound and connect optional earphones (not included).
- 4. Tap **Start**, and then follow the prompts to set My sound.

# Home Screen Mode

Your phone offers two Home screen modes:

- **Standard mode** provides a conventional layout for apps and widgets on the Home screen.
- **Easy mode** provides an easier experience for the first-time smartphone user.

You can choose the Home screen mode at any time.

- 1. Press and tap > Settings > My Device.
- 2. Tap **Home screen mode**, and then choose a mode. Touch **Apply** to save your selection.

# Call Settings

Configure options for calling with your phone.

# Set Up Call Rejection Messages

Create and manage text messages to send to callers when rejecting incoming calls. Messages you create here are available from the incoming call screen when you use the **Reject with** message option.

- 1. Press and tap > Settings > My Device.
- 2. Tap Call, and then tap Set up call rejection messages to manage messages:
  - To create new messages, tap Create, then follow the prompts.
  - To modify an existing message, tap the message, then edit the text.

# Answering/Ending Calls

Manage settings for answering and ending calls.

- 1. Press and tap > Settings > My Device.
- 2. Tap **Call**, and then tap **Answering/ending calls** to configure these options:
  - The home key answers calls: When enabled, you can answer incoming calls by pressing the Home key.
  - Voice control: When turned On, you can answer calls by speaking commands. Tap the ON/OFF switch to turn Voice control On, then tap Voice control to configure the Incoming calls option. When enabled, you can answer or reject calls with the voice commands "Answer" and "Reject". When you answer a call with a voice command, the Speaker will automatically turn on for hands-free calls.
  - The power key ends calls: When enabled, you can end calls by pressing the Power key. In this case, pressing the power key during a call will not lock the screen.

# Turn Off Screen During Calls

When enabled, the screen automatically turns off during phone calls, and the proximity sensor on the front of the device is used to turn the screen back on when the device is moved or brought close to another surface, such as when you move the device to your ear.

- 1. Press and tap > Settings > My Device.
- 2. Tap Call, and then tap Turn off screen during calls to enable or disable the setting.

#### Call Alerts

Set options for sounds and vibrations to occur during calls.

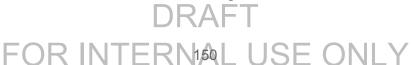

- 1. Press and tap > Settings > My Device.
- 2. Tap Call, and then tap Call alerts to configure settings:
  - Vibrate on connection to network: When enabled, your phone will vibrate when a call connects to the network.
  - Call-end vibration: When enabled, the phone vibrates when the other caller ends the call.
  - Call connect tone: When enabled, the phone plays a tone when the other caller answers a call.
  - **Minute minder**: When enabled, a tone plays once per minute during a call.
  - Call end tone: When enabled, the device plays a tone when the other caller ends the call.
  - Alerts during call: When enabled, notifications for alarms and new messages play during calls. When disabled, these notifications will be muted during a call.

#### Call Accessories

Configure options for using a headset.

- 1. Press and tap > Settings > My Device.
- 2. Tap Call, and then tap Call accessories to configure settings:
  - Automatic answering: When enabled, and you have a headset connected to the Headset Jack, incoming calls are answered automatically after a delay, which you can set at Automatic answering timer. Tap to enable or disable the setting.
  - Automatic answering timer: Choose a time period to delay before automatically
    answering an incoming call when Automatic answering is enabled and a headset is
    connected to the device. Tap to choose 2 seconds, 5 seconds, or 10 seconds.
  - Outgoing call conditions: When the device is paired with a Bluetooth headset, you
    can choose to make calls even when the device is locked. Tap to choose Even
    when device locked, or Only when device unlocked.

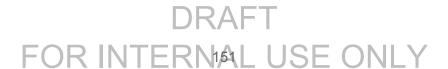

# Ringtones And Keypad Tones

Choose tones and vibrations to play for incoming calls and keypad taps.

- 1. Press and tap > Settings > My Device.
- 2. Tap Call, and then tap Ringtones and keypad tones.
- 3. Configure settings:
  - Tap Ringtones, and then select a ringtone for incoming calls. Tap OK to save your selection.
  - Tap Vibrations, and then select a vibration pattern to play for incoming calls when the Vibrate when ringing option is enabled. You can tap Create to create a custom pattern. Tap OK to save the settings.
  - Tap Vibrate when ringing to play a vibration for incoming calls. The vibration pattern is set at the Vibrations setting.
  - Tap the check box next to Keypad tones to enable or disable tones for keypad taps.

#### Personalize Call Sound

Choose options for call audio, in cases where you might need the sound softer or more clear, or optimized for your right or left ear.

- 1. Press and tap > Settings > My Device.
- 2. Tap **Call**, and then tap **Personalize call sound**.
- 3. Tap **In-call sound EQ** to configure the following options:
  - Off: Use the default call sound settings.
  - Soft sound: Use softer sounds during calls.
  - Clear sound: Use clearer sounds during calls.
  - Adapt Sound left: Optimize audio for the left headphone speaker.
  - Adapt Sound right: Optimize audio for the right headphone speaker.
- 4. Tap **Adapt sound** and then follow the onscreen prompts to find the best sound for you.

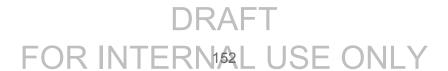

#### Noise Reduction

When enabled, Noise reduction suppresses background noise from your environment during calls.

- 1. Press and tap > Settings > My Device.
- 2. Tap **Call**, and then tap **Noise reduction** to enable or disable noise reduction.

#### Increase Volume In Pocket

When enabled, this setting uses the proximity sensor to detect when the device is in a pocket or other close-fitting location such as a purse or bag, and increases the volume for incoming call ringtones.

- 1. Press and tap > Settings > My Device.
- 2. Tap **Call**, and then tap the check box **Increase volume in pocket** to enable or the setting.

# **Us Dialing**

When enabled, the US dialing option replaces "+" with the international access code for your location.

- 1. Press and tap > Settings > My Device.
- 2. Tap **Call**, and then tap the check box next to **US dialing** to enable or disable the setting.

# International Dialing

When US dialing is enabled, it uses the International dialing code to replace "+". US dialing must be disabled to access the International dialing code.

- 1. Press and tap = > Settings > My Device.
- 2. Tap **Call**, and then tap the check box next to **US dialing** to disable the setting. US dialing must be disabled to access the International dialing setting.
- 3. Tap **International dialing**, and then use the keypad to enter the international dialing code.
- 4. Tap **OK** to save the code.

#### TTY Mode

A TTY (teletypewriter, also known as a TDD or Text Telephone) is a telecommunications phone that allows people who are deaf, hard of hearing, or who have speech or language disabilities, to communicate by telephone.

Your phone is compatible with select TTY phones. Please check with the manufacturer of your TTY phone to ensure that it supports digital wireless transmission. Your phone and TTY phone will connect using a special cable that plugs into your phone's headset jack. If this cable was not provided with your TTY phone, contact your TTY phone manufacturer to purchase the connector cable.

- 1. Press and tap > Settings > My Device.
- Tap Call, and then tap TTY mode to choose a mode, from TTY Off, TTY Full, TTY HCO, or TTY VCO.

#### **DTMF Tones**

Set the length of Dual-tone Multi-frequency (DTMF) tones, which play when you use the keypad during a call, such as when navigating menus.

- 1. Press and tap > Settings > My Device.
- 2. Tap Call, and then tap DTMF tones to choose a tone length, from Normal, or Long.

# Voicemail Settings

Set options for voicemail.

- 1. Press and tap > Settings > My Device.
- 2. Tap Call, and then tap Voicemail settings to configure options for voicemail.

# Voice Privacy

When enabled, Voice privacy improves the security of voice calls.

- 1. Press and tap > Settings > My Device.
- 2. Tap **Call**, and then tap the check box next to **Voice privacy** to enable or disable enhanced privacy mode.

# Blocking Mode

When Blocking mode is enabled, notifications for selected features are blocked, and you only receive the notifications you choose. You can choose to block notifications by feature or contact, and choose blocking all the time, or during a specific time period.

- 1. Press and tap > Settings > My Device.
- 2. Tap the **ON/OFF** switch next to **Blocking mode** to enable or disable the setting. Blocking mode must be enabled to configure options.
- 3. When Blocking mode is enabled, choose features to block:
  - Turn off incoming calls: When enabled, notifications for incoming calls will not display. Tap the check box next to the option to enable or disable it.
  - Turn off notifications: When enabled, notifications for new messages will not display. Tap the check box next to the option to enable or disable it.
  - Turn off alarm and timer: When enabled, notifications for alarms and timers will not display. Tap the check box next to the option to enable or disable it.
  - Turn off LED indicator: When enabled, the LED indicator will not light for notifications, even when the screen is off. Tap the check box next to the option to enable or disable it.
- 4. Set a time period for blocking mode:
  - Tap the check box next to Always, to block notifications at all times.
  - To set a specific time period to block notifications each day, disable the Always option, and then set a starting (From field) time and ending time (To field). Tap the time fields and then set the time.
- 5. Choose an option for blocking by contact:
  - Tap Allowed contacts, and then choose an option:
    - **None**: Block all notifications, from any contact.
    - All contacts: Allow notifications from any contact.
    - Favorites: Only allow notifications from contacts marked as favorites.
    - **Custom**: Allow notifications from contacts you specify. Create a list of allowed contacts by tapping **Add**, and then selecting contacts from Contacts.
  - If you have created a Custom list of allowed contacts, you can tap Allowed contact list to modify the list of allowed contacts. This option is only available when the Custom list is enabled.

# Power Saving Mode

Configure Power saving mode settings to conserve battery power.

- 1. Press and tap > Settings > My Device.
- 2. Tap **Power saving mode** to configure options:
  - Tap the ON/OFF switch next to Power saving mode to turn the mode On or Off.
     Power saving mode must be turned On to configure settings.
  - CPU power saving: When enabled, the maximum performance of the device's CPU (Central Processing Unit) is disabled to conserve battery power. Tap the check box beside the option to enable or disable it.
  - Screen power saving: When enabled, the frame refresh rate and brightness level are reduced to conserve power. Tap the check box beside the option to enable or disable it.

Note: Tap Learn about Power saving mode to view information about these settings.

# Accessory

Configure your device's behavior when it is connected to an optional dock (not included).

- 1. Press and tap > Settings > My Device.
- 2. Tap **Accessory** to configure settings:
  - Dock sound: When enabled, a sound plays when you insert and remove the device from the dock.
  - Audio output mode: When enabled, audio plays through the dock speakers when the device is docked.
  - Desk home screen display: When enabled, displays a special screen when the device is docked.
  - Automatic unlock: When enabled, flipping a cover open automatically unlocks the screen, when no screen lock is enabled.

# Accessibility

Your device offers features to make using the device easier for those with certain physical disabilities. Use Accessibility settings to configure these features.

- 1. Press and tap > Settings > My Device.
- 2. Tap **Accessibility** to configure options:
  - Tap Auto-rotate screen to enable or disable automatic rotation of the screen when you rotate the phone.
  - Tap Screen timeout to set a period of time for the screen to remain lit, after which it
    will dim and lock.
  - Tap Speak passwords to allow the phone to read aloud password information.
  - Tap Answering/ending calls to accept calls by pressing the Home Key or end calls by pressing the Power/Lock Key.
  - Tap Show shortcut to display a shortcut to the Device options menu. The Device options menu displays when you press and hold the Power/Lock Key.
  - Tap Manage accessibility to choose settings for exporting, updating, and sharing the accessibility settings as a file.
  - Services:
    - Tap TalkBack to activate the TalkBack feature and configure options.
  - Vision:
    - Tap **Font size** to change the size of the fonts used on the screen. Choose **Tiny**, **Small**, **Normal**, **Large**, or **Huge**.
    - Tap Magnification gestures to control whether your phone recognizes gestures to pan, and zoom in or out.
    - Tap Negative colors to reverse the display of onscreen colors from White text on a Black background to Black text on a White background.
    - Tap the ON/OFF switch next to Color adjustment to turn automatic color adjustment On or Off, and then tap Color adjustment to configure adjustments. Color adjustment helps adjust the color of the screen if you are color blind or have difficulty reading the display because of the screen color. Follow the prompts to fine-tune screen colors.
    - Tap Accessibility shortcut to control whether your device recognizes a gesture to quickly enable accessibility features. To use the gesture, press and hold the

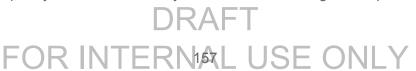

**Power/Lock Key** until you hear a sound or feel a vibration, then touch and hold two fingers on the screen until you hear an audio confirmation.

- Tap **Text-to-speech options** to configure options for converting text to speech. For more information, see **Text-to-speech Options**.
- Tap **Enhance web accessibility** to choose whether to allow apps to install scripts from Google that make their Web content more accessible.

#### Hearing:

- Tap **Sound Balance** to control the signal sent to the left and right when using earphones.
- Tap the check box next to **Mono audio** to enable stereo audio to be compressed into a single mono audio stream for use with a single earphone.
- Tap the check box next to **Turn off all sounds** to mute every sound made by the phone during taps, selections, notifications, etc.
- Tap the check box next to Flash notification to have your phone blink the Camera flash for notifications.

#### Mobility:

- Tap the ON/OFF switch next to Assistant menu to control the display of a
  special menu to improve device accessibility for users with reduced dexterity.
  After turning the menu On, tap Assistant menu to choose options. Tap Dominant
  hand to choose whether the menu displays on the left or right side of the screen,
  and tap Edit to choose features to display on the Assistant menu.
- Tap **Tap and hold delay** to choose how long your phone waits during a tap and hold gesture on the screen before continuing with the tap and hold action.

#### Recognition:

Tap the ON/OFF switch beside Interaction control to control how your phone
interprets motions and screen touches. When Interaction control is On, you can
turn motions and screen timeout on or off. You can also block areas of the
screen from touch interaction. Auto-rotate and hardkey functions (Power/Lock
Key, Volume Key, etc.) will be turned off, and app notifications will only be shown
in the notification panel and status bar.

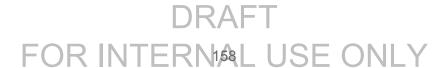

# Language and Input

Use Language and input settings to choose a default language for your phone's operations, plus settings for text entry and other inputs.

# Choose a Default Language

Choose the language for operating your phone.

- 1. Press and tap > Settings > My Device.
- 2. Tap Language and input, and then tap Language to select a language.

# Set a Default Input Method

The following procedure allows you to select and set the default method you will use when accessing the keyboard.

- 1. Press and tap > Settings > My Device.
- 2. Tap Language and input, and then tap Default to select the default input method.

# Google Voice Typing Settings

Google voice typing allows you to speak your entries. When you enable Google voice typing, it's available for use when you touch a field to enter text.

- 1. Press and tap > Settings > My Device.
- 2. Tap Language and input, and then tap the check box next to Google voice typing to enable or disable the feature.
- 3. Tap beside **Google voice typing** to configure options:
  - Choose input languages: Select language(s) to use for voice input, or choose Automatic to let Google decide.
  - Block offensive words: Tap the check box to control whether Google displays words generally recognized as offensive.
  - Download offline speech recognition: Download and install speech recognition engines, to allow you to use voice input while not connected to the network, such as during Airplane mode.

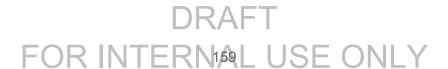

# Samsung Keyboard Settings

The Samsung Keyboard is an onscreen QWERTY keyboard, so you can enter text by "typing" on the keyboard. Samsung keyboard is enabled by default, and you can choose options for using it.

- 1. Press and tap > Settings > My Device.
- 2. Tap Language and input, and then tap next to Samsung keyboard to configure these options:
  - **Portrait keyboard types**: Choose the default keypad when the screen is in portrait mode, from QWERTY or 3x4 keyboard (similar to a phone keypad).
  - **Input language**: Choose language(s) for use with Samsung keyboard. When you have more than one language enabled, you can slide your finger on the space bar while entering text to switch languages.
  - Predictive text: Tap the ON/OFF switch to turn predictive text On or Off. Predictive
    text suggests words matching your text entries, and optionally, complete common
    words automatically. Tap Predictive text to configure options:
    - Personalized data: When enabled, predictive text uses personal language data
      you have entered to make better predictions. Samsung keyboard can collect all
      the text you enter, including personal data and credit card numbers, in order to
      give better prediction results.
    - **Learn from Facebook**: Log into Facebook to allow your device to learn from your Facebook postings.
    - Learn from Gmail: Log into Gmail to allow your device to learn from your Gmail email.
    - Learn from Twitter: Log into Twitter to allow your device to learn from your Twitter postings.
    - **Learn from Messaging**: Allow your device to learn from your text and multimedia messages.
    - Learn from Contacts: Allow your device to learn from your Contacts entries.
    - Clear remote data: Delete your information stored on the personalization server.
    - Clear personal data: Remove all personalized data you have entered.
    - Privacy: Read the privacy policy.
  - **SwiftKey flow**: When enabled, you can enter text by sliding your finger across the keys on the keyboard.

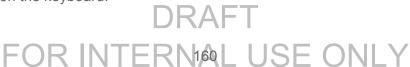

- Cursor control: When enabled, you can slide your finger across the keyboard to move the cursor to begin entering text.
- **Voice input**: When enabled, a voice entry button is displayed on the keyboard.
- Advanced:
  - Auto capitalization: When enabled, predictive text automatically capitalizes words in your text based on common usage, such as at the beginning of sentences.
  - Auto spacing: When enabled, predictive text automatically inserts spaces between words.
  - **Auto punctuate**: When enabled, a period and space are automatically entered to end a sentence, when you tap the space bar twice.
  - Character preview: When enabled, characters available on the key you touch display briefly as you enter text.
  - **Key-tap sound**: When enabled, a sound plays for your key touches.
- Help: Learn about Samsung Keyboard.
- Reset setting: Return settings to the defaults.

# Swype Settings

Swype is a new way to enter text on touch screens. Instead of touching each key individually, use your finger to trace over the letters of a word. For each word, place your finger on the first letter and glide to the subsequent letters, lifting on the last letter.

- 1. Press and tap > Settings > My Device.
- 2. Tap Language and input, and then tap next to Swype to configure these options:
  - Settings: Set Swype options:
    - Vibrate on keypress: When enabled, the device vibrates for your Swype touches.
    - Sound on keypress: When enabled, the device plays sounds for your Swype touches.
    - Pop-up on keypress: When enabled, characters display above keys as you enter text.
    - **Show complete trace**: When enabled, Swype displays the trace of each word until you start the next word.

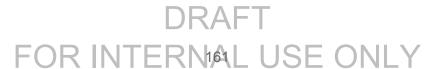

- Auto-capitalization: When enabled, Swype automatically capitalizes the first word of sentences.
- **Auto-spacing**: When enabled, Swype automatically inserts spaces between words as you complete them.
- **Next word prediction**: When enabled, Swype predicts the next word based on the previous word.
- Show Voice key: When enabled, a voice entry button is displayed on the keyboard.
- My Words: View and manage words in your Swype dictionary, used for word completion, suggestions, and spellchecking.
- Languages: Choose the current language for Swype, and download new languages.
- Gestures: Learn about shortcuts you can use on the keyboard to quickly accomplish common tasks.
- **Help**: Learn about using Swype.
- Updates: Check for updates to Swype, and install them if desired.

#### Voice Search Settings

Voice Search performs Google searches by speaking the criteria.

- 1. Press and tap > Settings > My Device.
- 2. Tap Language and input, and then tap Voice Search for these options:
  - Language: Choose a language for voice searching.
  - Speech output: Choose options for speech output.
  - Block offensive words: When enabled, words many people find offensive are not shown in results of Google voice searches. Offensive words are replaced in results with a placeholder (####).
  - Hotword detection: When enabled, you can say "Google" to launch voice search.
  - Download offline speech recognition: Download speech recognition, to enable voice input while offline.
  - Personalized recognition: Enable to have your device improve recognition based on your speech.

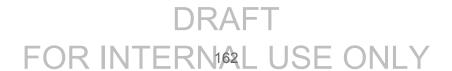

- Google Account dashboard: View and manage your collected data.
- Bluetooth headset: Records audio through a Bluetooth headset, when using an optional Bluetooth headset (not included), paired with your phone.

# Text-To-Speech Options

Text-to-speech (TTS) provides audible readout of text, for example, the contents of text messages and the Caller ID for incoming calls.

- 1. Press and tap > Settings > My Device.
- 2. Tap Language and input, and then tap Text-to-speech options:
  - Preferred TTS engine: Select Samsung text-to-speech engine, or Google Text-to-speech Engine. Tap to configure options.
  - General:
    - Speech rate: Choose a rate for text readouts.
    - Listen to an example: Play an example of speech used for readouts.

# Pointer Speed

This feature allows you to adjust the speed of the Mouse/trackpad.

- 1. Press and tap > Settings > My Device.
- 2. Tap Language and input, and then tap Pointer speed to set the pointer speed. Tap OK to save your selection.

# Motions and Gestures

The Motion settings allow you to set up various Motion activation services.

- 1. Press and tap > Settings > My Device.
- 2. Tap **Motions and gestures** to configure features. Tap the **ON/OFF** switch to turn a feature On or Off. When a feature is On, tap the feature name to configure options:
  - **Motion**: When On, you can control your device with natural movements, like putting the device to your ear to call a displayed contact.
    - **Direct call**: When On, you can lift the device to your ear while viewing a contact to call the contact.
    - **Smart alert**: When On, you can lift the phone to receive notifications of missed calls and notifications that occurred while the device was stationary.

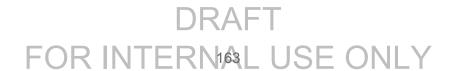

- **Zoom**: When On, you can tilt the phone to zoom in or out when viewing pictures in Gallery.
- **Move an icon**: When On, you can move the phone left or right while touching an icon to reposition it to another page.
- **Browse an image**: When On, you can move the phone in a side-to-side motion to pan from side to side while viewing an image.
- **Mute/pause**: When On, you can mute incoming calls and pause playback by turning the phone screen-side down.
- Palm motion: When On, you can control your device by touching the screen with the palm of your hand.
  - **Mute/pause**: When On, you can mute incoming calls and pause playback by covering the screen with your hand.
- Gyroscope calibration: Follow the prompts to calibrate your phone's motion sensors.

# Smart Screen

Use Smart screen options to have your phone automatically adjust screen timeout, rotation when it detects you are looking at the screen, and control scrolling and playback based whether you are facing the screen.

Smart screen options use the front camera to detect when you are facing the screen. Some factors that may affect the ability of the front camera to detect your face are:

- When the phone is not docked or held upright, for example when placed on a table.
- When the front camera cannot detect your face and eyes.
- When the front camera is being used for the current application.
- When the source of light is behind you, or when using the phone in the dark.

#### Smart Stay

When Smart stay is enabled, the screen will not time out as long as you are looking at it.

When enabled, the Smart stay icon odisplays in the Status bar.

- 1. Press and tap = > Settings > My Device.
- 2. Tap **Smart screen**, and then tap the check box beside **Smart stay** to enable or disable the option.

Note: Tap Smart screen for tips on using the feature.

#### Voice Control

When Voice control is turned On, you can use voice commands to control your phone.

**Note**: If you set the alert type for calls or notifications to vibrate, voice command is not available.

- 1. Press and tap > Settings > My Device.
- 2. Tap **Voice control**, and then tap the **ON/OFF** switch beside **Voice control** to turn the feature On or Off.
- 3. After you turn the feature On, tap **Voice control** to set options:
  - **Incoming calls**: When enabled, you can answer or reject calls with the voice commands "Answer" and "Reject". When you answer a call with the voice command, the Speaker will automatically be turned on for hands-free talking.
  - Alarm: When enabled, you can stop or snooze alarms with the voice commands "Stop" and "Snooze".
  - Camera: When enabled, you can take pictures with the voice commands "Smile", "Cheese", "Capture" and "Shoot".
  - **Music**: When enabled, you can control the music player with the voice commands "Next", "Previous", "Pause", "Play", "Volume Up", and "Volume Down".

# Accounts

When you set up accounts on your phone, such as your Google or Samsung accounts, and your email or social networking accounts, you can synchronize account information between your phone and the account. Types of information you can synchronize include contacts, pictures, videos, and other types of files.

You can also set up options for backing up information from your phone to the cloud, and back up or reset your device.

#### Add an Account

Add an account to your phone to share information between your phone and the account.

- 1. Press and tap > Settings > Accounts.
- 2. Tap **Add account**, and then choose a type of account.
- 3. Follow the prompts to enter your account credentials and complete the account set up.

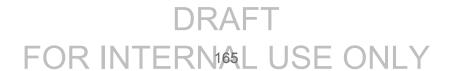

#### **Backup Options**

Set up a backup account on your phone to save information from your phone to the account.

- 1. Press and tap > Settings > Accounts.
- 2. Tap an option to configure backup features:
  - **Cloud**: Configure options for synchronizing and backing up information.
    - Tap Add account to sign in to your Samsung account, or create a new Samsung account. You can sync contacts, calendar events, memos, and Internet shortcuts. You can back up Logs, SMS and MMS messages, and current wallpaper settings.
    - Tap Link Dropbox account to sign in to your Dropbox account, or set up a new account, to sync pictures, videos and documents.
  - Backup and reset: Configure options for backing up data from your phone to a Google account.
    - Back up my data: Tap the check box to turn On automatic backup to a Google account, and then set up an account for the backups.
    - Backup account: When Back up my data is turned On, set up a Google account for backups. You can set up a new Google account, or sign in to an existing account.
    - Automatic restore: When Back up my data is turned On, you can also turn on Automatic restore to automatically restore settings and other information from the backup when you reinstall an app.
  - Factory data reset: Erase all your information from the phone, and return the settings to the factory defaults. All data will be erased, and cannot be recovered. A factory data reset also erases the key for decrypting files stored on an optional installed memory card, so files on the card cannot be used after the reset.

# Location Services

Control apps' access to your location, and configure location sources.

Some apps may require one or more location services be turned On for full app functionality.

GPS signals may be affected by your surroundings, including:

- Buildings
- Tunnels or underground structures
- Weather conditions

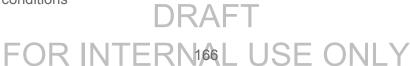

- High-voltage or electromagnetic fields
- Tinted windows

**Note**: E911 location service is standard on all mobile phones, to allow sharing of GPS information with emergency personnel when you make a call to emergency services, such as 911.

- 1. Press and tap > Settings > More.
- 2. Tap **Location services** to set these options:
  - Access to my location: Tap the ON/OFF switch to turn location services On or Off. When On, you are allowing Google's location service to collect anonymous location data. Some data may be stored on your device, and collection may occur even when no apps are running.
  - Location sources: When Access to my location is turned On, select sources for location information.
    - Use GPS satellites: When enabled, your phone obtains location information from GPS satellites.
    - **Use wireless networks**: When enabled, your phone obtains location information from Wi-Fi and/or wireless networks.
    - My places: Set up places you visit frequently, to make the locations available for use with services or apps that require location information. Tap Home, Office, or Car, and then follow the prompts to configure options for identifying the location.
       Tap to set up a different location.

# Security

Configure options for securing information on your phone.

# **Encryption**

You can encrypt accounts, settings, downloaded apps and their data, media, and other files. After encryption, you must enter the PIN or password you set each time you turn on your phone. You can also encrypt information stored on an optional installed memory card (not included).

Encryption may take an hour or more to complete. Start with a charged battery, and keep the device on the charger until encryption is complete. Interrupting the encryption process may result in the loss of some or all data.

- 1. Press and tap > Settings > More.
- 2. Tap **Security**, and then tap an option:
  - Encrypt device: Tap Set screen lock type to start, and then follow the prompts to encrypt information.
  - Encrypt external SD card: Tap Set screen lock type to start, and then follow the prompts to encrypt information.

#### **Passwords**

Use the Make passwords visible setting to briefly display password characters as you enter them into password fields.

- 1. Press and tap > Settings > More.
- 2. Tap **Security**, and then tap the check box beside **Make passwords visible** to enable or disable the setting.

#### Device Administration

Some applications, such as Corporate email, may require you allow access to your device by device administrators in certain circumstances, such as if your device is lost or stolen.

Some features a device administrator might control include:

- Setting the number of failed password attempts before the device is restored to factory settings.
- Automatically locking the device.
- Restoring factory settings on the device.
- 1. Press and tap > Settings > More.
- 2. Tap **Security**, and then tap an option:
  - Device administrators: Tap to view, add, or remove device administrators.

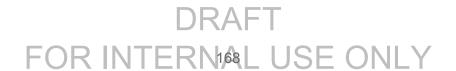

- Unknown sources: Tap the check box to enable or disable your phone's ability to install apps from sources other than Google Play Store.
- Verify apps: Tap the check box to enable or disable a warning before installing apps that may cause harm.

### Credential Storage

You can install credentials from an optional installed memory card (not included), and use the Credential storage settings to allow applications to access the security certificates and other credentials.

- 1. Press and tap > Settings > More.
- 2. Tap **Security**, and then tap an option:
  - Trusted credentials: Tap to view credentials you've installed.
  - **Install from device storage**: Tap to install encrypted certificates from an optional installed memory card (not included).
  - Clear credentials: Tap to clear stored credentials and reset the password (only available when credentials are installed).

# Application Manager

You can download and install applications from the Google Play Store or Samsung Apps, or create applications using the Android SDK and install them on your device. Use Application manager to manage applications on your device.

### Warning!

Because this device can be configured with system software not provided by or supported by Google or any other company, end-users operate these devices at their own risk.

- 1. Press and tap > Settings > More.
- 2. Tap **Application manager**, and then tap **Downloaded**, **Running**, or **All** to view the status of apps and services. Tap an app or service for more information, and for app options, such as stopping and uninstalling.

# Battery

See what's using battery power.

- 1. Press and tap > Settings > More.
- 2. Tap **Battery** to view battery usage for apps and services. Tap an item for more information, or to configure options for managing power use.

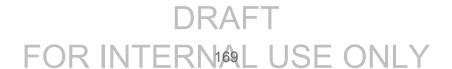

### Storage

Manage the use of memory resources in your phone's Device memory, and on an optional installed memory card (not included).

- 1. Press and tap > Settings > More.
- 2. Tap **Storage** to view information about memory usage, and for other options:
  - **Device memory**: View memory usage for the different types of information stored on your phone's memory. Tap an item for more information.
  - SD card: View memory usage for the different types of information stored on an optional installed memory card.
    - **Mount SD card**: Prepare the card for use as storage in the phone. This option is only available if an optional memory card is installed, and is not already mounted. Usually, your phone mounts a memory card as soon as you install it.
    - **Unmount SD card**: Prepare an installed optional memory card for safe removal or formatting.
    - **Format SD card**: Permanently remove all content from an optional installed memory card. After formatting, the content cannot be retrieved.

### Date and Time

By default, your device receives date and time information from the wireless network. When you are outside network coverage, you may want to set date and time information manually using the Date and time settings.

- 1. Press and tap > Settings > More.
- 2. Tap **Date and time** to configure settings:
  - Automatic date and time: When enabled, the device takes date and time updates from the wireless network.
  - Set date: Enter the current date (only available when Automatic date and time is disabled).
  - **Set time**: Enter the current time (only available when the Automatic setting is disabled).
  - Automatic time zone: When enabled, the device takes the time zone from the wireless network.
  - **Select time zone**: Choose your local time zone (only available when the Automatic setting is disabled).

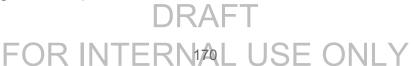

- Use 24-hour format: Set the format for time displays.
- **Select date format**: Set the format for date displays.

### Activate This Device

Connect to the network and activate your device. If your device is already activated, use this option to view information about your plan and usage.

- 1. Press and tap > Settings > More.
- 2. Tap **Activate this device**, and then follow the prompts to activate your device on the network.

# System Update

Use System update options to update your phone's internal software.

- 1. Press and tap > Settings > More.
- 2. Tap **System Update** to use these options:
  - Update PRL: Download and the latest Preferred Roaming List (PRL), used by your phone to access the network.
  - Update Profile: Update the user profile related to your wireless service account. If you choose to change your user name online, use this option to update the user name on your phone.
  - Update Samsung Software: Upgrade to the latest software available for your device.
  - Update Firmware: Update your phone's firmware. Follow the prompts to download and install the update.
  - **UICC Unlock**: Unlock your device's Universal Integrated Circuit Card.

### About Device

View information about your device, including status, legal information, hardware and software versions, and a tutorial.

- 1. Press and tap > Settings > More.
- 2. Tap **About device**, and then tap items for more details:
  - **Software version**: View your phone's software version.
  - Hardware version: View the hardware version of your device.

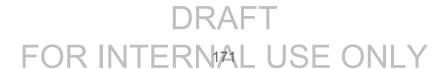

- Status: View information about your device's current status.
- **Legal information**: Display open source licenses, configure license settings, including your DivX<sup>®</sup> VOD registration, and Google info.
- **Device name**: View your device's name, and enter a new name if desired.
- Model number: View your device's model number.
- Android version: View the firmware version of your device.
- Baseband version: View the baseband version of your device.
- **Kernel version**: View the kernel version of your device.
- Build number: View the build number of your device.
- **SELinux status**: View your device's current status.
- Secure boot status: View your device's secure boot status.

# Index

| 3-Way Calling, 31                    | Groups, 43                           |
|--------------------------------------|--------------------------------------|
| 4G Services, 80                      | Make call from, 28                   |
| Accessibility, 157                   | Save a Number, 41                    |
| Settings, 157                        | Share, 44                            |
| Account                              | Corporate Email                      |
| Manage, 6                            | Creation, 50                         |
| Services, 7                          | Cover release, 10                    |
| Account Passwords, 6                 | Data, 82                             |
| Accounts, 46                         | Data Services, 79                    |
| Email, 48                            | Password, 6                          |
| Gmail, 47                            | Data Usage, 133                      |
| Google, 46                           | Date and Time                        |
| Social Network, 62                   | Settings, 170                        |
| Activation, 3                        | Display                              |
| Alarm & Timer, 104                   | Show battery percentage, 145         |
| Android Beam, 136                    | Display Settings, 142                |
| Answer a Call, 29                    | DivX, 65                             |
| Applications, 65                     | Drag, 15                             |
| Back Key, 10                         | Dropbox, 105                         |
| Battery                              | Earpiece, 9                          |
| Display percentage indicator, 145    | Editing Text, 26                     |
| Install, 2                           | Email, 48                            |
| Bluetooth, 93, 111                   | Compose, 51                          |
| Connect to a Car Kit, 111            | Corporate Accounts, 50               |
| Receive Information, 115             | Email Message                        |
| Send Information, 113                | Make call from, 28                   |
| Unpair, 113                          | Emergency Numbers, 28                |
| Brightness, 143                      | Enhanced 911 (E911), 29              |
| Browser, 82                          | Enter Text, 22                       |
| Calculator, 104                      | Entertainment, 83                    |
| Call Forwarding, 32                  | Extended Home Screen, 20             |
| Call Waiting, 31                     | Favorites, 43                        |
| Caller ID, 31                        | Files                                |
| Camera, 10, 83                       | Transfer between phone and computer, |
| Settings, 86                         | 117                                  |
| Clock, 104                           | Flash, 10, 175                       |
| Contacts, 38                         | Flick, 16                            |
| Add, 40                              | Front camera, 9                      |
| Adding Entries to Your Favorites, 43 | Gestures, 14                         |
| Edit, 41                             | Global Roaming Mode, 121             |
|                                      |                                      |

DRAFT
FOR INTERNAL USE ONLY

| Gmail, 47                       | Messaging, 46, 56          |
|---------------------------------|----------------------------|
| Google                          | Options, 60                |
| Local, 68                       | Microphones, 10            |
| Settings, 106                   | MMS Messaging, 56          |
| Sign in, 47                     | Motion                     |
| Voice Typing, 22                | Settings, 163              |
| Google Checkout, 67             | Music, 69                  |
| Google Maps, 68                 | Google Play Music, 69      |
| Google Messenger, 62            | Player, 70                 |
| Google Navigation, 69           | Sprint Music Plus, 70      |
| Google Now, 106                 | My Files, 109              |
| Google Play Movies & TV, 72     | Navigation, 68             |
| Google Play Music, 69           | Local, 68                  |
| Google Play Store, 66           | Notification Icons, 22     |
| Install an App, 66              | Phone, 27                  |
| Google Talk, 64                 | Layout, 9                  |
| Google Voice Typing, 159        | Navigation, 14             |
| Configuring, 23                 | Phone calls                |
| Using, 23                       | Using contacts, 28         |
| Google+, 63, 93                 | Phone Calls                |
| Group                           | Emergency numbers, 28      |
| Creating a New Group, 43        | From email messages, 28    |
| Headset Jack, 10                | From text messages, 28     |
| Help, 106                       | Make calls, 27             |
| Home Key, 10                    | Receive, 29                |
| Home Screen, 18                 | Using phone keypad, 27     |
| Extended, 20                    | Using recent calls, 27     |
| Shortcuts, 18                   | Picasa, 93                 |
| Widgets, 20                     | Pinch, 17                  |
| In-call Options, 32             | Play Store, 66             |
| Incoming Call                   | Plus (+) Code Dialing, 122 |
| Answer, 29                      | Power Key, 10              |
| Reject, 29                      | Power On, 11               |
| Infrared transmitter, 10        | Proximity sensor, 9        |
| International Data Roaming, 124 | Recent Calls               |
| Keyboard, 160, 161              | Clear, 37                  |
| Samsung, 160, 161               | Make call from, 27         |
| Language and Input, 159         | View, 36                   |
| LED indicator, 9                | Reject Incoming Call, 29   |
| Light sensor, 9                 | Rotate, 16                 |
| Local, 68                       | S Beam, 136                |
| Maps                            | S Memo, 107                |
| Google, 68                      | Creating, 107              |
| Menu Key, 10                    | S Voice, 109               |
| • •                             | DRAFT                      |

FOR INTERNAL USE ONLY

Index

Samsung Keyboard, 160, 161 Touch, 14 SD Card, 116 Touch and Hold, 14 Touchscreen Remove, 116 Settings, 129 Turn off, 11 Accessibility, 157 Turn on, 11 TripAdvisor, 69 Data Usage, 133 Turn Device On, 11 Display, 142 Language and Input, 159 Typing, 22 Motion, 163 Update Wi-Fi, 129 Firmware, 118 USB Charger/Accessory port, 10 Setup Application, 4 SIM Card, 120 Videos Slide, 15 Record, 84 SMS Sharing, 92 Voice Recorder, 110 Messaging, 56 Social Network Accounts, 62 Voice Search Speaker, 10 Settings, 162 Speed Dialing, 33 Voice Services, 109 Spread, 17 Voice Typing, 22 Sprint 411, 7 Configuring, 23 Sprint Operator Services, 8 Using, 23 Sprint Worldwide Wireless Service, 120 Voicemail, 34 International, 123 Status Icons, 21 Swipe, 15 Notification, 35 Text Editing, 26 Password, 6 Text Entry, 22 Setup, 5 VPN, 80, 135 **Text Input** Methods, 22 Web, 77 Wi-Fi, 77 Text Messaging, 56 Make call from, 28 Settings, 129 Text-To-Speech, 163 YouTube, 64, 94 Tools, 100 Zoom, 17

# DRAFT FOR INTERNAL USE ONLY

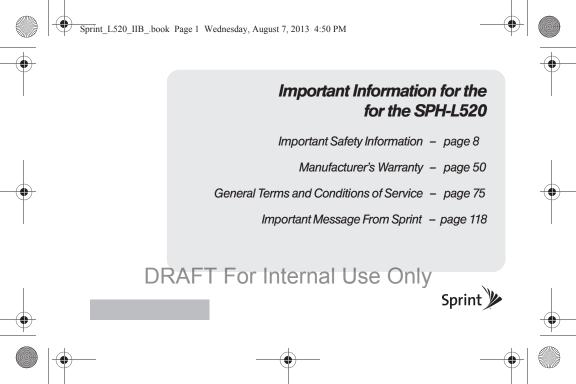

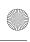

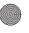

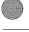

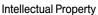

All Intellectual Property, as defined below, owned by or which is otherwise the property of Samsung or its respective suppliers relating to the SAMSUNG Phone, including but not limited to, accessories, parts, or software relating there to (the "Phone System"), is proprietary to Samsung and protected under federal laws, state laws, and international treaty provisions. Intellectual Property includes, but is not limited to, inventions (patentable or unpatentable),

patents, trade secrets, copyrights, software. computer programs, and related

documentation and other works of authorship.

rights secured by the Intellectual Property. Moreover, you agree that you will not (and will not attempt to) modify, prepare derivative works of, reverse engineer, decompile, disassemble, or otherwise attempt to create source code from the software. No title to or ownership in the Intellectual Property is transferred to you. All applicable rights of the Intellectual Property shall remain with SAMSUNG and its suppliers.

You may not infringe or otherwise violate the Internal Use Only

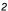

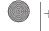

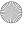

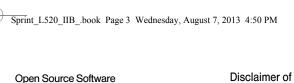

Some software components of this product incorporate source code covered under GNU General Public License (GPL), GNU Lesser General Public License (LGPL), OpenSSL License, BSD License and other open source licenses. To obtain the source code covered under the open source licenses, please visit: http://opensource.samsung.com.

### Disclaimer of Warranties: Exclusion of Liability

EXCEPT AS SET FORTH IN THE EXPRESS. WARRANTY CONTAINED ON THE WARRANTY PAGE ENCLOSED WITH THE PRODUCT. THE PURCHASER TAKES THE PRODUCT "AS IS", AND SAMSUNG MAKES NO EXPRESS OR IMPLIED WARRANTY OF ANY KIND WHATSOEVER WITH RESPECT TO THE PRODUCT, INCLUDING BUT NOT LIMITED TO THE MERCHANTABILITY OF THE PRODUCT OR ITS FITNESS FOR ANY PARTICULAR PURPOSE OR USE; THE DESIGN, CONDITION OR QUALITY OF THE

DRAFT For Interrogulating enformance of the

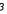

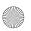

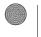

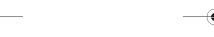

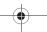

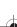

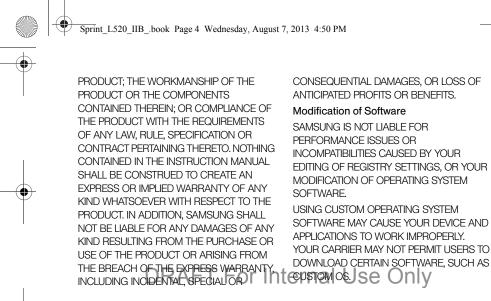

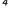

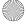

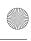

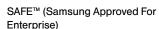

SAFE™: "SAFE™" (Samsung for Enterprise) is a mark for a Samsung device which has been tested against Samsung's own internal criteria for interoperability with certain third party security-related solutions for MDM and VPN. The testing includes field testing with local network connection and menu tree testing which tests functionality of the solutions in conjunction with the Samsung device. During the testing, the device is tested with the security solutions to see if the solutions work with the device as described by the third party security solution providers. The testing, for example, includes field testing with local network

connection and menu tree testing which tests functionality of the solutions in conjunction with the Samsung device. For more information about Samsung's SAFE™ program, please refer to www.samsung.com/us/safe. Disclaimer of Warranties: EXCEPT AS OTHERWISE PROVIDED IN THEIR STANDARD END USER LICENSE AND WARRANTY. TO THE FULL EXTENT PERMITTED BY LAW SAMSUNG ELECTRONICS CO., LTD., SAMSUNG TELECOMMUNICATIONS AMERICA, LLC, AND THEIR AFFILIATES (COLLECTIVELY REFERRED TO HEREIN AS THE "SAMSUNG ENTITIES") EXPRESSLY DISCLAIM ANY AND ALL WARRANTIES, EXPRESS OR IMPLIED, INCLUDING ANY

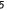

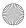

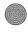

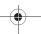

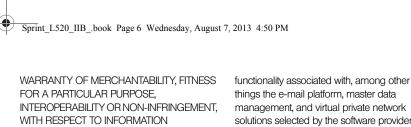

TECHNOLOGY SECURITY PROTECTION.

SAFE™ DEVICES AND APPLICATIONS TESTED.

WITH SAFE™ DEVICES, IN NO EVENT SHALL

PUNITIVE. OR CONSEQUENTIAL DAMAGES

OF ANY KIND WHATSOEVER WITH RESPECT

TO INFORMATION TECHNOLOGY SECURITY

DEVICES. In addition, information technology

THE SAMSUNG ENTITIES BE LIABLE FOR

ANY DIRECT. INDIRECT. INCIDENTAL.

PROTECTION, SAFE™ DEVICES OR

APPLICATIONS TESTED WITH SAFE™

things the e-mail platform, master data management, and virtual private network solutions selected by the software provider, solution provider or user. Choice of an e-mail, master data management, and virtual private network solution is at the sole discretion of the software provider, solution provider or user and any associated effect on information technology security protection is solely the responsibility of the software provider, solution provider or user. For complete statement of limited warranty. please refer to www.samsung.com/us/safe, available on the web and where Samsung smartphone and Galaxy Tab™ devices are sold. security protection will be affected by features or 1012121

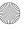

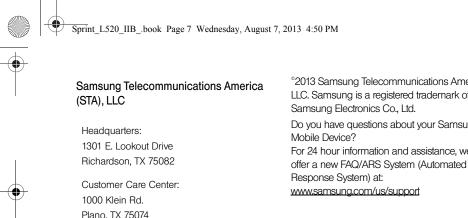

Plano, TX 75074 Toll Free Tel: 1.888.987.HELP (4357)

Internet Address:

DRAFT For Internal Use Only

2013 Samsung Telecommunications America, LLC. Samsung is a registered trademark of Samsung Electronics Co., Ltd.

Do you have questions about your Samsung For 24 hour information and assistance, we

Response System) at: www.samsung.com/us/support

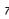

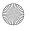

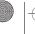

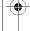

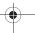

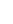

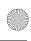

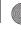

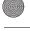

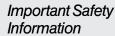

This device is capable of operating in Wi-Fi™ mode in the 2.4 and 5 GHz bands. The FCC requires that devices operating within 5.15-5.25 GHz may only be used indoors, not outside, in order to avoid interference with Mobile Satellite Services (MSS). Therefore, this device is restricted from being used outdoors when operating in frequencies between 5.15-5.25 GHz.

This section outlines the safety precautions associated with using your phone. The terms

"mobile device" or "cell phone" are used in this section to refer to your phone. Read this information before using your mobile device.

### Exposure to Radio Frequency (RF) Signals

The U.S. Food and Drug Administration (FDA) has published information for consumers relating to Radio Frequency (RF) exposure from wireless phones. The FDA publication includes the following information:

### Do cell phones pose a health hazard? Many people are concerned that cell ph

Many people are concerned that cell phone radiation will cause cancer or other serious health hazards. The weight of scientific

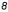

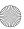

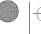

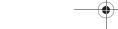

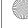

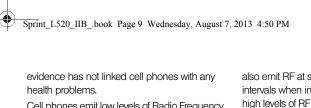

Cell phones emit low levels of Radio Frequency (RF) energy. Over the past 15 years, scientists have conducted hundreds of studies looking at the biological effects of the radio frequency energy emitted by cell phones. While some researchers have reported biological changes associated with RF energy, these studies have failed to be replicated. The majority of studies published have failed to show an association between exposure to radio frequency from a cell phone and health problems.

The low levels of RF cell phones emit while in their normal locations in atoms a use are in the microwave frequency range. They ternal Use Only

also emit RF at substantially reduced time intervals when in the stand-by mode. Whereas high levels of RF can produce health effects (by heating tissue), exposure to low level RF that does not produce heating effects causes no known adverse health effects.

The biological effects of radio frequency energy should not be confused with the effects from other types of electromagnetic energy.

Very high levels of electromagnetic energy, such as is found in X-rays and gamma rays, can ionize biological tissues. Ionization is a process where electrons are stripped away from their normal locations in atoms and molecules.

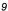

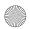

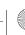

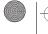

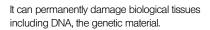

The energy levels associated with radio

frequency energy, including both radio waves and microwaves, are not great enough to cause ionization of atoms and molecules. Therefore, RF energy is a type of non-ionizing radiation. Other types of non-ionizing radiation include visible light, infrared radiation (heat), and other forms of electromagnetic radiation with relatively low frequencies.

While RF energy does not ionize particles, large amounts can increase body temperatures and cause tissue damage. Two areas of the body, the eyes and the testes, are particularly

vulnerable to RF heating because there is relatively little blood flow in them to carry away excess heat

# Research Results to Date: Is there a connection between RF and certain health problems?

The results of most studies conducted to date say no. In addition, attempts to replicate and confirm the few studies that have shown a connection have failed.

The scientific community at large therefore

believes that the weight of scientific evidence does not show an association between exposure to Radio Frequency (RF) from cell phones and adverse health outcomes. Still the scientific community has supported additional

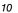

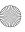

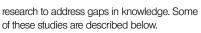

### Interphone Study

Interphone is a large international study designed to determine whether cell phones increase the risk of head and neck cancer. A report published in the International Journal of Epidemiology (June, 2010) compared cell phone usage for more than 5,000 people with brain tumors (glioma and meningioma) and a similar number of healthy controls.

Results of this study did NOT show that cell phones caused brain cancer. In this study, most people had no increased risk of brain cancer from using cell phones. For people with the

heaviest use of cell phones (an average of more than ½ hour per day, every day, for over 10 years) the study suggested a slight increase in brain cancer. However, the authors determined that biases and errors prevented any conclusions being drawn from this data. Additional information about Interphone can be found at

http://www.iarc.fr/en/media-centre/pr/2010/pdfs/ pr200\_E.pdf. Interphone is the largest cell phone study to

date, but it did not answer all questions about cell phone safety. Additional research is being conducted around the world, and the FDA continues to manitor developments in this field.

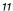

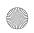

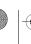

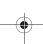

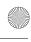

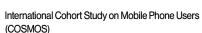

The COSMOS study aims to conduct long-term health monitoring of a large group of people to determine if there are any health issues linked to long-term exposure to radio frequency energy from cell phone use. The COSMOS study will follow approximately 300,000 adult cell phone users in Europe for 20 to 30 years. Additional information about the COSMOS study can be found at

http://www.ukcosmos.org/index.html.

Risk of Brain Cancer from Exposure to Radio Frequency Fields in Childhood and Adolescence (MOBI-KIDS)

MOBI-KIDS is an international study investigating the relationship between exposure to radio frequency energy from communication technologies including cell phones and brain cancer in young people. This is an international multi-center study involving 14 European and non-European countries. Additional information about MOBI-KIDS can be found at <a href="http://www.creal.cat/programes-recerca/en\_projectes-creal/view.php?ID=39">http://www.creal.cat/programes-recerca/en\_projectes-creal/view.php?ID=39</a>.

### DRAFT For Internal Use Only

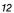

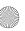

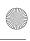

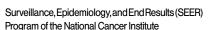

The National Cancer Institute (NCI) actively follows cancer statistics in the United States to detect any change in rates of new cases for brain cancer. If cell phones play a role in risk for brain cancer, rates should go up, because heavy cell phone use has been common for guite some time in the U.S. Between 1987 and 2005, the overall age-adjusted incidence of brain cancer did not increase. Additional information about SEER can be found at http://seer.cancer.gov/.

#### Cell Phone Industry Actions

Although the existing scientific data do not justify FDA regulatory actions, the FDA has urged the cell phone industry to take a number of steps, including the following:

- Support-needed research on possible biological effects of RF for the type of signal emitted by cell phones;
- Design cell phones in a way that minimizes any RF exposure to the user: and
- Cooperate in providing users of cell phones with the current information on cell phone use and human health concerns.

DRAFT For Intestandard-setting bodies such as the Institute of

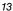

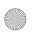

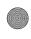

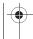

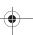

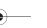

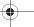

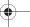

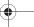

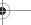

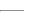

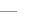

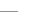

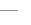

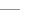

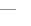

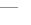

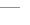

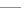

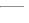

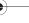

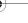

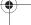

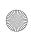

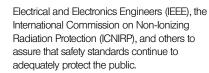

Reducing Exposure: Hands-Free Kits and Other Accessories Steps to Reduce Exposure to Radio Frequency Energy

If there is a risk from being exposed to radio frequency energy (RF) from cell phones - and at this point we do not know that there is - it is probably very small. But, if you are concerned about avoiding even potential risks, you can

take a few simple steps to minimize your RF exposure.

- Reduce the amount of time spent using your cell phone;
- Use speaker mode or a headset to place more distance between your head and the cell phone.

#### Hands-Free Kits

Hands-free kits may include audio or Bluetooth\* headsets and various types of body-worn accessories such as belt-clips and holsters. Combinations of these can be used to reduce RF energy absorption from cell phones.

Headsets can substantially reduce exposure

DRAFT FOR Interest in the phone is held away from the head

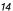

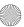

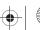

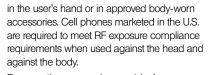

Because there are no known risks from exposure to RF emissions from cell phones, there is no reason to believe that hands-free kits reduce risks. Hands-free kits can be used for convenience and comfort. They are also required by law in many states if you want to use your phone while driving.

# Cell Phone Accessories that Claim to Shield the Head from RF Radiation

Because there are no known risks from exposure to RF emissions from cell phones, there is no reason to believe that accessories which claim to shield the head from those emissions reduce risks. Some products that claim to shield the user from RF absorption use special phone cases, while others involve nothing more than a metallic accessory attached to the phone.

Studies have shown that these products generally do not work as advertised. Unlike

"hands-free" kits, these so-called "shields" may DRAFT For Interiere with proper operation of the phone.

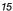

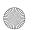

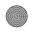

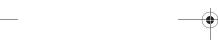

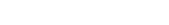

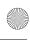

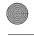

The phone may be forced to boost its power to compensate, leading to an increase in RF absorption.

#### Children and Cell Phones

The scientific evidence does not show a danger to any users of cell phones from RF exposure, including children and teenagers. The steps adults can take to reduce RF exposure apply to children and teenagers as well.

- Reduce the amount of time spent on the cell phone;
- Use speaker mode or a headset to place more distance between the head and the cell phone.
   DRAFT For Interposures from various sources can be

Some groups sponsored by other national governments have advised that children be discouraged from using cell phones at all. For example, The Stewart Report from the United Kingdom made such a recommendation in December 2000. In this report, a group of independent experts noted that no evidence exists that using a cell phone causes brain tumors or other ill effects. Their recommendation to limit cell phone use by children was strictly precautionary; it was not based on scientific evidence that any health hazard exists.

Additional information on the safety of RF

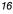

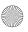

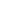

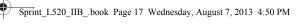

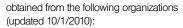

- FCC RF Safety Program: http://www.fcc.gov/oet/rfsafety/.
- Environmental Protection Agency (EPA): <u>http://www.epa.gov/radtown/wireless-tech.html</u>.
- Occupational Safety and Health Administration (OSHA): <a href="http://www.osha.gov/SLTC/radiofrequencyradiation/">http://www.osha.gov/SLTC/radiofrequencyradiation/</a>. (Note: This web address is case sensitive.)
- National Institute for Occupational Safety and Health (NIOSH):

- World Health Organization (WHO): http://www.who.int/peh-emf/en/.
- International Commission on Non-Ionizing Radiation Protection: http://www.icnirp.de.
- Health Protection Agency:
   <a href="http://www.hpa.org.uk/Topics/Radiation/">http://www.hpa.org.uk/Topics/Radiation/</a>.
- US Food and Drug Administration: http://www.fda.gov/Radiation-EmittingProducts/ RadiationEmittingProductsandProcedures/ HomeBusinessandEntertainment/CellPhones/ default.htm.

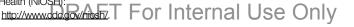

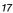

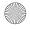

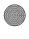

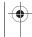

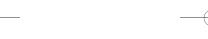

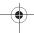

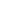

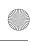

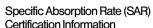

Your wireless phone is a radio transmitter and receiver. It is designed and manufactured not to exceed the exposure limits for Radio Frequency (RF) energy set by the Federal Communications Commission (FCC) of the U.S. Government.

These FCC RF exposure limits are derived from the recommendations of two expert organizations: the National Council on Radiation Protection and Measurement (NCRP) and the Institute of Electrical and Electronics Engineers (IEEE). In both cases, the recommendations were developed by scientific

and engineering experts drawn from industry, government, and academia after extensive reviews of the scientific literature related to the biological effects of RF energy.

The RF exposure limit set by the FCC for wireless mobile phones employs a unit of measurement known as the Specific Absorption Rate (SAR). The SAR is a measure of the rate of absorption of RF energy by the human body expressed in units of watts per kilogram (W/kg). The FCC requires wireless phones to comply with a safety limit of 1.6 watts per kilogram (1.6 W/kg).

Engineers (IEEE). In both cases, the The FCC SAR limit incorporates a substantial recommendations were developed by scientific amargin of safety to give additional protection to

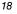

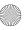

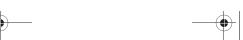

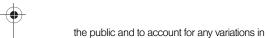

measurements.

SAR tests are conducted using standard operating positions accepted by the FCC with the phone transmitting at its highest certified power level in all tested frequency bands. Although the SAR is determined at the highest certified power level, the actual SAR level of the phone while operating can be well below the maximum reported value. This is because the phone is designed to operate at multiple power levels so as to use only the power required to reach the network. In general, the closer you are to a wireless base station antenna, the lower the power output of the phone. T For Inte FCC has granted an Equipment Authorization for this mobile phone with all

Before a new model phone is available for sale to the public, it must be tested and certified to the FCC that it does not exceed the SAR limit. established by the FCC. Tests for each model phone are performed in positions and locations (e.g. at the ear and worn on the body) as required by the FCC. For body-worn operation, this phone has been tested and meets FCC RF exposure guidelines when used with an accessory that contains no metal and that positions the mobile device a minimum of 1.0 cm from the body.

Use of other accessories may not ensure compliance with FCC RF exposure guidelines.

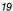

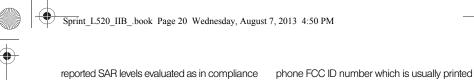

with the FCC RF exposure guidelines.

The SAR information for this device can also be found on Samsung's website:

http://www.samsung.com/sar.

phones can be accessed online on the FCC's website through http://transition.fcc.gov/oet/ rfsafety/sar.html. To find information that pertains to a particular model phone, this site uses the

SAR information on this and other model

somewhere on the case of the phone. Sometimes it may be necessary to remove the battery pack to find the number. Once you have the FCC ID number for a particular phone, follow the instructions on the website and it should provide values for typical or maximum SAR for a particular phone. Additional SAR information can also be obtained at http://www.fcc.gov/encvclopedia/specificabsorption-rate-sar-cellular-telephones.

#### FCC Part 15 Information to User

Pursuant to part 15.21 of the FCC Rules, you are cautioned that changes or modifications not

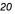

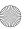

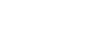

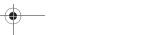

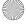

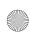

expressly approved by Samsung could void your authority to operate the device.

This device complies with part 15 of the FCC Rules. Operation is subject to the following two conditions: (1) This device may not cause harmful interference, and (2) this device must accept any interference received, including interference that may cause undesired operation.

Note: This equipment has been tested and found to comply with the limits for a Class B digital device, pursuant to part 15 of the FCC Rules. These limits are designed to provide reasonable protection against harmful interference in a reside this Linstallation. This Internal Use Only

equipment generates, uses and can radiate radio frequency energy and, if not installed and used in accordance with the instructions, may cause harmful interference to radio communications.

However, there is no quarantee that interference will not occur in a particular installation. If this equipment does cause harmful interference to radio or television reception, which can be determined by turning the equipment off and on, the user is encouraged to try to correct the interference by one or more of the following measures:

Reorient or relocate the receiving antenna.

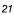

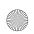

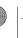

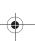

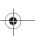

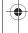

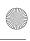

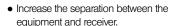

- Connect the equipment into an outlet on a circuit different from that to which the receiver is connected.
- Consult the dealer or an experienced radio/ TV technician for help.

# Commercial Mobile Alerting System ("CMAS")

This device is also designed to receive CMAS alerts, known as Personal Localized Alerting Network ("PLAN") alerts. If your wireless provider has chosen to participate in CMAS/PLAN, alerts may be available while in the provider's coverage area. If you travel outside

your provider's coverage area, alerts may not be available. For more information, please contact your wireless provider.

The primary responsibility of every driver is the

### Smart Practices While Driving On the Road - Off the Phone

safe operation of his or her vehicle.

Responsible drivers understand that no secondary task should be performed while driving whether it be eating, drinking, talking to passengers, or talking on a mobile phone - unless the driver has assessed the driving conditions and is confident that the secondary task will not interfere with their primary responsibility. Do not engage in any activity

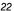

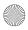

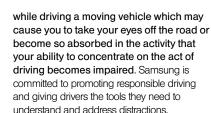

of mobile devices and their accessories in the areas where you drive. Always obey them. The use of these devices may be prohibited or restricted in certain areas. For example, only hands-free use may be

Check the laws and regulations on the use

Before answering calls, consider your circumstances. Let the call go to voicemail when driving conditions require. Remember, driving comes first, not the call!

If you consider a call necessary and appropriate, follow these tips:

- Use a hands-free device;
- Secure your phone within easy reach;
- Place calls when you are not moving;
- Plan calls when your car will be stationary;
- Do not engage in stressful or emotional conversations;

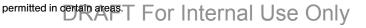

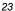

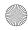

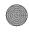

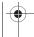

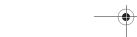

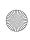

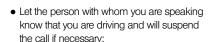

 Do not take notes or look up phone numbers while driving:

Notice regarding legal restrictions on mounting this device in an automobile:

Laws in some states may prohibit mounting this device on or near the windshield of an automobile. In other states, the law may permit mounting this device only in specific locations in the automobile. Be sure to consult the state and local laws or ordinances where you drive before mounting this device in an automobile.

Failure to comply with these restrictions could result in fines, penalties, or other damages.

Never mount this device in a manner that will obstruct the driver's clear view of the street and traffic.

Never use wireless data services such as text messaging, Web browsing, or e-mail while operating a vehicle.

Never watch videos, such as a movie or clip, or play video games while operating a vehicle.

For more information, go to <a href="http://www.ctia.org">http://www.ctia.org</a>.

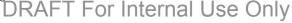

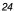

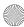

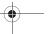

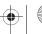

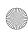

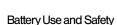

Important! Handle and store batteries properly to avoid injury or damage. Most battery issues arise from improper handling of batteries and, particularly, from the continued use of damaged batteries.

- Do not disassemble, crush, puncture, shred, or otherwise attempt to change the form of your battery. Do not put a high degree of pressure on the battery. This can cause leakage or an internal short-circuit. resulting in overheating.
- Do not let the phone or battery come in contact with liquids. Liquids can get into

the phone's circuits, leading to corrosion. Even when the phone appears to be dry and appears to operate normally, the circuitry could slowly corrode and pose a safety hazard. If the phone and/or battery get wet, have them checked by your service provider or contact Samsung, even if they appear to be working properly.

 Do not place your battery in or near a heat source. Excessive heating can damage the phone or the battery and could cause the phone or the battery to explode. Do not dry a wet or damp battery with an appliance or heat source such as a microwaveloven, hair dryer, iron, or radiator.

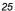

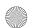

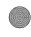

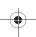

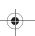

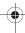

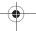

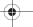

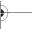

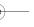

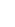

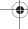

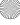

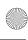

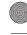

Avoid leaving your phone in your car in high temperatures.

- Do not dispose of the phone or the battery in a fire. The phone or the battery may explode when overheated.
- Do not handle a damaged or leaking battery. Do not let leaking battery fluid come in contact with your eyes, skin or clothing. For safe disposal options, contact your nearest Samsung-authorized service center.
- Avoid dropping the cell phone. Dropping the phone or the battery, especially on a hard surface, can potentially cause damage to the phone and battery. If you suspect damage to

the phone or battery, take it to a service center for inspection.

- Never use any charger or battery that is damaged in any way.
- Do not allow the battery to touch metal objects. Accidental short-circuiting can occur when a metallic object (coin, key, jewelry, clip, or pen) causes a direct connection between the + and - terminals of the battery (metal strips on the battery), for example when you carry a spare battery in a pocket or bag. Short-circuiting the terminals may damage the battery or the object causing the short-circuiting.

DRAFT For Internal Use Only

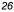

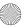

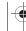

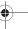

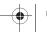

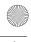

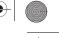

Important! Use only Samsung-approved batteries, and recharge your battery only with Samsung-approved chargers which are specifically

designed for your phone.

#### WARNING!

Use of a non-Samsung-approved battery or charger may present a risk of fire, explosion, leakage, or other hazard. Samsung's warranty does not cover damage to the phone caused by non-Samsung-approved batteries and/or chargers.

• Do not use incompatible cell phone batteries and chargers. Some websites and second-hand dealers not associated negotiated negot

with reputable manufacturers and carriers. might be selling incompatible or even counterfeit batteries and chargers. Consumers should purchase manufacturer or carrier-recommended products and accessories. If unsure about whether a replacement battery or charger is compatible, contact the manufacturer of the battery or charger.

 Misuse or use of incompatible phones. batteries, and charging devices could result in damage to the equipment and a possible risk of fire, explosion, or leakage, leading to serious injuries, damages to your phone, or

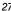

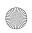

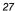

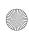

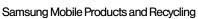

Samsung cares for the environment and encourages its customers to recycle Samsung mobile devices and genuine Samsung accessories.

Proper disposal of your mobile device and its battery is not only important for safety, it benefits the environment. Batteries must be recycled or disposed of properly.

Recycling programs for your mobile device, batteries, and accessories may not be available in your area.

We've made it easy for you to recycle your old

Samsung mobile device by working with

be acce

respected take-back companies in every state in the country.

#### Drop It Off

You can drop off your Samsung-branded mobile device and batteries for recycling at one of our numerous Samsung Recycling Direct (SM) locations. A list of these locations may be found at:

http://pages.samsung.com/us/ recyclingdirect/ usactivities\_environment\_samsungrecycling direct locations.isp.

Samsung-branded devices and batteries will be accepted at these locations for no fee.

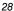

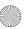

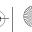

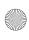

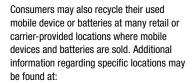

http://www.epa.gov/epawaste/partnerships/ plugin/cellphone/index.htm or at http:// www.call2recvcle.org/.

#### Mail It In

The Samsung Mobile Take-Back Program will provide Samsung customers with a free recycling mailing label. Just go to http://fun.samsunamobileusa.com/ For Internal Use Only recycling/index.isp.

Dispose of unwanted electronics through an approved recycler.

To find the nearest recycling location, go to our website:

www.samsuna.com/recvclinadirect Or call, (877) 278-0799.

Follow local regulations regarding disposal of mobile devices and batteries

Dispose of your mobile device and batteries in accordance with local regulations. In some areas, the disposal of these items in household or business trash may be prohibited. Help us protect the environment - recycle!

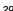

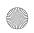

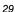

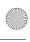

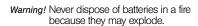

### **UL Certified Travel Charger**

The Travel Charger for this phone has met applicable UL safety requirements. Please adhere to the following safety instructions per UL quidelines:

FAILURE TO FOLLOW THE INSTRUCTIONS OUTLINED MAY LEAD TO SERIOUS PERSONAL INJURY AND POSSIBLE PROPERTY DAMAGE.

IMPORTANT SAFETY INSTRUCTIONS -SAVE THESE INSTRUCTIONS.

> DANGER - TO REDUCE THE RISK OF FIRE OR ELECTRIC

SHOCK, CAREFULLY FOLLOW THESE INSTRUCTIONS. FOR CONNECTION TO A SUPPLY NOT IN NORTH AMERICA, USE AN ATTACHMENT PLUG ADAPTOR OF THE PROPER CONFIGURATION FOR THE POWER OUTLET. THIS POWER UNIT IS INTENDED TO BE CORRECTLY ORIENTED IN A VERTICAL OR HORIZONTAL OR FLOOR MOUNT

# Display / Touch-Screen

POSITION.

Please note the following information when using your mobile device:

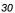

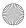

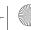

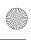

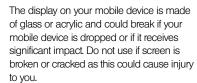

# WARRANTY DISCLAIMER: PROPER USE OF A TOUCH-SCREEN MOBILE DEVICE

If your mobile device has a touch-screen display, please note that a touch-screen responds best to a light touch from the pad of your finger or a non-metallic stylus. Using excessive force or a metallic object when pressing on the touch-screen may damage

the tempered glass surface and void the warranty. For more information, please refer to the "Standard Limited Warranty".

#### GPS

Certain Samsung mobile devices can use a Global Positioning System (GPS) signal for location-based applications. A GPS uses satellites controlled by the U.S. Government that are subject to changes implemented in accordance with the Department of Defense policy and the 2008 Federal Radio navigation Plan (FRP). Changes may affect the performance of location-based technology on your mobile device.

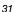

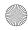

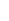

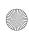

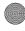

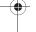

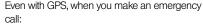

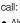

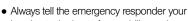

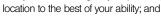

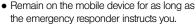

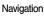

Maps, directions, and other navigation-data. including data relating to your current location, may contain inaccurate or incomplete data, and circumstances can and do change over time. In some areas, complete information may not be available. Therefore, you should always visually confirm that the navigational instructions are consistent with what you

see before following them. All users should pay attention to road conditions, closures, traffic, and all other factors that may impact safe driving or walking. Always obey posted road signs.

### **Emergency Calls**

This mobile device, like any wireless mobile device, operates using radio signals, wireless and landline networks, as well as user-programmed functions, which cannot guarantee connection in all conditions, areas, or circumstances.

Therefore, you should never rely solely on any wireless mobile device for essential communications (medical emergencies, for

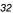

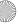

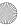

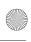

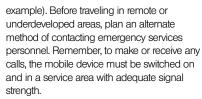

Emergency calls may not be possible on all wireless mobile device networks or when certain network services and/or mobile device features are in use. Check with local service providers.

To make an emergency call:

- 1. If the phone is not on, turn it on.
- 2. From Start, tap Phone >
- Tap the number keys on the keypad to enter the phone number, and then tap call to dial the number.

If certain features are in use (call blocking, for example), you may first need to deactivate those features before you can make an emergency call. Consult your User Manual and your local cellular service provider. When making an emergency call, remember to give

DRAFT For Intelligencessary information as accurately as

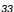

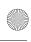

possible. Remember that your mobile device may be the only means of communication at the scene of an accident: do not cut off the call until given permission to do so.

#### Care and Maintenance

design and craftsmanship and should be treated with care. The suggestions below will help you fulfill any warranty obligations and allow you to enjoy this product for many years: Keep your Samsung Mobile Device away from:

Your mobile device is a product of superior

Liquids of any kind

Keep the mobile device dry. Precipitation internal Use Only humidity, and liquids contain minerals th

will corrode electronic circuits. If the mobile device does get wet, do not accelerate drving with the use of an oven, microwave. or dryer, because this may damage the mobile device and could cause a fire or explosion.

Do not use the mobile device with a wet hand. Doing so may cause an electric shock to you or damage to the mobile device.

#### Extreme heat or cold

Avoid temperatures below 0°C / 32°F or above 45°C / 113°E.

Microwaves

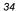

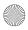

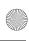

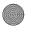

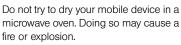

#### Dust and dirt

Do not expose your mobile device to dust, dirt, or sand.

#### Cleaning solutions

Do not use harsh chemicals, cleaning solvents, or strong detergents to clean the mobile device. Wipe it with a soft cloth slightly dampened in a mild soap-and-water solution.

#### Shock or vibration

DRAFT For Interior and for longer durations. Prolonged

Do not drop, knock, or shake the mobile device. Rough handling can break internal circuit boards.

#### Paint

Do not paint the mobile device. Paint can clog the device's moving parts or ventilation openings and prevent proper operation.

# Responsible Listening

Caution! Avoid potential hearing loss.

Damage to hearing occurs when a person is exposed to loud sounds over time. The risk of hearing loss increases as sound is played

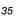

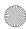

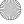

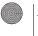

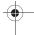

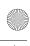

exposure to loud sounds (including music) is the most common cause of preventable hearing loss. Some scientific research suggests that using portable audio devices, such as portable music players and cell phones, at high volume settings for long durations may lead to permanent noise-induced hearing loss.

This includes the use of headphones (including headsets, earbuds, and Bluetooth\* or other wireless devices). Exposure to very loud sound has also been associated in some studies with tinnitus (a ringing in the ear), hypersensitivity to sound, and distorted hearing. Individual susceptibility to noise-induced hearing loss and potential hearing problem varies. Additionally the amount of sound produced by a portable

audio device varies depending on the nature of the sound, the device settings, and the headphones that are used. As a result, there is no single volume setting that is appropriate for everyone or for every combination of sound, settings, and equipment.

You should follow some common sense recommendations when using any portable audio device:

- Always turn the volume down before plugging the earphones into an audio source.
- Set the volume in a quiet environment and select the lowest volume at which you can hear adequate.

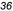

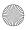

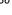

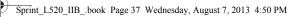

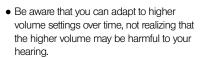

- When using headphones, turn the volume down if you cannot hear the people speaking near you or if the person sitting next to you can hear what you are listening to.
- Do not turn the volume up to block out noisy surroundings. If you choose to listen to your portable device in a noisy environment, use noise-cancelling headphones to block out background environmental noise. By blocking background environment noise.

- you to hear the music at lower volumes than when using earbuds.
- Limit the amount of time you listen. As the volume increases, less time is required before vou hearing could be affected.
- Avoid using headphones after exposure to extremely loud noises, such as rock concerts, that might cause temporary hearing loss. Temporary hearing loss might cause unsafe volumes to sound normal
- Do not listen at any volume that causes you discomfort. If you experience ringing in your ears, hear muffled speech, or experience any temporary hearing difficulty after listening to noise cancelling headphones should allow ternal Use

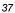

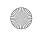

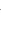

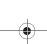

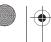

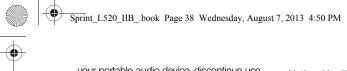

vour portable audio device, discontinue use and consult your doctor.

You can obtain additional information on this subject from the following sources:

### American Academy of Audiology 11730 Plaza American Drive, Suite 300

Reston, VA 20190

Voice: (800) 222-2336 Email: info@audiology.org

Internet:

http://www.audiology.org/Pages/ default.aspx

# National Institute on Deafness and Other Communication Disorders

National Institutes of Health 31 Center Drive, MSC 2320 Bethesda, MD 20892-2320

Internet:

Email: nidcdinfo@nih.gov http://www.nidcd.nih.aov/

# DRAFT For Internal Use Only

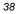

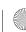

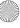

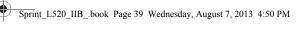

# National Institute for Occupational Safety and Health (NIOSH)

395 E Street, S.W., Suite 9200 Patriots Plaza Building Washington, DC 20201 Voice: 1-800-35-NIOSH (1-800-356-4674) 1-800-CDC-INFO (1-800-232-4636) Outside the U.S. 513-533-8328

Email: cdcinfo@cdc.gov

Internet:

http://www.cdc.gov/niosh/topics/ noise/default.html

1-888-232-6348 TTY FOR Intestrielded against the RFsignals from your

### Operating Environment

Remember to follow any special regulations in force in any area, and always switch your mobile device off whenever it is forbidden to use it, or when it may cause interference or danger. When connecting the mobile device or any accessory to another device, read its user's guide for detailed safety instructions. Do not connect incompatible products.

Using Your Mobile Device Near Other Electronic

Devices

Most modern electronic equipment is shielded from Radio Frequency (RF) signals. However, certain electronic equipment may not be

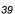

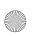

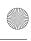

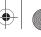

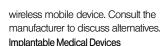

A minimum separation of six (6) inches should be maintained between a handheld wireless mobile device and an implantable medical device, such as a pacemaker or implantable cardioverter defibrillator, to avoid potential interference with the device.

Persons who have such devices:

Should ALWAYS keep the mobile device more than six (6) inches from their implantable medical device when the mobile device is turned ON:

 DRAFT For Internal Use Only

device. If you have any question your wireless mobile device wit implantable medical device, content to the care provider.

- Should not carry the mobile device in a breast pocket;
- Should use the ear opposite the implantable medical device to minimize the potential for interference:
- Should turn the mobile device OFF immediately if there is any reason to suspect that interference is taking place;
- Should read and follow the directions from the manufacturer of your implantable medical device. If you have any questions about using your wireless mobile device with an implantable medical device, consult your health care provider.

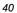

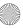

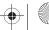

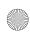

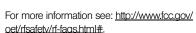

#### Other Medical Devices

If you use any other personal medical devices, consult the manufacturer of your device to determine if it is adequately shielded from external RF energy. Your physician may be able to assist you in obtaining this information. Switch your mobile device off in health care facilities when any regulations posted in these areas instruct you to do so. Hospitals or health care facilities may be using equipment that could be sensitive to external RF energy.

#### Vehicles

RF signals may affect improperly installed or inadequately shielded electronic systems in motor vehicles. Check with the manufacturer or its representative regarding your vehicle before using your mobile device in a motor vehicle. You should also consult the manufacturer of any equipment that has been added to your vehicle.

### Posted Facilities

Switch your mobile device off in any facility where posted notices require you to do so. Potentially Explosive Environments

DRAFT For Interviting potentially explosive atmosphere and

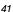

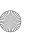

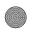

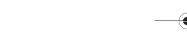

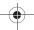

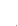

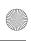

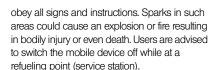

Users are reminded of the need to observe restrictions on the use of radio equipment in fuel depots (fuel storage and distribution areas), chemical plants, or where blasting operations are in progress. Areas with a potentially explosive atmosphere are often, but not always, clearly marked. They include below deck on boats, chemical transfer or storage facilities, vehicles using liquefied petroleum gas (such as propane or butane), areas where the air contains chemicals or particles, such as grain,

dust, or metal powders, and any other area where you would normally be advised to turn off your vehicle engine.

# When your Device is Wet

Do not turn on your device if it is wet. If your device is already on, turn it off and remove the battery immediately (if the device will not turn off or you cannot remove the battery, leave it as-is). Then, dry the device with a towel and take it to a service center.

## FCC Hearing Aid Compatibility (HAC) Regulations for Wireless Devices

The U.S. Federal Communications Commission (FCC) has established requirements for digital wireless mobile devices to be compatible with

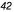

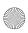

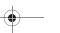

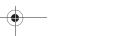

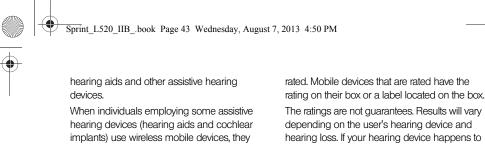

may detect a buzzing, humming, or whining noise. Some hearing devices are more immune than others to this interference noise, and mobile devices also vary in the amount of interference they generate.

The wireless telephone industry has developed a rating system for wireless mobile devices to assist hearing device users find mobile devices that may be compatible with their hearing

The ratings are not guarantees. Results will vary depending on the user's hearing device and hearing loss. If your hearing device happens to be vulnerable to interference, you may not be able to use a rated mobile device successfully. Trying out the mobile device with your hearing device is the best way to evaluate it for your

M-Ratings: Wireless mobile devices rated M3 or M4 meet FCC requirements and are likely to generate less interference to hearing devices than mobile devices that are not labeled, M4 is devices. Not all mobile devices have been the better/higher of the two ratings. M-ratings

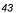

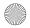

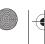

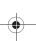

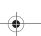

personal needs.

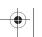

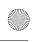

refer to enabling acoustic coupling with hearing aids that do not operate in telecoil mode.

T-Ratings: Mobile devices rated T3 or T4 meet FCC requirements and are likely to generate less interference to hearing devices than mobile devices that are not labeled. T4 is the better/higher of the two ratings. T-ratings refer to enabling inductive coupling with hearing aids operating in telecoil mode.

Hearing devices may also be rated. Your hearing aid manufacturer or hearing health professional may help you find this rating. Higher ratings mean that the hearing device is relatively immune to interference noise.

National Standards Institute (ANSI) C63.19, the hearing aid and wireless mobile device rating values are added together to indicate how usable they are together. For example, if a hearing aid meets the M2 level rating and the wireless mobile device meets the M3 level rating, the sum of the two values equals M5. Under the standard, this should provide the hearing aid user with normal use while using the hearing aid with the particular wireless mobile device. A sum of 6 or more would

Under the current industry standard. American

ne to interference noise.

However, these are not guarantees that all users

DRAFT For Intervit be satisfied. Tratings work similarly.

indicate excellent performance.

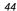

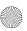

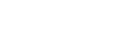

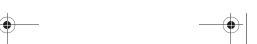

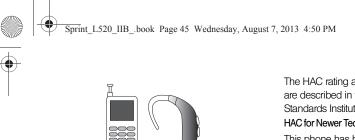

The HAC rating and measurement procedure are described in the American National Standards Institute (ANSI) C63.19 standard. **HAC** for Newer Technologies

This phone has been tested and rated for use with hearing aids for some of the wireless technologies that it uses. However, there may be some newer wireless technologies used in this phone that have not been tested vet for use with hearing aids.

It is important to try the different features of this phone thoroughly and in different locations, using your hearing aid or cochlear implant, to determine if you hear any interfering noise.

# DRAFT For Interposult your service provide for the

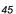

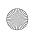

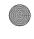

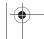

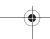

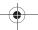

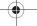

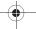

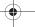

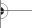

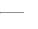

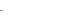

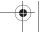

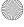

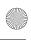

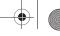

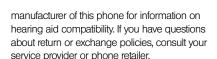

# Restricting Children's Access to Your Mobile Device

Your mobile device is not a toy. Do not allow children to play with it because they could hurt themselves and others, damage the mobile device, or make calls that increase your mobile device bill.

Keep the mobile device and all its parts and accessories out of the reach of small children.

# FCC Notice and Cautions

The mobile device may cause TV or radio interference if used in close proximity to receiving equipment. The FCC can require you to stop using the mobile device if such interference cannot be eliminated. Vehicles using liquefied petroleum gas (such as propane or butane) must comply with the National Fire Protection Standard (NFPA-58). For a copy of this standard, contact the National Fire Protection Association.

#### Cautions

Any changes or modifications to your mobile DRAFT For Interview of the pressivaporoved in this document

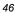

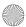

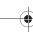

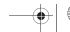

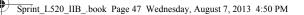

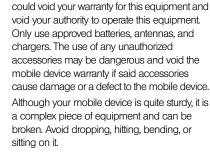

### Other Important Safety Information

 Only qualified personnel should service the mobile device or install the mobile device in a vehicle. Faulty installation or service may be dangerous and may invalidate any warranty applicable to the device.

- Ensure that any mobile devices or related equipment installed in your vehicle are securely mounted.
- Check regularly that all wireless mobile device equipment in your vehicle is mounted and operating properly.
- When using a headset in dry environments, static electricity can build up in the headset and cause a small quick static electrical shock. To minimize the risk of electrostatic discharge from the headset avoid using the headset in extremely dry environments or
   Touch a grounded unpainted metal object to

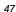

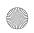

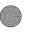

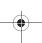

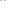

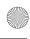

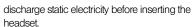

- Do not store or carry flammable liquids, gases, or explosive materials in the same compartment as the mobile device, its parts, or accessories.
- For vehicles equipped with an air bag, remember that an air bag inflates with great force. Do not place objects, including installed or portable wireless equipment near or in the area over the air bag or in the air bag deployment area. If wireless equipment is improperly installed and the air bag inflates, serious injury could result.
- Switch your mobile device off before boarding an aircraft. The use of wireless mobile devices in aircraft is illegal and may be dangerous to the aircraft's operation. Check with appropriate authorities before using any function of a mobile device while on an aircraft
- Failure to observe these instructions may lead to the suspension or denial of cell phone services to the offender, or legal action, or both.
- While using your device, leave some lights on in the room and do not hold the screen too close to your eyes.

# DRAFT For Internal Use Only

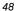

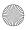

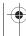

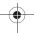

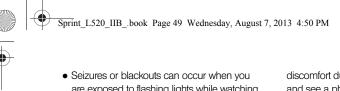

- are exposed to flashing lights while watching videos or playing games for extended periods. If you feel any discomfort, stop using the device immediately.
- Reduce risk of repetitive motion injuries. When you repetitively perform actions, such as pressing keys, drawing characters on a touch screen with your fingers, or playing games, you may experience occasional discomfort in your hands, neck, shoulders, or other parts of your body. When using your device for extended periods, hold the device with a relaxed grip, press the keys lightly, and

discomfort during or after such use, stop use and see a physician.

• If your device has a camera flash or light, do not use the flash or light close to the eves of people or pets. [122011]

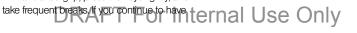

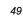

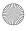

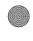

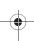

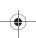

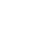

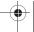

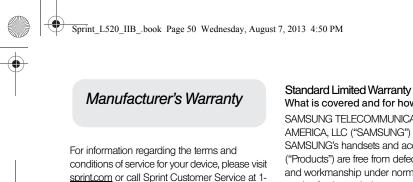

What is covered and for how long?
SAMSUNG TELECOMMUNICATIONS
AMERICA, LLC ("SAMSUNG") warrants that
SAMSUNG's handsets and accessories
("Products") are free from defects in material
and workmanship under normal use and
service for the period commencing upon the
date of purchase by the first consumer
purchaser and continuing for the following
specified period of time after that date:

Phone

1 Year

# DRAFT For Internal Use O'nly

50

888-211-4727

Manufacturer's Warranty

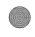

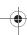

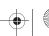

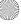

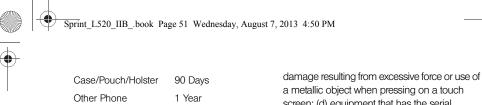

#### What is not covered?

Accessories

This Limited Warranty is conditioned upon proper use of the Product.

This Limited Warranty does not cover: (a) defects or damage resulting from accident, misuse, abnormal use, abnormal conditions. improper storage, exposure to liquid, moisture, dampness, sand or dirt, neglect, or unusual

physical, electrical or electromechanical stress: (b) scratches, dents and cosmetic damage, unless caused by SAMSUNG; (c) defects or

a metallic object when pressing on a touch screen: (d) equipment that has the serial number or the enhancement data code. removed, defaced, damaged, altered or made illegible; (e) ordinary wear and tear; (f) defects or damage resulting from the use of Product in conjunction or connection with accessories, products, or ancillary/peripheral equipment not furnished or approved by SAMSUNG; (g) defects or damage resulting from improper testing, operation, maintenance, installation. service, or adjustment not furnished or approved by SAMSUNG; (h) defects or damage resulting from external causes such as Collision with an object, fire, flooding, dirt,

Manufacturer's Warranty

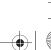

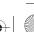

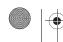

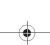

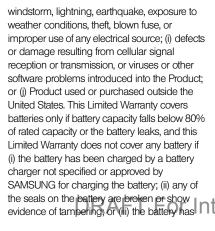

been used in equipment other than the SAMSUNG phone for which it is specified. What are SAMSUNG's obligations?

During the applicable warranty period, provided the Product is returned in accordance with the terms of this Limited Warranty, SAMSUNG will repair or replace the Product, at SAMSUNG's sole option, without charge. SAMSUNG may, at SAMSUNG's sole option, use rebuilt, reconditioned, or new parts or components when repairing any Product, or may replace the Product with a rebuilt, reconditioned or new Product.

Repaired/replaced cases, pouches and holsters will be warranted for a period of ninety

Manufacturer's Warranty

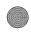

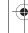

52

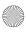

(90) days. All other repaired/replaced Products will be warranted for a period equal to the remainder of the original Limited Warranty on the original Product or for ninety (90) days, whichever is longer. All replaced Products, parts, components, boards and equipment shall become the property of SAMSUNG. Except to any extent expressly allowed by applicable law. transfer or assignment of this Limited Warranty is prohibited.

To obtain service under this Limited Warrantv. vou must return the Product to an authorized phone service facility in an adequate container ternal Use Only for shipping, accompanied by the sales receipt

What must you do to obtain warranty

service?

or comparable proof of sale showing the original date of purchase, the serial number of the Product and the seller's name and address. To obtain assistance on where to deliver the Product, please call SAMSUNG Customer Care at 1-888-987-4357. If SAMSUNG determines that any Product is not covered by this Limited Warranty, you must pay all parts, shipping, and labor charges for the repair or return of such Product.

You should keep a separate backup copy of any contents of the Product before delivering the Product to SAMSUNG for warranty service, as some or all of the contents may be deleted

Manufacturer's Warranty

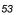

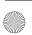

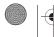

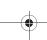

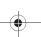

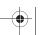

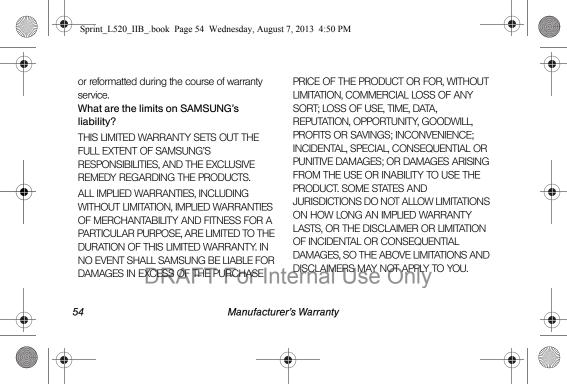

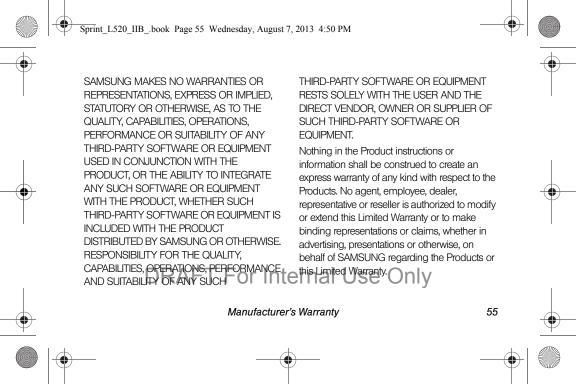

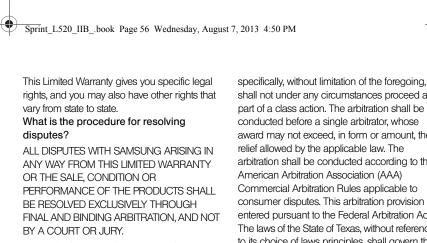

Any such dispute shall not be combined or consolidated with a dispute involving any other person's or entity's Product or claim, and r

shall not under any circumstances proceed as part of a class action. The arbitration shall be conducted before a single arbitrator, whose award may not exceed, in form or amount, the relief allowed by the applicable law. The arbitration shall be conducted according to the American Arbitration Association (AAA) Commercial Arbitration Rules applicable to consumer disputes. This arbitration provision is entered pursuant to the Federal Arbitration Act. The laws of the State of Texas, without reference to its choice of laws principles, shall govern the interpretation of the Limited Warranty and all disputes that are subject to this arbitration provision. The arbitrator shall decide all issues

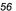

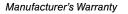

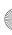

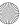

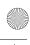

of interpretation and application of this arbitration provision and the Limited Warranty. For any arbitration in which your total damage claims, exclusive of attorney fees and expert witness fees, are \$5,000,00 or less ("Small Claim"), the arbitrator may, if you prevail, award your reasonable attorney fees, expert witness fees and costs as part of any award, but may not grant SAMSUNG its attorney fees, expert witness fees or costs unless it is determined that the claim was brought in bad faith. In a Small

Claim case, you shall be required to pay no

and arbitrator fees, or \$50.00 of such fees.

remainder of such fees. Administrative, facility

more than half of the total administrative, facility

total damage claims, exclusive of attorney fees and expert witness fees, exceed \$5,000,00 ("Large Claim") shall be determined according to AAA rules. In a Large Claim case, the arbitrator may grant to the prevailing party, or apportion among the parties, reasonable attorney fees, expert witness fees and costs. Judgment may be entered on the arbitrator's award in any court of competent jurisdiction. This arbitration provision also applies to claims against SAMSUNG's employees, representatives and affiliates if any such claim arises from the Product's sale, condition or whichever is less, and SAMSUNG shall pay the teleformance se Only

and arbitrator fees for arbitrations in which your

Manufacturer's Warranty

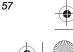

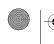

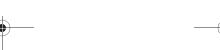

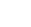

You may opt out of this dispute resolution procedure by providing notice to SAMSUNG no later than 30 calendar days from the date of the first consumer purchaser's purchase of the Product. To opt out, you must send notice by e-mail to optout@sta.samsung.com, with the subject line: "Arbitration Opt Out." You must include in the opt out e-mail (a) your name and address; (b) the date on which the Product was purchased; (c) the Product model name or model number: and (d) the IMEI or MEID or Serial Number, as applicable, if you have it (the IMEI or MEID or Serial Number can be found (i) on the Product box; (ii) on the Product information screen, which can be found under "Settings;" (iii) on a label on the back of the Product beneath the battery, if the battery is removable; and (iv) on the outside of the Product if the battery is not removable). Alternatively, you may opt out by calling 1-888-987-4357 no later than 30 calendar. days from the date of the first consumer purchaser's purchase of the Product and providing the same information. These are the only two forms of notice that will be effective to opt out of this dispute resolution procedure. Opting out of this dispute resolution procedure will not affect the coverage of the Limited Warranty in

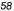

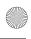

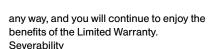

If any portion of this Limited Warranty is held to be illegal or unenforceable, such partial illegality or unenforceability shall not affect the enforceability of the remainder of the Limited Warrantv.

Precautions for Transfer and Disposal If data stored on this device is deleted or

reformatted using the standard methods, the data only appears to be removed on a superficial level, and it may be possible for someone to retrieve and reuse the data by For Internal Use Only means of special software.

To avoid unintended information leaks and other problems of this sort, it is recommended that the device be returned to Samsung's Customer Care Center for an Extended File System (EFS) Clear which will eliminate all user memory and return all settings to default settings. Please contact the Samsung Customer Care Center for details.

*Important!* Please provide warranty information

(proof of purchase) to Samsung's Customer Care Center in order to provide this service at no charge. If the warranty has expired on the device, charges may apply.

Manufacturer's Warranty

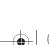

59

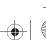

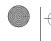

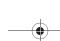

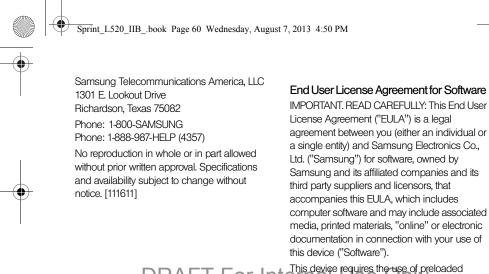

DRAFT For Int This device requires the use of preloaded Control of the USING This device requires the use of preloaded Service requires the use of preloaded USING

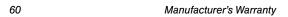

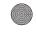

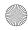

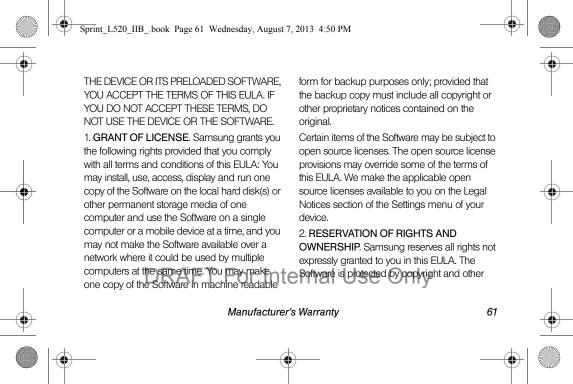

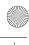

intellectual property laws and treaties. Samsung or its suppliers own the title, copyright and other intellectual property rights in the Software. The Software is licensed, not sold.

# 3. LIMITATIONS ON END USER RIGHTS.

You may not reverse engineer, decompile, disassemble, or otherwise attempt to discover the source code or algorithms of, the Software (except and only to the extent that such activity is expressly permitted by applicable law not withstanding this limitation), or modify, or disable any features of, the Software, or create derivative works based on the Software. You may not rent, lease, lend, sublicense or provide commercial hosting is a vite of the Software.

4. CONSENT TO USE OF DATA. You agree that Samsung and its affiliates may collect and use technical information gathered as part of the product support services related to the Software provided to you, if any, such as IMEI (your device's unique identification number), device number, model name, customer code, access recording, your device's current SW version, MCC (Mobile Country Code), MNC (Mobile Network Code). Samsung and its affiliates may use this information solely to improve their products or to provide customized services or technologies to you and will not disclose this information in a form that personally identifies you. At all times your information will be treated in accordance with

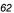

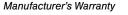

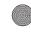

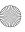

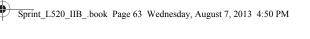

Samsung's Privacy Policy, which can be viewed at: http://account.samsung.com/membership/pp.

5. SOFTWARE UPDATES. Samsung may provide to you or make available to you updates, upgrades, supplements and add-on components (if any) of the Software, including bug fixes, service upgrades (parts or whole), products or devices, and updates and enhancements to any software previously installed (including entirely new versions), (collectively "Update") after the date you obtain your initial copy of the Software to improve the Software and ultimately enhance your user experience with your device. This EULA applies to all and any component of the Update that

Samsung may provide to you or make available to you after the date you obtain your initial copy of the Software, unless we provide other terms along with such Update. To use Software provided through Update, you must first be licensed for the Software identified by Samsung as eligible for the Update. After the Update, you may no longer use the Software that formed the basis for your Update eligibility. The updated Software version may add new functions and, in some limited cases, may delete existing functions.

While the Update will be generally available, in

some limited circumstances, the Software

carrier, and such Software updates will be

updated will only be offered by your network

Manufacturer's Warranty

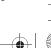

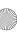

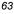

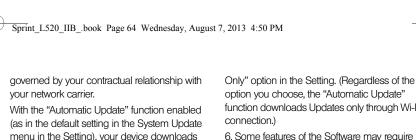

some Updates automatically from time to time.

Your device will, however, ask for your consent

before installing any Update If you choose to

disable the "Automatic Update" function, then

you can check the availability of new Updates

Setting. We recommend that you check

by clicking on the "Check Update" menu in the

availability of any new Updates periodically for

optimal use of your device. If you want to avoid any use of network data for the Update

downloads, then you should choose the "Wi-F

function downloads Updates only through Wi-Fi 6. Some features of the Software may require your device to have access to the internet and may be subject to restrictions imposed by your network or internet provider. Unless your device is connected to the internet through Wi-Fi connection, the Software will access through vour mobile network, which may result in additional charges depending on your payment plan. In addition, your enjoyment of some features of the Software may be affected by the suitability and performance of your device hardware or data access

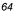

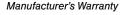

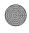

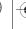

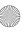

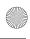

SOFTWARE TRANSFER. You may not transfer this EULA or the rights to the Software granted herein to any third party unless it is in connection with the sale of the mobile device. which the Software accompanied. In such event, the transfer must include all of the Software (including all component parts, the media and printed materials, any upgrades, this EULA) and you may not retain any copies of the Software. The transfer may not be an indirect transfer, such as a consignment. Prior to the transfer, the end user receiving the Software must agree to all the EULA terms.

8. EXPORT RESTRICTIONS, YOU acknowledge that the Software is subject to 11 EXPRESS LIMITED WARRANTY export restrictions of various countries. You

agree to comply with all applicable international and national laws that apply to the Software, including all the applicable export restriction laws and regulations.

9. TERMINATION. This FULLA is effective until terminated. Your rights under this License will terminate automatically without notice from Samsung if you fail to comply with any of the terms and conditions of this EULA. Upon termination of this EULA, you must cease all use of the Software and destroy all copies, full or partial, of the Software.

10. DISCLAIMER OF WARRANTY, UNLESS SEPARATELY STATED IN A WRITTEN

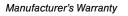

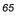

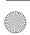

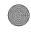

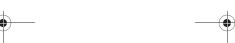

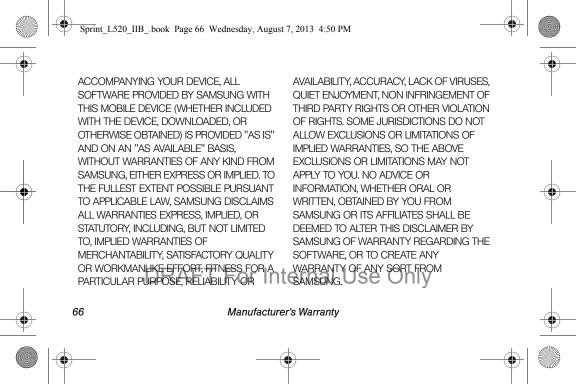

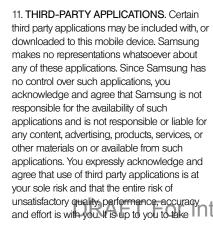

precautions to ensure that whatever you select to use is free of such items as viruses, worms, Troian horses, and other items of a destructive nature. References on this mobile device to any names, marks, products, or services of any third-parties are provided solely as a convenience to you, and do not constitute or imply an endorsement, sponsorship, or recommendation of, or affiliation with the third party or its products and services. You agree that Samsung shall not be responsible or liable, directly or indirectly, for any damage or loss. including but not limited to any damage to the mobile device or loss of data, caused or alleged to be caused by, or in connection with, use of or reliance on any such third party

Manufacturer's Warranty

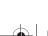

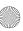

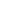

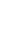

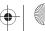

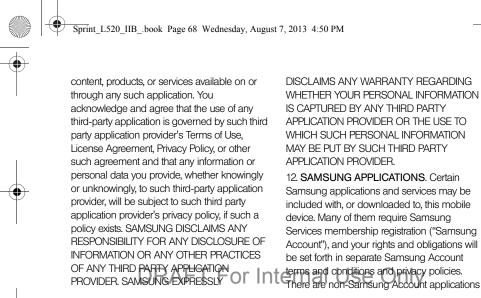

Manufacturer's Warranty

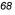

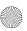

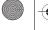

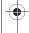

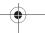

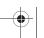

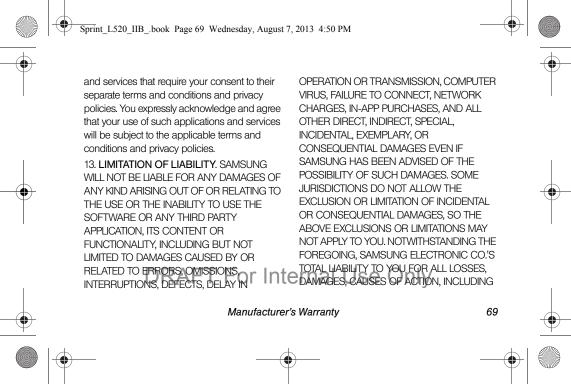

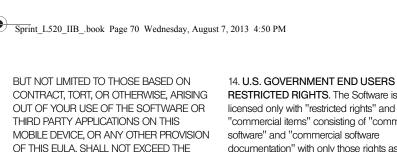

AMOUNT PURCHASER PAID SPECIFICALLY

FOR THIS MOBILE DEVICE OR ANY SUCH

INCLUDED WITH THIS MOBILE DEVICE. THE FOREGOING LIMITATIONS, EXCLUSIONS,

AND DISCLAIMERS (INCLUDING SECTIONS

10, 11, 12 AND 13) SHALL APPLY TO THE

APPLICABLE LAW EVEN IF ANY REMEDY

MAXIMUM EXTENT PERMITTED BY

FAILS ITS ESSENTIAL PURPOSE.

THIRD PARTY APPLICATION THAT WAS

RESTRICTED RIGHTS. The Software is licensed only with "restricted rights" and as "commercial items" consisting of "commercial software" and "commercial software documentation" with only those rights as are granted to all other end users pursuant to the terms and conditions herein. All Products are provided only with "restricted rights" with only those rights as are granted to all other end users pursuant to the terms and conditions herein. All Software and Products are provided subject to Federal Acquisition Regulation (FAR) 52.227.19.

15. APPLICABLE LAW. This EULA is governed

by the laws of the jurisdiction where you are a

70

Manufacturer's Warranty

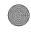

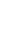

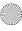

resident or, if a resident of the United States, by the laws of the state of Texas, without regard to its conflict of law provisions. This EULA shall not be governed by the UN Convention on Contracts for the International Sale of Goods. the application of which is expressly excluded.

#### 16. DISPUTE RESOLUTION.

(a) Non-United States residents. If a dispute. controversy or difference arising in any way from this EULA or your use of the Software is not amicably settled, it shall be subject to the non-exclusive jurisdiction of the courts of the jurisdiction where you are a resident. Notwithstanding the foregoing, Samsung may

apply for injunctive remedies (or an equivalent type of urgent legal relief) in any jurisdiction. (b) United States residents, ALL DISPUTES WITH SAMSLING ARISING IN ANY WAY FROM THIS FULA OR YOUR USE OF THE SOFTWARE SHALL BE RESOLVED EXCLUSIVELY THROUGH FINAL AND BINDING ARBITRATION, AND NOT BY A COURT OR JURY. Any such dispute shall not be combined or consolidated with any other person's or entity's claim or dispute, and specifically, without limitation of the foregoing, shall not under any circumstances proceed as part of a class action. The arbitration shall be DRAFT For Inteconducted before a single arbitrator, whose award may not exceed, in form or amount, the

Manufacturer's Warranty

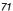

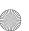

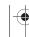

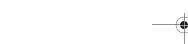

relief allowed by the applicable law. The arbitration shall be conducted according to the American Arbitration Association (AAA) Commercial Arbitration Rules applicable to consumer disputes. This arbitration provision is entered pursuant to the Federal Arbitration Act. The laws of the State of Texas, without reference to its choice of laws principles, shall govern the interpretation of the EULA and all disputes that are subject to this arbitration provision. The arbitrator shall decide all issues of interpretation and application of this arbitration provision and the EULA. For any arbitration in which your total damage claims, exclusive of attorney fees and expert witness fees, are \$5,000.00 or less.

award your reasonable attorney fees, expert witness fees and costs as part of any award, but may not grant Samsung its attorney fees, expert witness fees or costs unless it is determined that the claim was brought in bad faith. In a Small Claim case, you shall be required to pay no more than half of the total administrative, facility and arbitrator fees, or \$50.00 of such fees, whichever is less, and Samsung shall pay the remainder of such fees. Administrative, facility and arbitrator fees for arbitrations in which your total damage claims, exclusive of attorney fees and expert witness fees, exceed \$5,000.00 ("Large Claim") shall be determined according to AAA rules. In a Large Claim case, the ("Small Claim"), the arbitrator may, if you prevail, I arbitrator may grant to the prevailing party, or

Manufacturer's Warranty

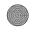

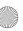

apportion among the parties, reasonable attorney fees, expert witness fees and costs. Judgment may be entered on the arbitrator's award in any court of competent jurisdiction. This arbitration provision also applies to claims against Samsung's employees, representatives and affiliates if any such claim arises from the licensing or use of the Software. You may opt out of this dispute resolution procedure by providing notice to Samsung no later than 30 calendar days from the date of the first consumer purchaser's purchase of this device.

To opt out, you must send notice by e-mail to

"Arbitration Opt Out." You must include in the

optout@sta.samsung.com, with the subject line:

the date on which the device was purchased: (c) the device model name or model number: and (d) the IMEI or MEID or Serial Number, as applicable, if you have it (the IMEI or MEID or Serial Number can be found (i) on the device box: (ii) on the device information screen, which can be found under "Settings;" (iii) on a label on the back of the device beneath the battery, if the battery is removable: and (iv) on the outside of the device if the battery is not removable). Alternatively, you may opt out by calling 1-888-987-4357 no later than 30 calendar days from the date of the first consumer purchaser's purchase of the device and providing the same information. These are the only two forms of opt out e-mail (a) your name and address; (b) I notice that will be effective to opt out of this

Manufacturer's Warranty

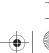

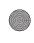

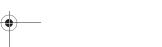

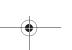

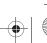

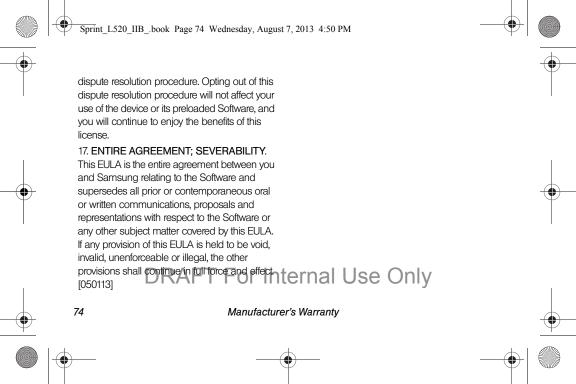

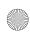

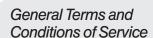

Please note that these terms may not be the most current version. A current version of the terms is available at our website at sprint.com/termsandconditions or upon request.

Note: Para solicitar esta literatura en español, por favor contactar a 1-800-777-4681 o visitar a sprint.com/espanol.

#### **Basic Definitions**

In this document: (1) "we." "us." "our." and "Sprint" mean Sprint Solutions, Inc., as contracting agent on behalf of the applicable Sprint affiliated entities providing the products and Services; (2) "you," "your," "customer," and "user" mean an account holder with us or any user of our Devices or Services: (3) "Device" means any phone, aircard, mobile broadband device, any other device, accessory, or other product that we provide you, we sell to you, or is active on your account with us; and (4) "Service" means Sprint-branded offers, rate plans, options, wireless services, billing services. Devices on your account with us. "Service(s)"

DRAFT For Interpolications, programs, products, software, or

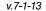

General Terms and Conditions of Service

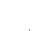

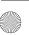

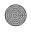

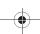

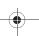

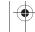

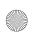

also includes any other product or service that we offer or provide to you that references these General Terms and Conditions of Service ("Ts&Cs").

#### The Service Agreement

These Ts&Cs are part of your service agreement with us (the "Agreement") and constitute a contract under which we provide you Services under terms and conditions that you accept. THIS AGREEMENT CONTAINS A MANDATORY ARBITRATION PROVISION WITH A CLASS WAIVER, A REPRESENTATIVE ACTION WAIVER, AND A JURY WAIVER PROVISION. In addition to these Ts&Cs, there are several parts of the

Agreement, which includes but is not limited to the following: (i) the subscriber agreement and transaction materials that you receive and accept; (ii) the plan(s) that you chose as set forth in our written services and transaction. materials that we provide or refer you to during the sales transaction, including on-line and telephone transactions (if your service plan is not specifically set forth in any in-store brochure or printed materials, the requirements and terms set forth in the current written Agreement and transaction materials apply); (iii) any confirmation materials and invoices that we may provide to you; and (iv) the terms set forth in the coverage map brochures. It is important

76

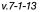

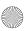

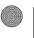

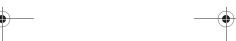

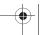

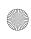

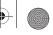

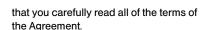

#### Additional Terms

Additional terms will apply when you use certain applications, programs, Devices, and services, and these terms will be provided to vou prior to your use of the items. Depending on who provides the items, the terms may come from Sprint or a third party. You are subject to any terms provided by the third party. and the terms are directly between you and that third party. Sprint is not responsible for these

third-party items and associated terms. Additional terms will also apply if you activate Services as part of a bundle with another

services, home phone services, etc.). The additional terms for bundled Services may either modify or replace certain provisions in these Ts&Cs, including terms relating to activation, invoicing, payment, and disputing charges. Also, a different dispute resolution provision may apply to services provided by another company (the dispute resolution provisions in this Agreement will still apply to our Services). You will be provided details on any additional terms with your selection of any bundled Service. For employee and organization discounts, the discount percentage may vary from month-to-month based on the terms of the agreement between your employer,

company's services (for example, cable

v 7-1-13

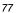

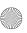

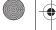

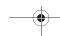

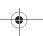

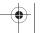

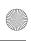

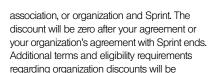

# provided to you. Our Policies

Services are subject to our business policies, practices, and procedures ("Policies"). You agree to adhere to all of our Policies when you use our Services. Our Policies are subject to change at anytime with or without notice.

## When You Accept The Agreement

You must have the legal capacity to accept the Agreement. You accept the Agreement when you do any of the following: (a) accept the Agreement through any printed, oral, or electronic statement, including on the Web by electronically marking that you have reviewed and accepted; (b) attempt to or in any way use the Services; (c) pay for the Services; or (d) open any package or start any program that says you are accepting the Agreement when doing so. If you don't want to accept the Agreement, don't do any of these things.

## DRAFT For Internal Use Only

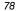

General Terms and Conditions of Service

v.7-1-13

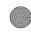

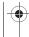

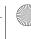

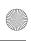

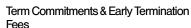

Sprint provides a variety of Services, some of which require you to maintain Your Services on a month to month basis or for a minimum term. usually 1 or 2 years ("Term Commitment"). If vour Agreement contains a Term Commitment. you will be charged a fee ("Early Termination Fee") for each line of Service that you terminate early (i.e., prior to satisfying the Term Commitment) or for each line of Service that we terminate early for good reason (for example, violating the payment or other terms of the Agreement) but such Early Termination Fee will be prorated based on your remaining Term

Commitment, Early Termination Fees are a part of our rates. Any Term Commitment, the length of the Term Commitment, and the applicable Early Termination Fee amounts and proration will be disclosed to you during the sales transaction. Carefully review any Term Commitment and Early Termination Fee requirements prior to selecting Services. After you have satisfied your Term Commitment, your Services continue on a month-to-month basis under the thencurrent Terms and Conditions and Service policies. Services offered on a subscription basis, as described in the "Account & Service Charges" section, may not require a Term mmitment and may not automatically renew.

v.7-1-13

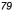

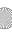

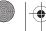

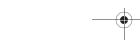

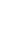

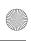

As explained directly below, there are instances when you will not be responsible for an Early Termination Fee for terminating Services early.

#### When You Don't Have To Pay An Early Termination Fee

You aren't responsible for paying an Early Termination Fee when terminating Services: (a) provided on a month-to-month basis: (b) provided on a subscription basis that do not include a Term Commitment; (c) consistent with our published trial period return policy; or (d) in response to a materially adverse change that we make to the Agreement as described directly below.

## Our Right To Change The Agreement & Your Related Rights

We may change any part of the Agreement at any time, including, but not limited to. rates, charges, how we calculate charges, discounts, coverage, technologies used to provide services, or your terms of Service. If you lose your eligibility for a particular rate plan or if a particular rate plan is no longer supported or available, we may change your rate plan to one for which you qualify. We will provide you notice of material changes-and we may provide you notice of non-material changes-in a

DRAFT For Int manner consistent with this Agreement (see Providing Notice to Each Other

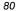

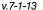

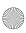

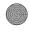

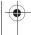

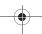

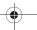

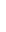

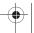

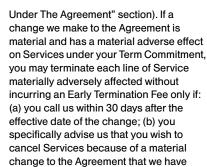

made; and (c) we fail to negate the change

after you notify us of your objection to it. If

you do not notify us and cancel Service within

30 days of the change, an Early Termination

Fee will apply if you terminate Services before the end of any applicable Term Commitment.

## Our Right To Suspend Or Terminate Services

We can, without notice, suspend or terminate any Service at any time for any reason. For example, we can suspend or terminate any Service for the following: (a) late payment; (b) exceeding an Account Spending Limit; (c) harassing/threatening/abusing/offending our employees or agents; (d) providing false or inaccurate information; (e) interfering with our operations; (f) using/suspicion of using Services in any manner testricted by or inconsistent with the Agreement

v.7-1-13 General Terms and Conditions of Service

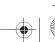

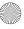

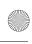

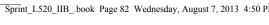

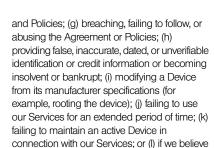

the action protects our interests, any customer's

interests, or our networks.

## Your Right To Change Services & When Changes Are Effective

The account holder can typically change Services upon request. In some instances. changes may be conditioned on payment of an Early Termination Fee or certain other charges, or they may require a new Term Commitment. Changes to Services are usually effective at the start of the next full invoicing cycle. If the changes take place sooner, your invoice may reflect pro-rated charges for your old and new Services. We may, but are not obligated to, provide you the opportunity to authorize someone else to make changes to vour

DRAFT For Interiores, which will include the authority to make changes that will external your Term

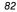

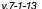

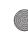

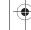

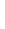

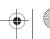

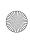

Commitment. You are responsible for any changes to your Services made by a person vou authorize, and those changes will be treated as modifications to this Agreement.

### Your Right To Terminate Services

You can terminate Services at any time by calling us and requesting that we deactivate all Services. In addition, if you return or provide your Device to Sprint and fail to either deactivate service on the Device or activate another Device in connection with your Service, we reserve the right to terminate your Service, and if you are subject to a Term Commitment, you may be charged all or part of an Early Termination Fee. You are responsible for all

charges billed or incurred prior to deactivation. If Services are terminated before the end of your invoicing cycle, we won't prorate charges to the date of termination and you won't receive a credit or refund for any unused Services. Except as provided above, if you are subject to an Early Termination Fee, you must also pay the invoiced Early Termination Fee for each line of Service that you terminate early.

## Credit Checks & Credit Information

We agree to provide you Services on the condition that you have and maintain satisfactory credit according to our standards Cand policies. You agree to provide information

v 7-1-13

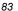

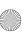

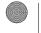

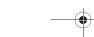

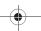

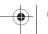

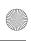

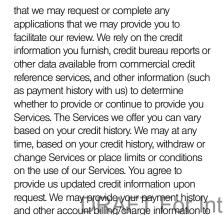

any credit reporting agency or industry clearinghouse.

## Account Spending Limits ("ASL")

An ASL is a temporary or permanent limit (typically based on credit history, payment history, or to prevent fraud) that we place on the amount of unpaid charges you can accumulate on your account, regardless of when payment on those charges is due. We reserve the right to determine which charges count toward an ASL. If you have an ASL, we may suspend your Services without prior notice if your account balance reaches the ASL, even if your account is not past due. We may impose or increase an ASL at any time with notice. An ASL is for our

84

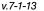

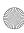

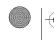

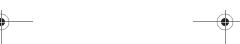

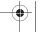

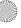

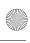

benefit only and should not be relied on by you to manage usage.

## Deposits & Returning Deposits

We may at any time require a deposit as a guarantee of payment for you to establish or maintain Service ("Deposit"). By providing us a Deposit, you grant us a security interest for all current or future amounts owed to us. We may change the Deposit at any time with notice. You can't use a Deposit to make or delay payments. The Deposit, the length of time we hold the Deposit, and changes to the Deposit are determined based on your credit history.

payment history, and other factors. Unless

prohibited by law, we may mix Deposits with

we reserve the right to return the Deposit as a credit on your invoice at anytime. If your Services are terminated for any reason, we may keep and apply your Deposit to any outstanding charges. We'll send any remaining portion of the Deposit to your last known address within 90 days after your final invoice—if it is returned to us, we will forward it on to the appropriate state authorities to the extent required by law.

our other funds and it won't earn interest, and

## Restrictions On Using Services

You can't use our Services: (a) in a way that could cause damage or adversely affect any of Cour other customers or our reputation, networks,

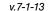

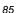

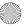

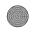

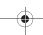

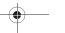

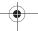

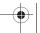

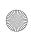

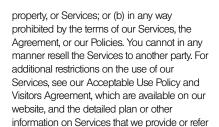

Your Device, Number & E-mail Address

vou to during the sales transaction.

We don't manufacture any Device that we might sell to you or that is associated with our Services, and we aren't responsible for any defects, acts, or onlissions of the manufacture.

The only warranties on your Device are the limited warranties given to you by the manufacturer directly or that we pass through. Device performance may vary based on device specifications (for example, a device's software, memory, and storage), and device performance may impact access to all of our Services. Your Device is designed to be activated on our networks and in other coverage areas that we may make available to you. As programmed, it will not accept wireless service from another carrier. Except for any legal right you may have to port/transfer your phone number to another carrier, you have no-and cannot gain any (for example, through publication, use, etc.)—

86

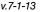

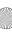

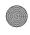

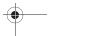

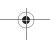

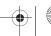

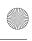

proprietary, ownership, or other rights to any phone number, identification number, email address, or other identifier that we assign to you, your Device, or your account. We'll notify you if we decide to change or reassign them. Your CDMA Sprint PCS phone may have software programming lock that protects certain of the handset's operating parameters against unauthorized reprogramming. If your device has a software programming lock, and you wish to obtain the software program lock code for your CDMA Sprint PCS phone, please visit sprint.com or call 1-888-211-4727 for information and eligibility requirements.

## Porting/Transferring Phone Numbers

We don't guarantee that number transfers to or from us will be successful. If you authorize another carrier to transfer a number away from us, then that is considered a request by you to us to terminate all of the Services associated with that number. You're responsible for all charges billed or incurred prior to deactivation and for any applicable Early Termination Fees.

Coverage; Where Your Device Will Work; Service Speeds

d eligibility requirements.

Our coverage maps are available at our authorized retail locations and on sprint.com.

The specific network coverage you get will

v 7-1-13 General Terms and C

General Terms and Conditions of Service

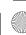

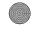

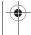

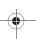

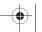

depend on the radio transmissions your Device can pick up and Services you've chosen. Our coverage maps provide high level estimates of our coverage areas when using Services outdoors under optimal conditions. Coverage isn't available everywhere. Coverage and Service speeds are not guaranteed. Coverage is subject to change without notice. Service speeds may depend on the Service purchased. Actual speeds will vary. Estimating wireless coverage, signal strength, and Service speed is not an exact science. There are gaps in coverage within our estimated coverage areas that-along with other factors both within and beyond

our control (for example, network problems, network or Internet congestion, software, signal strength, your Device. structures, buildings, weather, geography, topography, server speeds of the websites you access, actions of third parties, etc.)may result in dropped and blocked connections, slower Service speeds, or otherwise impact the quality of Service. Services that rely on location information, such as E911 and GPS navigation, depend on your Device's ability to acquire satellite signals (typically not available indoors) and network coverage. While your Device is receiving a software update, you may be

88

General Terms and Conditions of Service

v.7-1-13

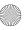

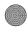

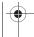

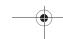

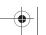

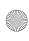

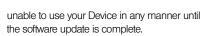

## Roaming

The term "roaming" typically refers to coverage on another carrier's network that we may make available to you based on our agreements with other carriers. These agreements may change from time to time, and roaming coverage is subject to change without notice. Your ability to receive roaming coverage depends on the radio transmissions your Device can pick up and the availability of roaming coverage. We make no quarantee that roaming coverage will be available. Roaming coverage may exist both within and outside our network coverage areas. Cesend Data Content elsewhere. Some Data

Your Device will generally indicate when you're roaming. Depending on your Services, separate charges or limits on the amount of minutes used while roaming may apply. Certain Services may not be available or work the same when roaming (for example, data Services, voicemail, call waiting, etc.). For information on whether roaming applies, see vour service plan details.

#### About Data Services & Content

Our data Services and your Device may allow you to access the Internet, text, pictures, video, games, graphics, music, email, applications. sound, and other materials ("Data Content") or

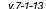

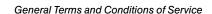

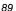

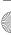

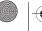

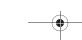

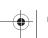

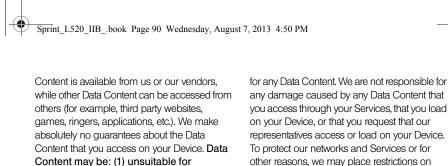

any damage caused by any Data Content that you access through your Services, that you load on your Device, or that you request that our representatives access or load on your Device. To protect our networks and Services or for other reasons, we may place restrictions on accessing certain Data Content (such as certain websites, applications, etc.); impose separate charges; limit throughput or the amount of data that you can transfer; or otherwise limit or terminate Services. If we provide you storage for Data Content that you have purchased, then we may delete the Data Content without notice or place restrictions/limits on the use of storage areas. Data Content stored on a Device,

90 General Terms and Conditions of Service

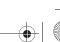

v.7-1-13

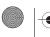

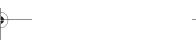

children/minors; (2) unreliable or

inaccurate: or (3) offensive, indecent, or

objectionable. You're solely responsible

for evaluating the Data Content accessed

by you or anyone through your Services.

We strongly recommend that you monitor

Content from third parties may also harm your

Device or its software. We are not responsible

data usage by children/minors. Data

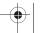

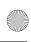

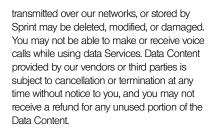

# Specific Terms & Restrictions On Using Data Services

In addition to the rules for using all of our other Services, unless we identify the Service or Device that you have selected as specifically

Device that you have selected as specifically intended for that purpose (for example, wireless

routers, Data Link, etc.), you can't use our data Services: (1) with server devices or host computer applications or other systems that drive continuous, heavy traffic or data sessions; (2) as a substitute or backup for private lines or frame relay connections: or (3) for any other unintended use as we determine in our sole discretion. We reserve the right to limit, suspend, or constrain any heavy, continuous data usage that adversely impacts our networks' performance or hinders access to our networks. If your Services include Web or data access, you also can't use your Device as a modem for computers or other equipment, unless we identify the Service or Device you have selected as specifically intended for that

v.7-1-13

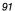

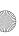

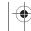

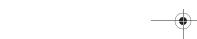

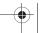

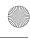

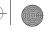

purpose (for example, with "phone as modem" plans, Sprint Mobile Broadband card plans, wireless router plans. etc.).

If Sprint provides you software as part of the

decompile, or disassemble the software. Sprint may revoke this license at any time.

#### Software License

Service and there are not software license terms provided with the software (by Sprint or by a third party), then Sprint grants you a limited, revocable, non-exclusive, non-transferable license to use the software to access the Services for your own individual use. You will not sell, resell, transfer, copy, translate, publish, create derivative works of, make any

## Fees, Activation & Miscellaneous Charges

Based on our Policies, we may charge activation, prepayment, reactivation, program, or other fees to establish, change, or maintain Services. Certain transactions may also be subject to a charge (for example, convenience payment, changing phone numbers, handset upgrades, etc.). You will be provided notice of these types of fees before we complete the requested transaction.

commercial use of modify, reverse engineer, DRAFT For Internal Use Only

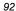

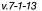

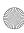

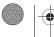

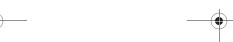

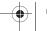

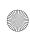

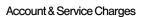

You are responsible for all charges associated with your account and the Services on your account, no matter who adds or uses the Services. Charges include. but are not limited to, the monthly recurring charges, usage charges, charges for additional services, taxes, surcharges, and fees associated with your Services. These charges are described or referred to during the sales transaction, in our marketing materials, and in confirmation materials that we may send to you. Depending on your Services, charges for additional services may include operator and directory assistance, voicemail, call forwarding, data calls, texts, and Web access, If you (the

account holder) allow end users to access or use your Devices, you authorize end users to access, download, and use Services. You may have the opportunity to purchase Services on a subscription basis where we assess subscription charges that allow you access to the Services and/or provide you a certain amount of use of the Services for a defined period of time. Depending on your Service. certain types of subscription charges may be assessed automatically upon activation and automatically assessed for subsequent subscription periods. Subscription Services offered on a recurring basis do not end until terminated by you or us. Subscription charges for recurring Services occur at the beginning of

v 7-1-13

General Terms and Conditions of Service

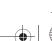

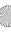

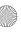

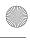

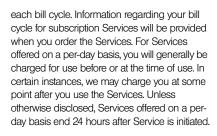

How We Calculate Your Charges For Billing Purposes

Regular Voice Calls: We round up partial minutes of use to the next full minute. Time starts when you press "Talk" or your Device connects to the network and stops when you

press "End" or the network connection otherwise breaks. You're charged for all calls that connect, even to answering machines. voicemail, or voice transcription services. You won't be charged for unanswered calls or if you get a busy signal. For incoming calls answered, you're charged from the time shortly before the Device starts ringing until you press "End" or the network connection otherwise breaks. If charges vary depending on the time of day that you place or receive calls (for example, Nights and Weekend plans), vou're charged for the entire call based on the rate that applies to the time period in which the call starts. Call time for a single call may be subject to a maximum duration and may be automatically terminated if

94

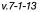

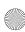

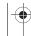

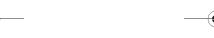

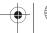

the maximum duration is exceeded. Rates that vary based on the time of access will be determined based on the location of the network equipment providing service and not the location of your Device or your Device's area code (if applicable).

Push-to-Talk Charges: Charges for push-totalk calls are billed to the person who starts the call and calculated by multiplying the duration of the call by the applicable rate and number of participants. You're charged at least 6 seconds of airtime for each call you start; subsequent communications in the same call are rounded up to and billed to the next second. Time begins when you press any button to start a to-talk Services. push-to-talk call and ends approximately 6

seconds after completion of a communication to which no participant responds. Subsequent push-to-talk communications are considered new calls. Charges apply for the entire period of time the push-to-talk call is connected to our network. Depending on your plan, nationwide, international, or group push-to-talk calls may use the local push-to-talk minutes in your plan and result in additional or different charges. Responses to call alert transmissions are treated as new push-to-talk transmissions even when responding within 6 seconds of receiving the alert. Push-to-talk billing methods are subject to change as we introduce new push-

v 7-1-13 General Terms and Conditions of Service

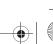

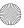

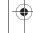

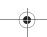

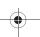

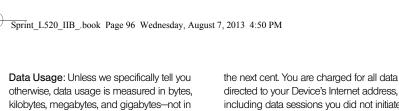

minutes/time. 1024 bytes equals 1 kilobyte ("KB"), 1024 KB equals 1 megabyte, and 1024 megabytes equals 1 gigabyte. Bytes are rounded up to KB, so you will be charged at least 1 KB for each data usage session ("data session"). Rounding occurs at the end of each data session, and sometimes during a data session. Depending on your data Services, usage may be charged against an allowance or on a fixed price per KB, and you may be subject to limitations on the amount of data usage. If you are charged on a fixed price per KB, any fractional cents will be rounded up to

directed to your Device's Internet address, including data sessions you did not initiate and for incomplete transfers. As long as your Device is connected to our data networks, you may incur data charges. Examples of data for which you will be charged includes the size of a requested file or Data Content (game, ringer, etc.): Web page graphics (logos, pictures, banners, advertisement, etc.); additional data used in accessing, transporting, and routing the file on our network: data from partial or interrupted downloads; re-sent data; and data associated with unsuccessful attempts to reach websites or use applications. These data charges are in addition to any charges for the

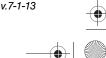

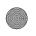

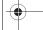

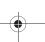

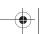

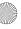

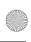

Data Content itself (game, ringer, etc.). Data used and charged to you will vary widely, even between identical actions or data sessions. Estimates of data usage—for example, the size of downloadable files-are not reliable predictors of actual usage. Your bill won't separately list the number of KB attributed to a specific action/data session.

#### Your Bill

Your bill provides you notice of your charges. It reflects monthly recurring charges (usually billed one bill cycle in advance), fees, taxes, Surcharges, product and equipment charges. subscription charges, and usage/transaction

charges, such as those that depend on usage information from a third party, may be billed in subsequent bill cycles and result in higher than expected charges for that month. Bill cycles and dates may change from time to time. Your bill may also include other important notices (for example, changes to your Agreement, to vour Service, legal notices, etc.), Your paper bill may not include itemized billing detail. More specific billing information is available online. Paper bills may be subject to an additional charge. Unless prohibited by law, other charges (for example, data Services or

taxes and surcharges) will not include itemized

in which they're incurred). Some usage

v 7-1-13

General Terms and Conditions of Service

specific charges (usually billed in the bill cycle I C detail but will be listed as total charges for a

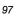

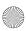

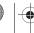

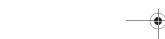

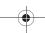

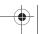

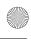

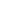

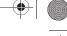

category. If you choose Internet billing, you will not receive paper bills.

#### Your Payments; Late Fees

Payment is due in full as stated on your bill. If we do not receive payment in full by the date specified on your bill, a late payment charge, which may be charged at the highest rate permissible by law, may be applied to the total unpaid balance. We may also charge you any costs we pay to a collection agency to collect unpaid balances from you. If we bill you for amounts on behalf of a third party, payments received are first applied to our charges. You may be charged additional fees for certain methods of payment. We may charge you, up to the highest amount permitted by law, for returned checks or other payments paid by you and denied for any reason by a financial institution. Acceptance of payments (even if marked "paid in full") does not waive our right to collect all amounts that you owe us. We may restrict your payment methods to cashier's check, money order, or other similar secure form of payment at any time for good reason.

#### Taxes & Government Fees

You agree to pay all federal, state, and local taxes, fees, and other assessments that we're required by law to collect and remit to the government on the Services that we provide to you. These charges may change from time to

98

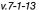

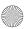

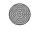

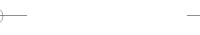

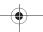

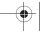

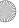

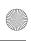

time without advance notice. If you're claiming any tax exemption, you must provide us with a valid exemption certificate. Tax exemptions generally won't be applied retroactively.

#### Surcharges

You agree to pay all Sprint surcharges ("Surcharges"), which may include, but are not limited to: Federal Universal Service: Regulatory and Administrative charges; gross receipts charges, and other charges. Surcharges are not taxes, and we are not required by law to assess them. They are part of our rates we choose, at our discretion, to collect from you, to recover certain costs and are kept

will be provided on your invoice and may vary depending upon the location of the billing address of the Device and can change over time. We determine the amount for these charges, and these amounts are subject to change, as are the components used to calculate these amounts. We will provide you notice of any changes to Surcharges in a manner consistent with this Agreement (see "Providing Notice To Each Other Under The Agreement" section). However, because some Surcharges are based on amounts set by the government or based on government formulas, it will not always be possible to provide advance notice of new by us. The number and type of Surcharges C surcharges or changes in the amount of

v 7-1-13

General Terms and Conditions of Service

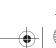

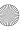

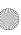

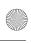

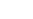

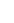

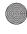

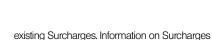

is provided during the sales transaction and is available on our website.

## Disputing Charges - You Must Still Pay Undisputed Charges

Any dispute to a charge on your bill must be made within 60 days of the date of the bill that initially contained the charge. Disputes can only be made by calling or writing us as directed on vour invoice or elsewhere. You accept all charges not properly disputed within the above time period-undisputed charges must still be paid as stated on your bill.

## Protecting Our Network & Services

We can take any action to: (1) protect our networks, our rights and interests, or the rights of others: or (2) optimize or improve the overall use of our networks and Services. Some of these actions may interrupt or prevent legitimate communications and usage-for example. message filtering/blocking software to prevent spam or viruses; limiting throughput; limiting access to certain websites, applications, or other Data Content: prohibitions on unintended uses (for example, use as a dedicated line, or use as a monitoring service), etc. For additional information on what we do to protect our

## DRAFT For Interior interior in

100

General Terms and Conditions of Service

v.7-1-13

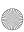

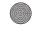

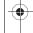

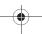

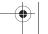

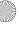

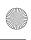

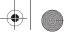

see our Acceptable Use Policy and Visitors Agreement at our website.

#### Your Privacy

Our Privacy Policy is available on our website. To review the policy, visit sprint.com/legal/ privacy.html. This policy may change from time to time, so review it with regularity and care.

Call Monitoring: To ensure the quality of our Services and for other lawful purposes, we may monitor or record calls you make to us or we make to you (for example, your conversations with our customer service or sales. departments).

Authentication and Contact: You (the account holder) may password protect vo

identification number ("PIN"). You may also set a backup security question and answer in the event you forget your PIN. You agree to protect your PIN, passwords, and other account access credentials like your backup security question from loss or disclosure. You further agree that Sprint may, in our sole discretion, treat any person who presents your credentials that we deem sufficient for account access as you or an authorized user on the account for disclosure of information or changes in Service. You agree that we may contact you for Servicerelated reasons through the contact information that you provide, through the Services or Devices to which you subscribe, or through

account information by establishing a personal

v 7-1-13

General Terms and Conditions of Service

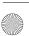

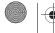

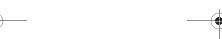

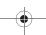

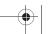

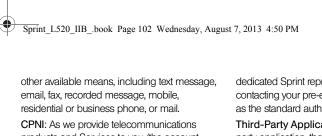

products and Services to you (the account holder), we develop information about the quantity, technical configuration, type, location, and destination of telecommunications products and Services you use, as well as some other information found on your bill ("CPNI"). Under federal law, you have the right and we have a duty to protect the confidentiality of your CPNI. For example, we implement safeguards that are designed to protect your CPNI, including authentication procedures when you contact us. For some accounts with a dedicated Sprint representative, we may rely on contacting your pre-established point of contact as the standard authentication measure.

Third-Party Applications: If you use a thirdparty application, the application may access, collect, use, or disclose your personal information or require Sprint to disclose your information—including location information (when applicable)—to the application provider or some other third party. If you access, use, or authorize third-party applications through the Services, you agree and authorize Sprint to provide information related to your use of the Services or the application(s). You understand that your use of third-party applications is subject to the third party's terms and conditions

102 General Terms and Conditions of Service

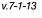

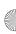

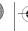

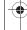

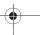

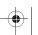

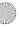

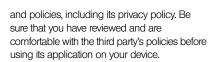

Information on Devices: Your Device may

contain sensitive or personal information (for example, pictures, videos, passwords, or stored credit card numbers). Sprint is not responsible for any information on your Device, including sensitive or personal information. If possible, you should remove or otherwise safeguard any sensitive or personal information when your Device is out of your possession or control, for example when you relinquish, exchange, return, or recycle your Device. By submitting your Device to us, you agree that our employees,

contractors, or vendors may access all of the information on your Device. If you exchange, return, or recycle your Device through us, we typically attempt to erase all data on your Device, but you must remove all data from your Device before you provide it to us.

## Location-Enabled Services

your Device when it is outdoors and/or turned on. By using various technologies to locate your Device, we can provide enhanced emergency 911 services and optional location-enabled services provided by us or a third party. Network coverage or environmental factors (such as structures, buildings, weather, geography,

Our networks generally know the location of

v.7-1-13

General Terms and Conditions of Service

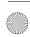

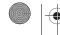

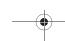

landscape, and topography) can significantly impact the ability to access your Device's location information and use of locationenabled services.

You agree that any authorized user may access. use, or authorize Sprint or third-party locationenabled applications through the Services. You understand that your use of such locationenabled applications is subject to the application's terms and conditions and policies. including its privacy policy. If you activate location-enabled services for devices used by other authorized users, you agree to inform the authorized user(s) of the terms of use for location-enabled applications and that the Device may be located.

### 911 Or Other Emergency Calls

Public safety officials advise that when making 911 or other emergency calls, you should always be prepared to provide your **location information.** Unlike traditional wireline. phones, depending on a number of factors (for example, whether your Device is GPS-enabled. where you are, whether local emergency service providers have upgraded their equipment, etc.), 911 operators may not know your phone number, your location, or the location of your Device. In certain circumstances, an emergency call may be routed to a state patrol dispatcher or alternative location set by local emergency service providers. Enhanced 911 service ("E911")—

104 General Terms and Conditions of Service

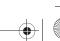

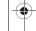

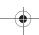

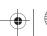

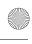

Sprint\_L520\_IID\_.000k Tage 105 Wednesday, August 7, 2015 4.501

where enabled by local emergency authorities—uses GPS technology to provide location information. Even when available, however, E911 does not always provide accurate location information. If your Device is indoors or for some other reason cannot acquire a satellite signal, you may not be located. Some Devices have a safety feature that prevents use of the keypad after dialing 911—you should follow voice prompts when interacting with emergency service providers employing interactive voice response systems to screen calls.

### If Your Device Is Lost or Stolen

Call us immediately if your Device is lost or stolen because you may be responsible for usage charges before you notify us of the alleged loss or theft. A lost or stolen Device does not reduce or remove your Term Commitment. You will remain liable for any monthly recurring charges associated with the Service on your Device after you notify us of the alleged loss or theft. You agree to cooperate if we choose to investigate the matter (provide facts, sworn statements, etc.). We may not waive any applicable Early Termination Fees if you choose to terminate Services as a result of loss

# DRAFT For Interinal of Yorker Only

v.7-1-13

General Terms and Conditions of Service

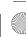

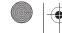

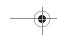

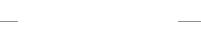

EXTENT ALLOWED BY LAW) ANY IMPLIED

WARRANTY OF MERCHANTABILITY, NON-

PARTICULAR PURPOSE CONCERNING YOUR

SERVICES AND DON'T AUTHORIZE ANYONE

TO MAKE WARRANTIES ON OUR BEHALF. I

SPRINT PROVIDES ALL SOFTWARE AND

SERVICES (INCLUDING YOUR DEVICE AND

ANY SOFTWARE OR APPLICATIONS ON

YOUR DEVICE). WE DON'T PROMISE

UNINTERRUPTED OR FRROR-FREE

INFRINGEMENT, OR FITNESS FOR A

APPLICATIONS ON AN "AS IS" BASIS WITH ALL FAULTS, ERRORS, AND DEFECTS.

### You Agree We Are Not Responsible For Certain Problems

You agree that neither we nor our parent. subsidiary, or affiliate companies, nor our vendors, suppliers, or licensors are responsible for any damages, delay, interruption or other failure to perform resulting from: (a) anything done or not done by someone else: (b) providing or failing to provide Services, including, but not limited to, deficiencies or problems with a Device or network coverage (for example, dropped, blocked, interrupted Services, etc.); (c) traffic or other accidents, or

106 General Terms and Conditions of Service

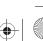

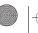

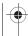

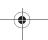

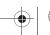

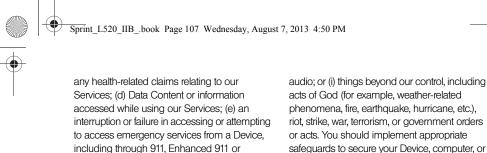

otherwise; (f) interrupted, failed, or inaccurate

location information services; (g) information or

communication that is blocked by a spam filter: (h) damage to your Device or any computer or equipment connected to your Device, or damage to or loss of any information stored on your Device, computer, equipment, or Sprint storage space from your use of the Services or

acts of God (for example, weather-related phenomena, fire, earthquake, hurricane, etc.). riot, strike, war, terrorism, or government orders or acts. You should implement appropriate safeguards to secure your Device, computer, or equipment and to back up your information stored on each.

from viruses, worms, or downloads of malicious content, materials, data, text, images, video, or Iternal Use Only

v 7-1-13

General Terms and Conditions of Service

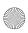

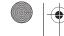

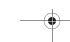

# You Agree Our Liability Is Limited - No Consequential Damages.

TO THE EXTENT ALLOWED BY LAW, OUR LIABILITY FOR MONETARY DAMAGES FOR ANY CLAIMS THAT YOU MAY HAVE AGAINST US IS LIMITED TO NO MORE THAN THE PROPORTIONATE AMOUNT OF THE SERVICE CHARGES ATTRIBUTABLE TO THE AFFECTED PERIOD. UNDER NO CIRCUMSTANCES ARE WE LIABLE FOR ANY INCIDENTAL,

CONSEQUENTIAL, PUNITIVE, MULTIPLE, OR

SPECIAL DAMAGES OF ANY NATURE

WHATSOEVER ARISING OUT OF OR

RELATED TO PROVIDING OR FAILING TO

DISPUTE RESOLUTION AND ARBITRATION

PLEASE READ THIS CAREFULLY; IT AFFECTS YOUR RIGHTS

In those rare instances where your concern is not resolved to your satisfaction through calls to our customer care, you and Sprint each agree to try to resolve those disputes in good faith after you provide written notice of the dispute as set forth below. If the dispute is not resolved, you and Sprint agree that the dispute will be resolved through individual binding arbitration or small claims court, instead of courts of general jurisdiction.

PROVIDE SERVICES IN CONNECTION WITH INTERNAL USE ONly DEVICE, INCLUDING, BUT NOT LIMITED TO,

108

General Terms and Conditions of Service

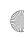

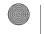

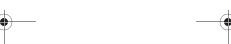

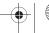

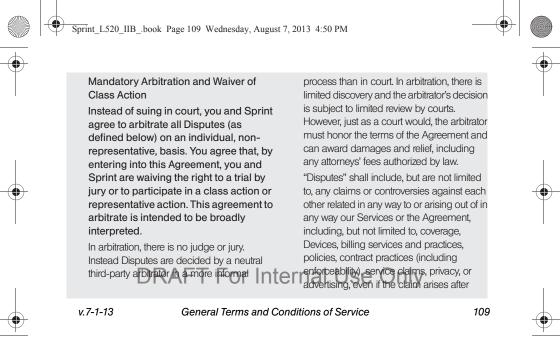

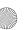

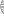

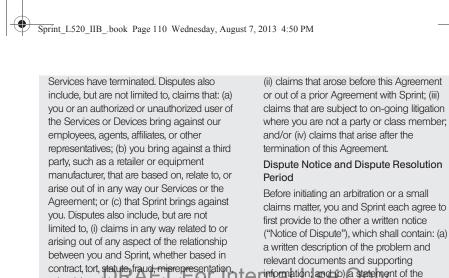

110 General Terms and Conditions of Service

advertising claims or any other legal theory;

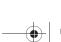

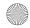

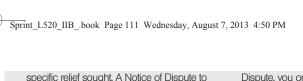

Sprint should be sent to: General Counsel; Arbitration Office: 12502 Sunrise Vallev Drive. Mailstop VARESA0202-2C682: Reston, Virginia 20191. Sprint will provide a Notice of Dispute to you in accordance with the "Providing Notice To Each Other Under The Agreement" section of this Agreement. Sprint will assign a representative to work with you and try to resolve your Dispute to your satisfaction. You and Sprint agree to make attempts to resolve the Dispute prior to commencing an arbitration or small claims action. If an agreement cannot be reached within

forty-five (45) days of receipt of the Notice of

Dispute, you or Sprint may commence an arbitration proceeding or small claims action. Arbitration Terms, Process, Rules and Procedures

(1) Unless you and Sprint agree otherwise. the arbitration will be conducted by a single. neutral arbitrator and will take place in the county of the last billing address of the Service. The arbitration will be governed by either: (a) rules that we mutually agree upon; or (b) the JAMS Comprehensive Arbitration Rules & Procedures (the "JAMS Rules"), as modified by this agreement to arbitrate, including the rules about the filing. administration, discovery and arbitrator fees.

v 7-1-13 General Terms and Conditions of Service

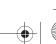

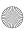

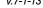

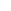

The JAMS rules are available on its website. at jamsadr.com. Notwithstanding any JAMS Rule to the contrary or any other provision in arbitration rules chosen, by agreement, to govern the arbitration, we each agree that all issues regarding the Dispute are delegated to the arbitrator to decide, except that only a court (and not the arbitrator) shall decide any disagreements regarding the scope and

(2) The Federal Arbitration Act ("FAA") applies to this Agreement and arbitration provision. We each agree that the FAA's provisions-not state law-govern all questions of whether a Dispute is subject to arbitration. To the extent that this agreemen

enforceability of this agreement to arbitrate.

to arbitrate conflicts with the JAMS Policy on Consumer Arbitrations Pursuant to Pre-Dispute Clauses Minimum Standards for Procedural Fairness (the "Minimum Standards"), the Minimum Standards in that regard will apply. However, nothing in this paragraph will require or allow you or Sprint to arbitrate on a class-wide, representative or consolidated basis.

(3) The arbitrator may award declaratory or injunctive relief only in favor of the individual party seeking relief and only to the extent necessary to provide relief warranted by that party's individual claim. YOU AND SPRINT AGREE THAT EACH MAY BRING CLAIMS AGAINST THE OTHER ONLY IN

112 General Terms and Conditions of Service

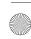

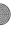

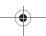

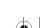

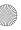

A CLASS MEMBER IN ANY PUTATIVE CLASS OR REPRESENTATIVE PROCEEDING. Further, unless both you and Sprint expressly agree otherwise, the arbitrator may not consolidate more than one person's claims, and may not otherwise preside over any form of a representative or class proceeding. If any portion of this provision is found to be unenforceable, then the entirety of this arbitration provision shall be null and void.

(4) We each are responsible for our respective costs, including our respective counsel, experts, and witnesses. Sprint will pay for any filling or case management fees

associated with the arbitration and the professional fees for the arbitrator's services. (5) An arbitrator's award will be a written statement of the disposition of each claim and will also provide a concise written statement of the essential findings and conclusions which form the basis of the award. The arbitrator's decision and award is final and binding, with some limited court review under the FAA, and judgment on the award may be entered in any court with jurisdiction.

(6) As an alternative to arbitration, we may

resolve Disputes in small claims court in the

errounty of your most recent billing address. In

v.7-1-13 General Terms and Conditions of Service

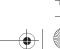

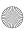

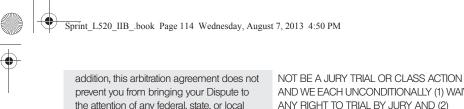

No Trial By Jury and No Class Action IF FOR ANY REASON A CLAIM ARISING OUT. OF OR RELATING TO THIS AGREEMENT IN ANY WAY PROCEEDS IN COURT BATHER THAN IN ARBITRATION, REGARDLESS OF WHETHER THE CLAIM IS AN ACTION. COUTERCLAIM OR ANY OTHER COURT PROCEEDING, WE EACH AGREE THAT TO THE EXTENT ALLOWPD RY LAW

government agency. Such agencies can, if the law allows, seek relief against Sprint on

vour behalf.

AND WE EACH UNCONDITIONALLY (1) WAIVE ANY RIGHT TO TRIAL BY JURY AND (2) WAIVE ANY RIGHT TO PURSUE DISPUTES ON A CLASSWIDE BASIS, INCLUDING JOINING A CLAIM WITH THE CLAIM OF ANY OTHER PERSON OR ENTITY OR ASSERT A CLAIM IN A REPRESENTATIVE CAPACTITY ON BEHALF OF ANYONE FLSE IN ANY OTHER PROCEEDING.

#### Indemnification

You agree to indemnify, defend, and hold Sprint and our subsidiaries, affiliates, parent companies, vendors, suppliers, and licensors

114 General Terms and Conditions of Service

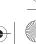

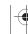

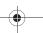

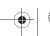

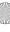

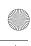

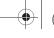

relating to your actions, including, but not limited to, your use of the Service and any information you submit, post, transmit, or make available via the Service; failing to provide appropriate notices regarding location-enabled services (see "Location-Enabled Services" section): failure to safeguard your passwords, backup question to your shared secret question, or other account information; or violating this Agreement or any policy referenced in this Agreement, any applicable law or regulation, or the rights of any third party.

## Providing Notice To Each Other Under The Agreement

Except as the Agreement specifically provides otherwise, you must provide us notice by calling or writing us as instructed on your invoice. We will provide you notice through one or more of the following: in your bill, correspondence to your last known billing address, to any fax number or email address you've provided us, by calling you on your Device or any other phone number you've provided us, by voice message on your Device or any other phone number vou've provided us, or by text message on vour Device.

# DRAFT For Internal Use Only

v 7-1-13

General Terms and Conditions of Service

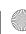

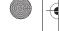

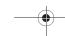

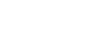

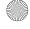

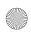

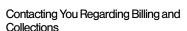

You expressly authorize, and specifically consent to allowing Sprint and any of Sprint's agents to contact you in connection with any and all matters relating to that, for attempts to collect unpaid past due charges, Sprint and any of its agents may contact you at any mailing address, telephone number, cellular phone number, email address, or any other electronic address that you have provided, or may in the future provide, to Sprint. You agree and acknowledge that any email address or any other electronic address that you provide to Sprint is your private address and is not accessible to unauthorized third parties. For

attempts to collect unpaid charges, you agree that in addition to individual persons attempting to communicate directly with you, any type of contact described above may be made using, among other methods, pre-recorded or artificial voice messages delivered by an automatic telephone dialing system, pre-set email messages delivered by an automatic emailing system, or any other pre-set electronic messages delivered by any other automatic electronic messaging system.

### Other Important Terms

Subject to federal law or unless the Agreement specifically provides otherwise, this Agreement is governed solely by the laws of the state

116

General Terms and Conditions of Service

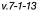

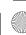

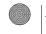

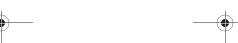

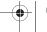

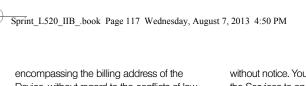

Device, without regard to the conflicts of law rules of that state. If either of us waives or doesn't enforce a requirement under this Agreement in an instance, we don't waive our right to later enforce that requirement. Except as the Agreement specifically provides otherwise, if any part of the Agreement is held invalid or unenforceable, the rest of this Agreement remains in full force and effect. This Agreement isn't for the benefit of any third party except our corporate parents, affiliates, subsidiaries, agents. and predecessors and successors in interest. You can't assign the Agreement or any of your rights or duties under it unless we agree to the assignment. We can assign the Agreement

without notice. You cannot in any manner resell the Services to another party. The Agreement and the documents it incorporates make up the entire agreement between us and replaces all prior written or spoken agreements-you can't rely on any contradictory documents or statements by sales or service representatives. The rights, obligations, and commitments in the Agreement that—by their nature—would logically continue beyond the termination of Services (for example, those relating to billing, payment, 911, dispute resolution, no class action, no jury trial) survive termination of Services.

[End General Terms and Conditions of eservice Use Only

v 7-1-13

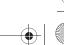

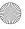

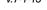

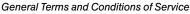

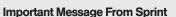

Important Information about this device's "open" architecture. This device is an "open" device. What that means is that you are free to use it to access the Internet as vou see fit. You may go to websites you like and you may download or use applications or software that you choose. Please take care to visit only trusted websites and download applications only from trusted entities. Sprint has no control over websites you visit or applications and software vou download, and Sprint's policies do not apply to those websites, applications or software. The websites you

visit may place "cookies" or other files on vour device when you visit them. Downloaded applications or software may access, use or share information on your device. like your contacts or your location. Although Sprint is excited to allow our customers to make their own choices about the Internet sites you wish to visit or the applications or software vou'd like to use, we do want to remind you that Sprint is not able to help you troubleshoot issues connected with your use of non-Sprint Te applications or settware (such as the ones you may select and download to your

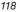

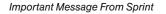

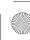

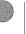

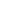

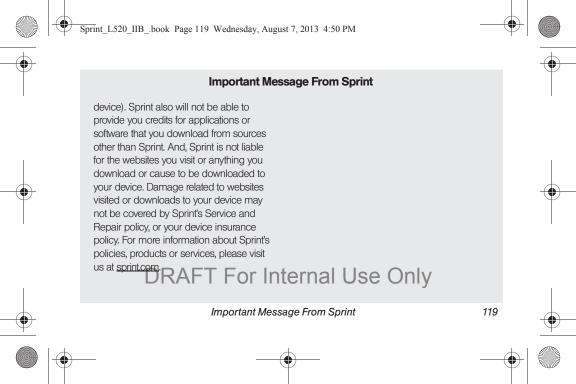

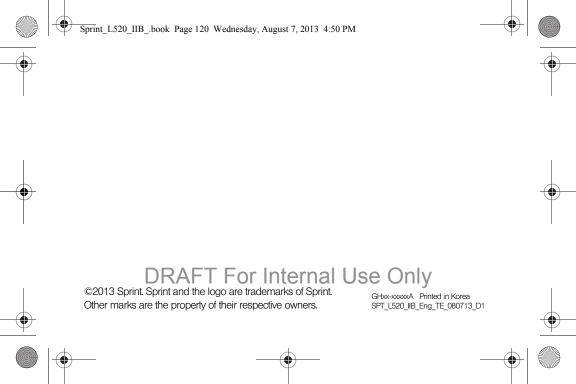